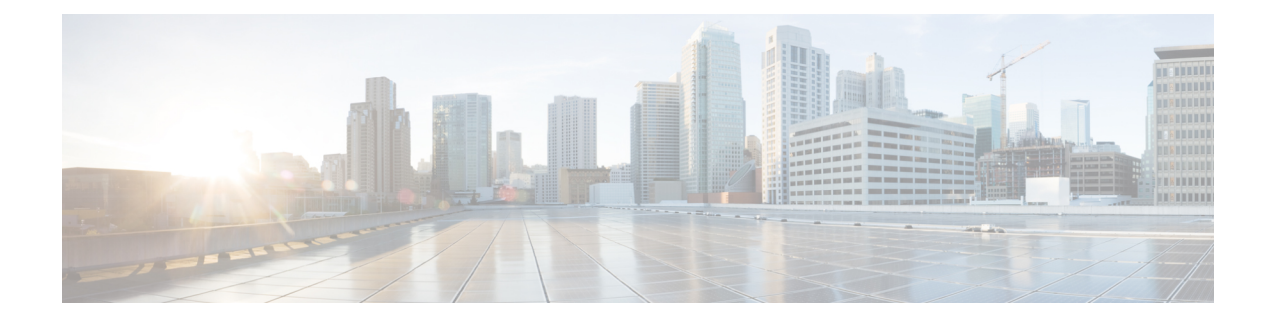

# **SR-MPLS** ハンドオフ

リリース 5.0(1) 以降、境界リーフ スイッチでのセグメント ルーティング(SR)マルチプロト コルラベルスイッチング (MPLS) ハンドオフは、新機能として使用できます。Cisco ACI

このドキュメントの手順では、GUI と REST API を使用して SR-MPLS ハンドオフを設定する 方法について説明します。現時点では、NX-OS スタイルの CLI を使用して SR-MPLS ハンドオ フを設定することはできません。

- ACI ハンドオフについて (1 ページ)
- SR-MPLS ハンドオフの ACI 実装について (7 ページ)
- SR-MPLS 設定モデルについて (16 ページ)
- SR-MPLS のガイドラインおよび制限事項 (21 ページ)
- GUI を使用した SR-MPLS インフラ L3Out の設定 (28 ページ)
- GUI を使用した SR-MPLS VRF L3Out の設定 (37 ページ)
- GUI を使用した SR-MPLS カスタム QoS ポリシーの作成 (40 ページ)
- MPLS 統計情報の表示 (43 ページ)
- SR-MPLS グローバル ブロック (GB) の設定 (46ページ)
- IP ハンドオフ設定から SR ハンドオフ設定への移行 (49 ページ)
- ループ防止のための BGP ドメインパス機能について (57 ページ)

# **ACI** ハンドオフについて

ここでは、IP ハンドオフを使用したリリース 5.0(1) より前のリリースでの ACI ハンドオフの 処理方法と、リリース 5.0(1) 以降の SR-MPLS ハンドオフを使用した処理方法について説明し ます。Cisco APICCisco APIC

# リリース **5.0(1)** 以前の **ACI** ハンドオフ:**IP** ハンドオフ

リリース5.0(1) 以前では、ACI 境界リーフ ノードをデータ センター プロバイダー エッジ (DC-PE)に接続する ACI ファブリックを設定するときに、マルチテナント ネットワークを

<sup>(</sup>注)

使用する構成の場合は、複数の VRF があり、各 VRF にルーティング プロトコルが必要です。 CiscoAPICまた、各VRFのインターフェイスを専用にする必要があります。このインターフェ イスは、物理インターフェイスまたは論理インターフェイスのいずれかです。次の図に示すよ うに、この設定は通常 VRF-Lite と呼ばれます。

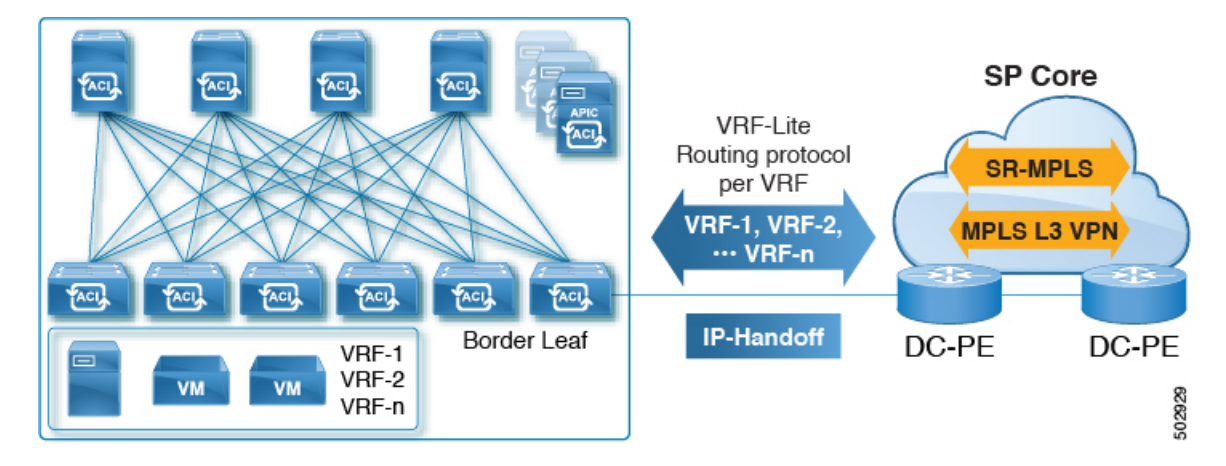

図 **<sup>1</sup> : IP** ハンドオフを使用した **DC-PE** への **ACI** ハンドオフ(**VRF-Lite**)

この設定では、境界リーフ スイッチは VRF-Lite を使用して DC-PE に接続されます。境界リー フ スイッチと DC-PE 間のインターフェイスおよびルーティング プロトコル セッションの設定 は、個別の VRF を使用して行われます。差別化サービス コード ポイント (DSCP) は、発信 トラフィックの境界リーフ スイッチで設定されます。DC-PE では、DSCP は、トラフィック エンジニアリング (SR-TE) ポリシーのセグメントルーティングにマッピングされます。この ポリシーは、トランスポート ネットワーク経由でトラフィックを誘導するために使用されま す。

境界リーフ スイッチとデータ センターの間に多数のセッションがある場合、この設定は面倒 になります。したがって、自動化と拡張性は、VRF-Liteを使用して設定する際の重要な課題で す。

# リリース **5.0(1)** での **ACI** ハンドオフ:**SR** ハンドオフ

リリース 5.0(1) 以降、SR-MPLS ハンドオフを使用して、境界リーフ スイッチと DC-PE ルータ 間の ACI ファブリック接続を設定できるようになりました。Cisco APICSR は他のオプション よりも優れたソリューションです。VXLAN などの他のオプションは SP コアでは一般的なテ クノロジーではないため、SR はトランスポート デバイスよりもはるかに一般的で成熟したソ リューションです。

次のシナリオは、SR-MPLS を使用した DC-PE への ACI ハンドオフの設定がどのように役立つ かを示しています。

- 統合セグメント ルーティングの転送 (3 ページ)
- トランスポート ネットワークでの DC-to-DC フローのモニタリング (3 ページ)
- 複数の VRF の単一コントロール プレーン セッション (4 ページ)
- [カラー コミュニティ(Color Community)] または [宛先プレフィックス(Destination Prefix) 1を使用したトランスポートの SR-TE / Flex Algo (5 ページ)
- SR または MPLS による DC およびトランスポート QoS (6 ページ)

# 統合セグメント ルーティングの転送

次のシナリオでは、異なる ACI DC ネットワークを相互接続するための統合 SR または MPLS トランスポート ネットワークの導入について説明します。VXLAN から SR-MPLS へのハンド オフは、ACI ネットワークと DC-PE ルータ間の各ロケーションで活用されます。

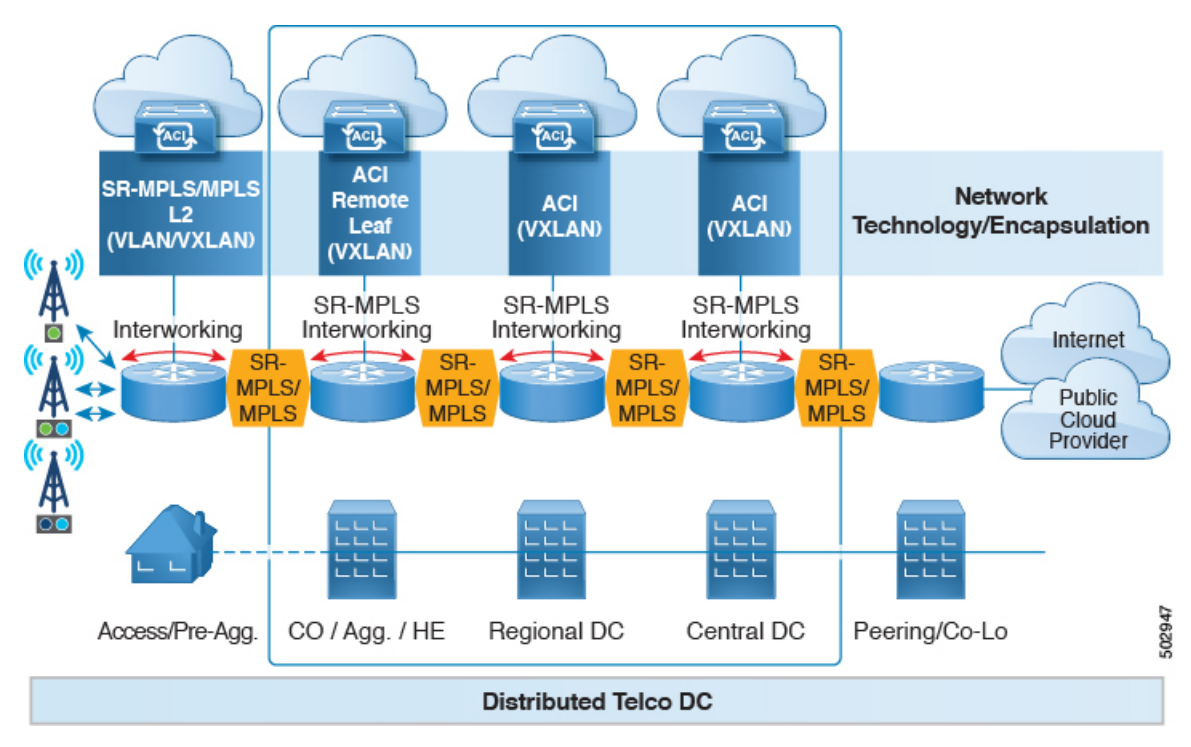

このシナリオでは、VXLAN は ACI ファブリック エリアで使用され、セグメント ルーティン グはトランスポートネットワークで使用されます。ACIファブリックエリアの外部でVXLAN を使用するのではなく、同じ SR ベースのルーティングを使用することをお勧めします。この 場合、トランスポート デバイスに対して SR ハンドオフまたは MPLS ハンドオフを実行しま す。ACI 境界で VXLAN を SR に変更すると、トランスポート デバイスは SR または MPLS を 実行するだけでよく、VXLAN を実行する必要はありません。

# トランスポート ネットワークでの **DC-to-DC** フローのモニタリング

次のシナリオでは、DC-to-DC フローは VXLAN ではなくセグメント ルーティングを使用して カプセル化されます。

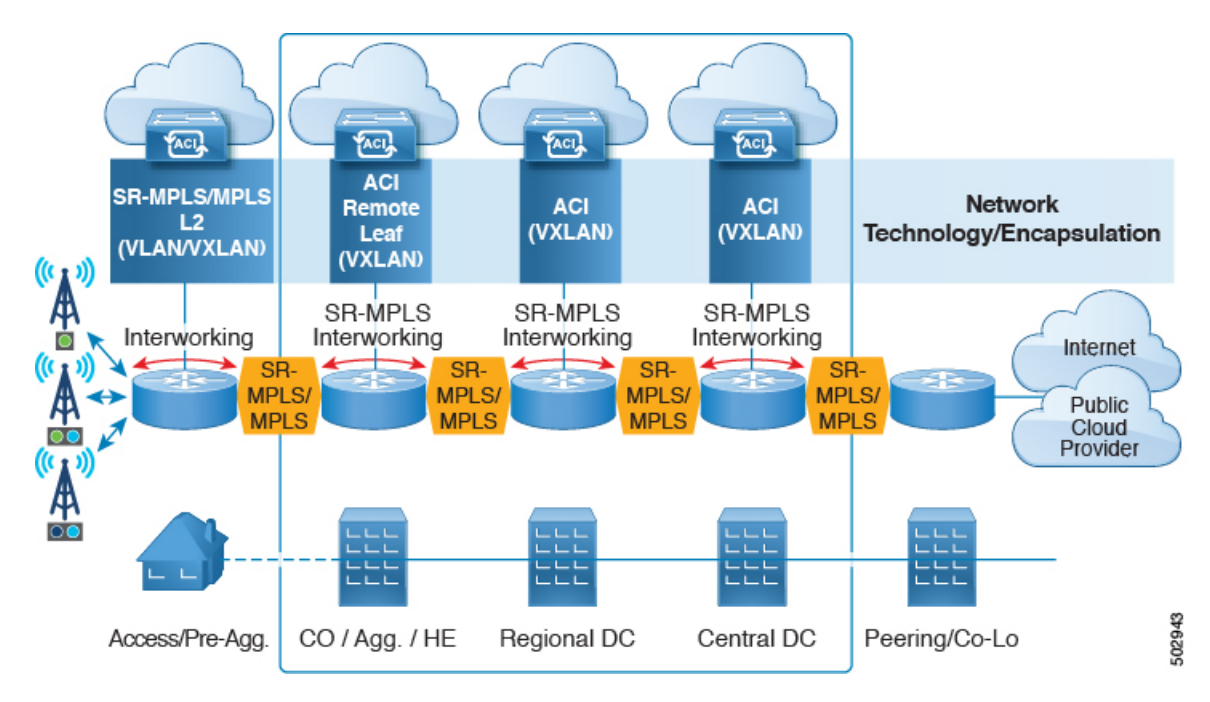

このシナリオでは、トランスポート ネットワークに使用される既存のモニタリング ツールは MPLS トラフィックをモニタできますが、VXLAN パケットはモニタできません。ACI から SR-MPLS へのハンドオフを使用することで、トランスポート チームは既存のモニタリング ツールを使用して DC-to-DC フローをモニタできます。

## 複数の **VRF** の単一コントロール プレーン セッション

SRハンドオフを使用すると、単一のコントロールプレーンセッション (MP-BGPEVPN) が、 IP ハンドオフ設定で使用する必要がある VRF 単位のセッションではなく、すべての VRF に使 用されます。これにより、ACI データ センターと DC-PE 間の複数の VRF の自動化とスケーラ ビリティのオプションが向上します。

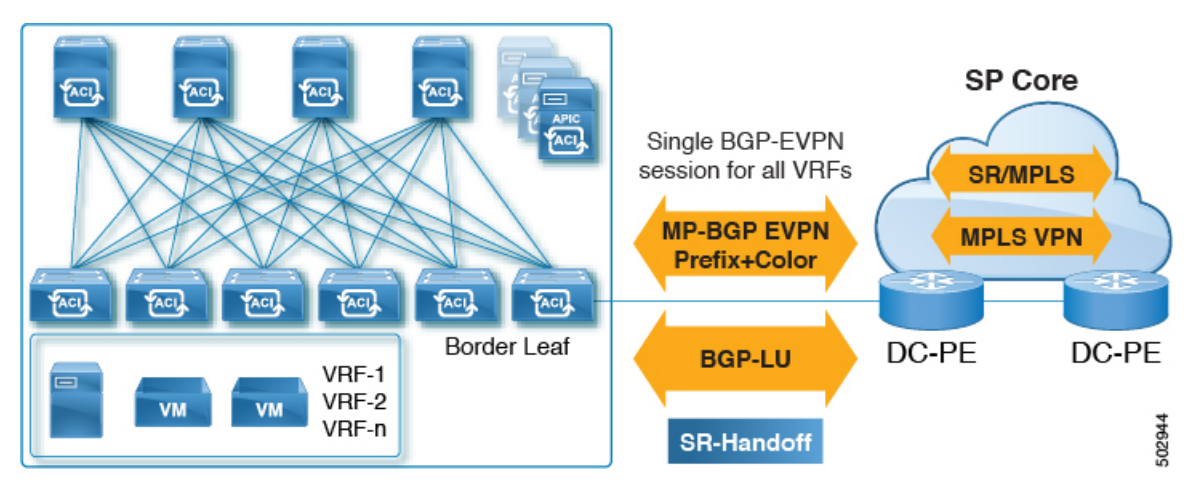

SR ハンドオフでは、VRF 単位のコントロール プレーンおよびデータ プレーン セッションの 代わりに単一のコントロール プレーンおよびデータ プレーン セッションが使用され、Cisco ACI ファブリックから SP コアへの統合 SR トランスポートが使用されます。BGP ラベル ユニ

キャスト(BGPLU)アドレスファミリは、アンダーレイラベル交換に使用されます。MP-BGP EVPN アドレス ファミリは、VRF 情報ごとにプレフィックスと MPLS ラベルを伝送します。

# **[**カラーコミュニティ(**ColorCommunity**)**]**または**[**宛先プレフィックス(**DestinationPrefix**)**]**を 使用したトランスポートの **SR-TE / Flex Algo**

SRハンドオフは、SPコアでSRのシグナリングを自動化するため、有益です。この場合、ACI 境界リーフ スイッチは、BGP カラー拡張コミュニティを持つ EVPN タイプ 5 ルートを DC-PE にアドバタイズします。DC-PEは、ACI境界リーフスイッチから受信したカラーコミュニティ または宛先プレフィックスに基づいてセグメント ルーティング ポリシーを作成できます。こ の機能により、DC とトランスポート ネットワークをシームレスに統合できます。

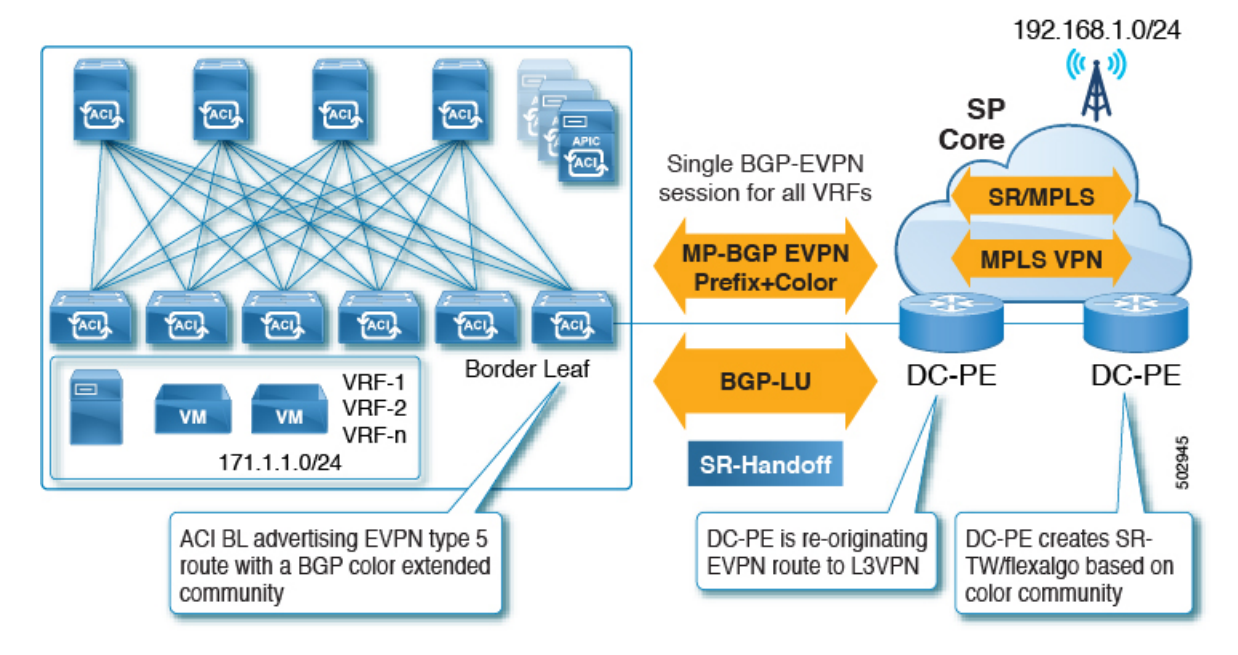

同様に、次の図に示すように、ACI 境界リーフ スイッチから EVPN タイプ 5 プレフィックス をアドバタイズでき、DC-PE は宛先プレフィックスに基づいて SR-TE または Flex Algo ルー ティング ポリシーを作成できます。

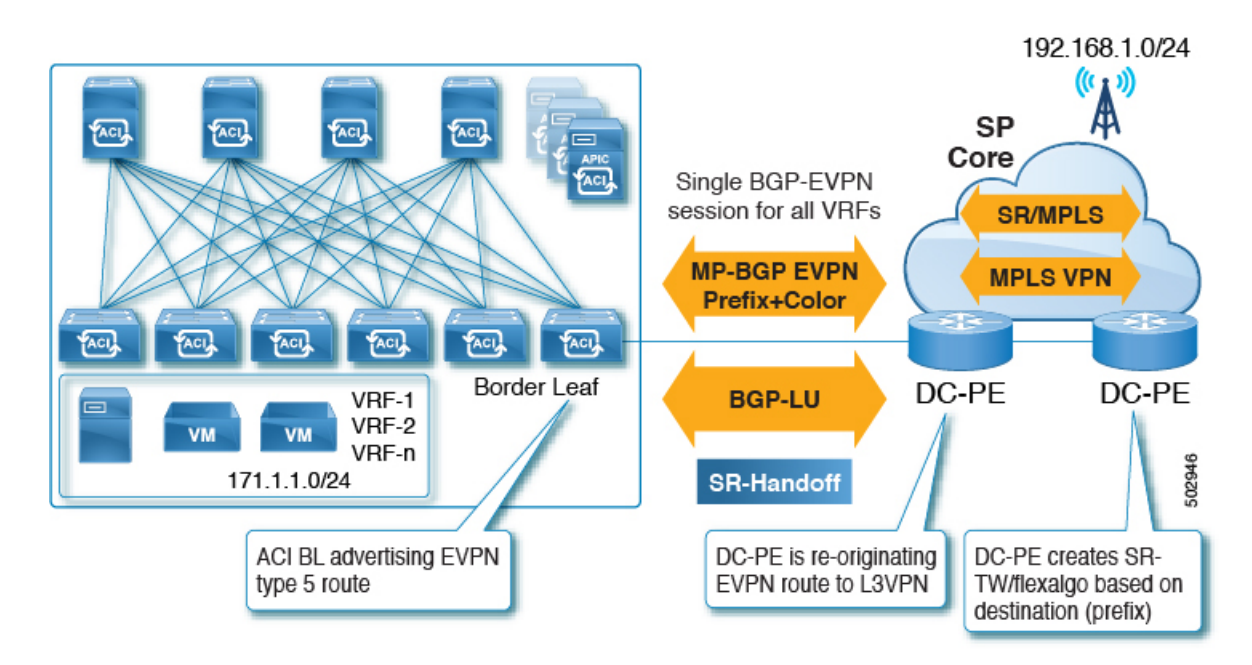

2つの方法のうち、カラーコミュニティを使用してDC-PEの設定を減らすことを推奨します。 ただし、いずれの場合も、この方法で SR-MPLS を使用する前に、DC-PE にこの機能をサポー トする機能があることを確認する必要があります。

## **SR** または **MPLS** による **DC** およびトランスポート **QoS**

ACI ファブリック内では、非境界リーフ スイッチは、EPG、コントラクト、および L3Out QoS ポリシーを使用して DSCP 値でパケットをマーキングできます。これらの DSCP 値を使用し て、ACI 境界リーフ スイッチで MPLS 出力ルールを設定し、Experimental Bit(EXP)または Class ofService(COS)値でパケットをマーキングできます。トランスポートネットワークは、 データ センターからの DSCP または EXP 値に基づいて、QoS アクションを実行したり、異な る SR または MPLS パスを選択したりできます。

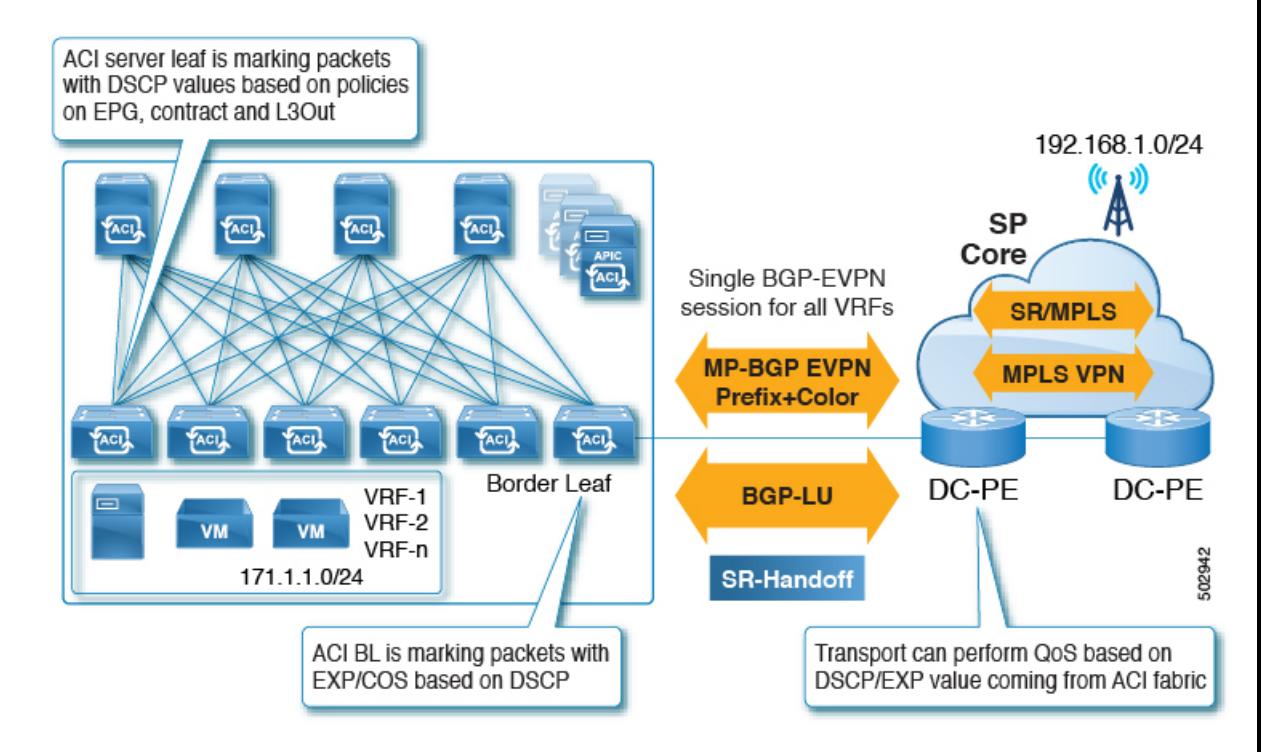

同様に、MPLS入力ルールを使用して、ACI境界リーフスイッチは、EXP値に基づいてファブ リックに着信する入力パケットを COS、DSCP、および QoS レベルでマーキングできます。 QoS レベルはファブリック内の QoS アクションを定義します。

# **SR-MPLS** ハンドオフの **ACI** 実装について

ACIは、Cisco APIC リリース 5.0(1) で導入された次の ACI コンポーネントを使用して SR-MPLS ハンドオフを実装します。

# **SR-MPLS** インフラ **L3Out**

SR-MPLS インフラ L3Out は SR-MPLS 接続を提供します。境界リーフ スイッチのインフラ テ ナントで SR-MPLS インフラ L3Out を設定して、アンダーレイ MP-BGP EVPN セッションを SR-MPLS ハンドオフ用に設定します。テナント VRF インスタンスは Cisco Application Centric Infrastructure (ACI) SR-MPLS インフラ L3Out に選択的にマッピングされ、テナント サブネッ トを DC-PE ルータにアドバタイズし、DC-PE から MPLS VPN ルートをインポートします。 SR-MPLSインフラL3Outは、ポッドまたはリモートリーフスイッチサイトにスコープされ、 ポッドまたはリモート リーフ スイッチ ペアに拡張されません。

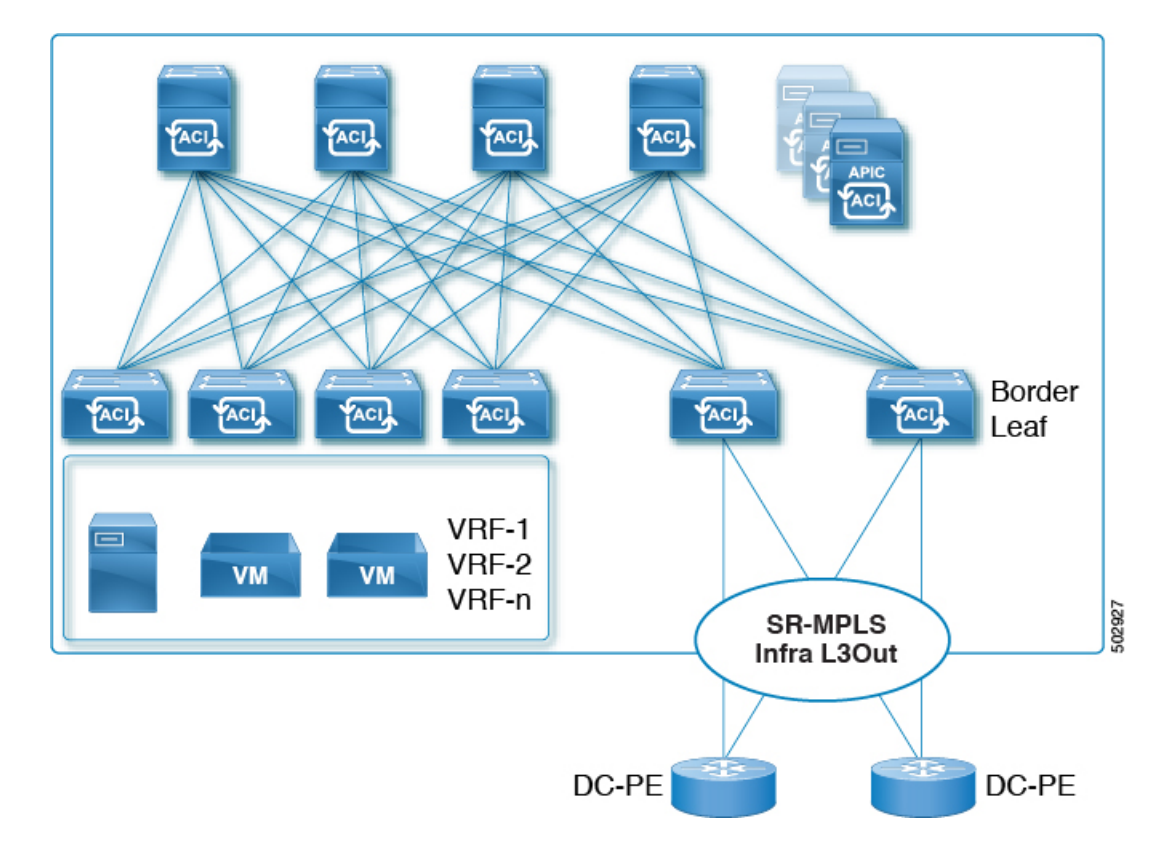

#### 図 **2 : SR-MPLS** インフラ **L3Out**

ポッドまたはリモート リーフ スイッチ サイトには、1 つ以上の SR-MPLS インフラ L3Out を 設定できます。

SR-MPLS インフラ L3Out の設定手順については、GUI を使用した SR-MPLS インフラ L3Out の設定 (28 ページ)を参照してください。

SR-MPLS インフラ L3Out の設定プロセスの一環として、次の領域を設定します。

- Cisco ACI 境界リーフ スイッチと DC-PE 間の MP-BGP EVPN セッション (8 ページ)
- BGP EVPN セッションのマルチホップ BFD (10 ページ)
- Cisco ACI 境界リーフ スイッチおよびネクストホップ ルータでのアンダーレイ BGP セッ ション(BGP ラベル付きユニキャストおよび IPv4 アドレス ファミリ) (10 ページ)
- BGP ラベル付きユニキャスト セッションのシングルホップ BFD (11 ページ)

### **Cisco ACI** 境界リーフ スイッチと **DC-PE** 間の **MP-BGP EVPN** セッション

次の図に示すように、境界リーフスイッチのEVPNループバックとDC-PEルータ間のMP-BGP EVPN セッションを設定するために必要な情報を提供する必要があります。

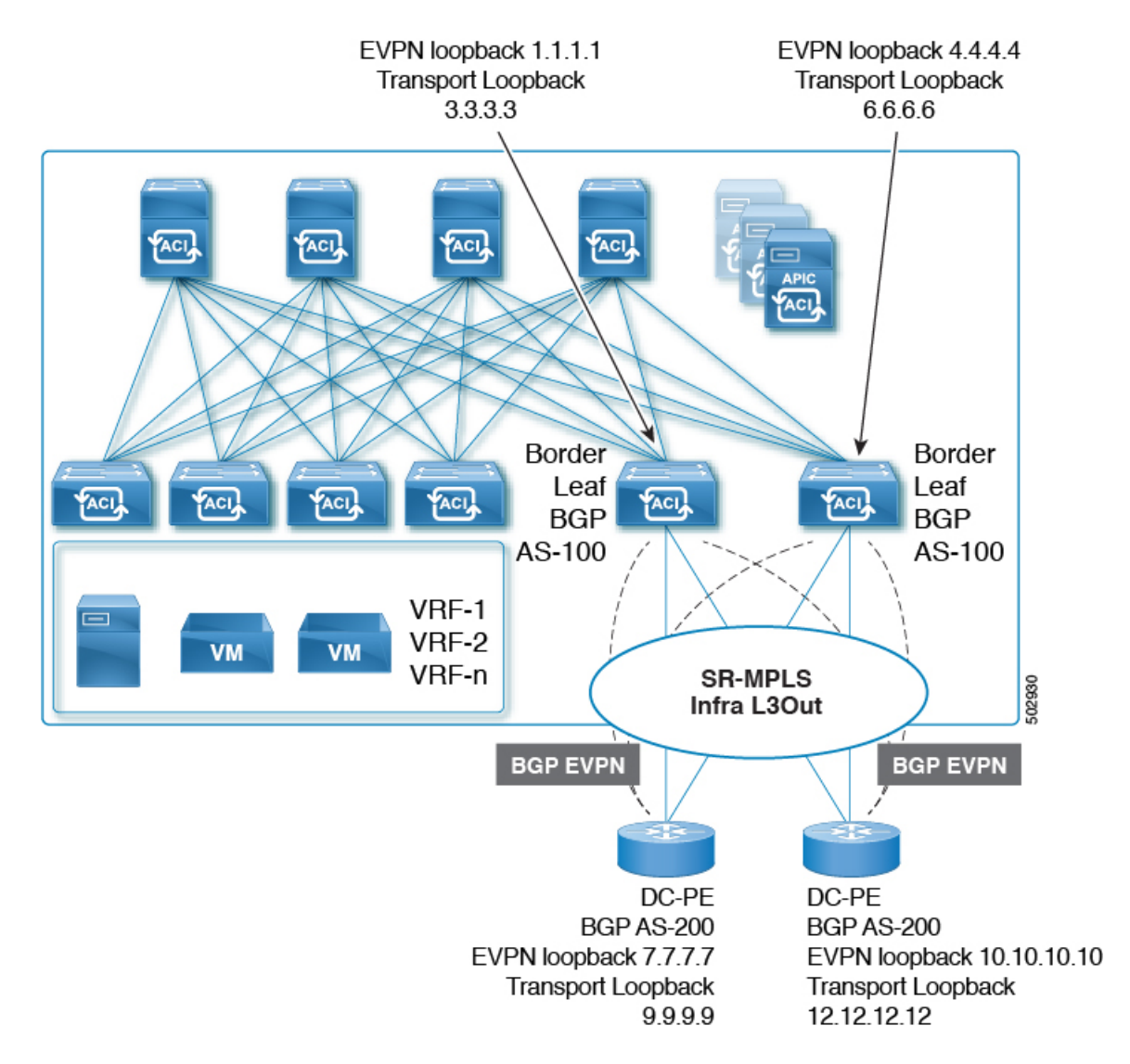

この領域では、次の設定が行われます。

- BGP ラベル付きユニキャスト アドレス ファミリを使用したトランスポート ループバック のラベル アドバタイズメント。
- SR-MPLS インフラ VRF インスタンスの境界リーフ スイッチ上の一意のルータ ID。
- ルータ ID は、BGP-EVPN ループバックおよびトランスポート ループバック アドレスとは 異なる必要があります。

図に示すように、MP-BGPEVPNとトランスポートのループバックに異なるIPアドレスを使用 できますが、MP-BGP EVPN と Cisco ACI 境界リーフ スイッチのトランスポート ループバック に同じループバックを使用することを推奨します。

現時点では、eBGP セッションのみがサポートされています。

# **BGP EVPN** セッションのマルチホップ **BFD**

リリース5.0(1) から、次の図に示すように、マルチホップ BFD のサポートが可能になりまし た。この場合、EVPNループバック間にマルチホップBFDEVPNセッションを設定できます。

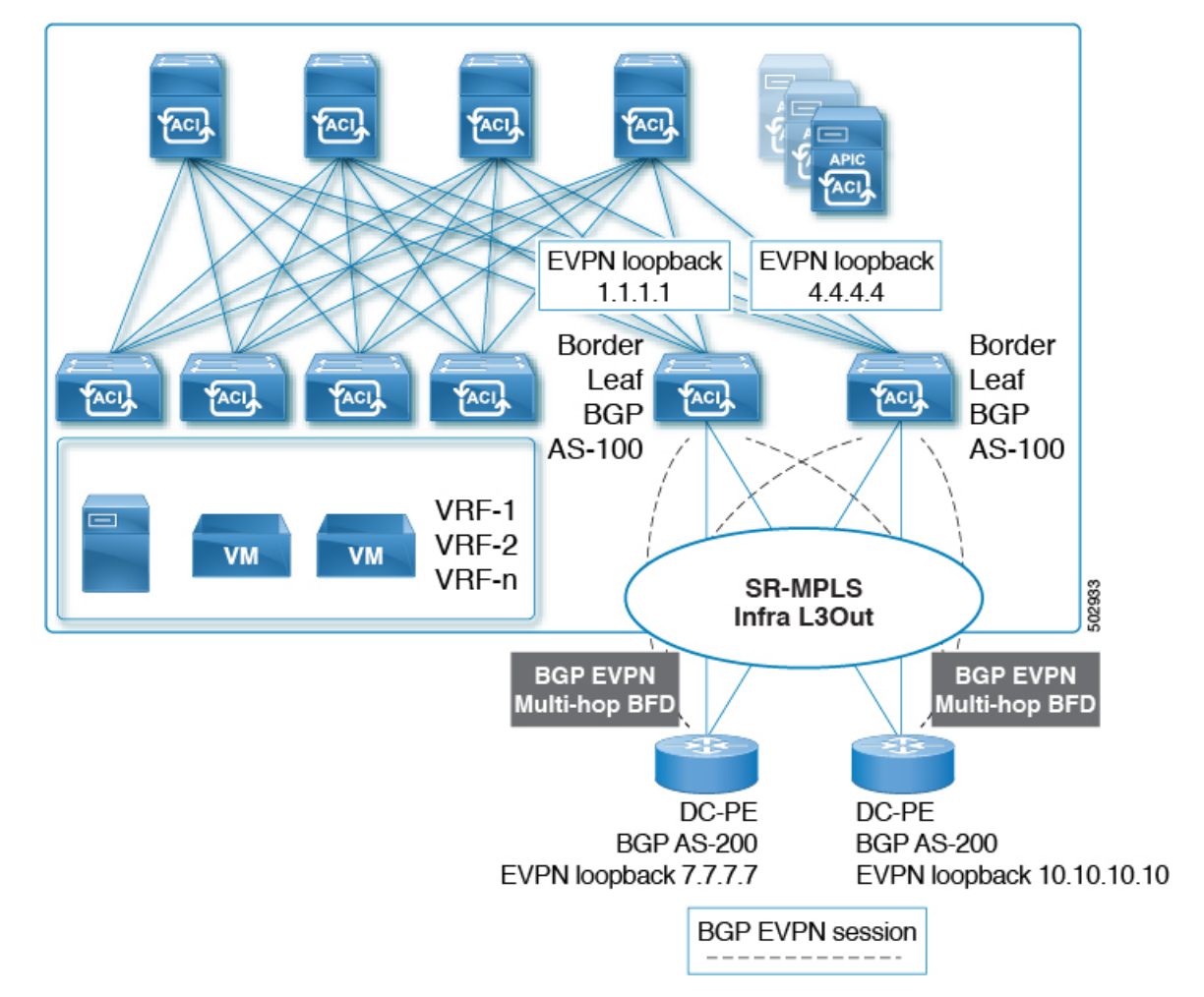

Cisco ACI 境界リーフ スイッチと DC-PE 間の BGP EVPN セッションでは、最小タイマーが 250 ミリ秒、検出乗数が3のマルチホップBFDがサポートされます。要件に基づいてこのタイマー 値は変更できます。

# **Cisco ACI** 境界リーフ スイッチおよびネクストホップ ルータでのアンダーレイ **BGP** セッション (**BGP** ラベル付きユニキャストおよび **IPv4** アドレス ファミリ)

また、次の図に示すように、Cisco ACI 境界リーフ スイッチと DC-PE 間のインターフェイスご とに、BGP IPv4 とラベル付きユニキャスト アドレス ファミリを設定します。

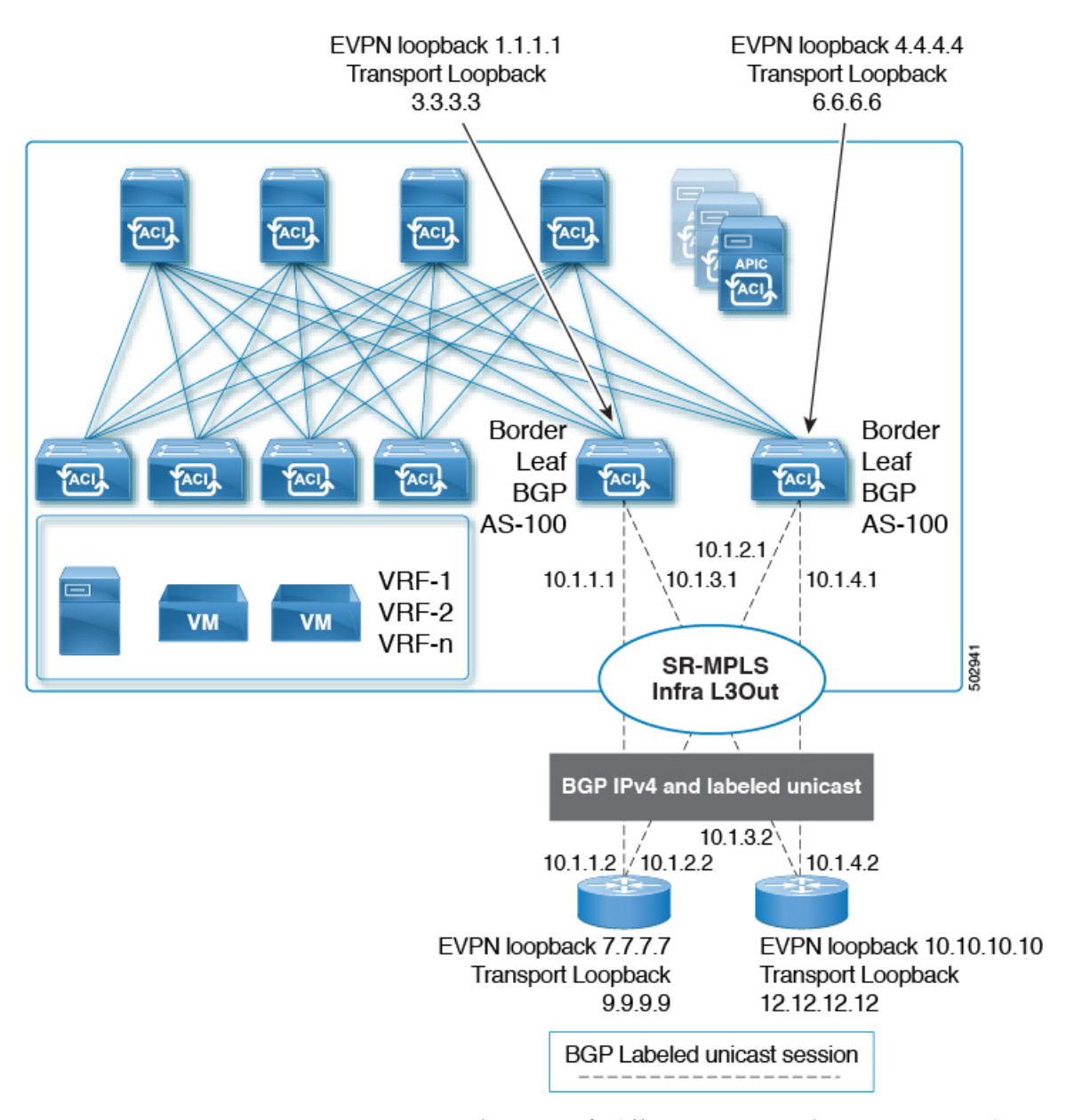

BGP IPv4アドレス ファミリは EVPN ループバックを自動的にアドバタイズし、BGP ラベル付 きユニキャスト アドレス ファミリは SR-MPLS ラベルを使用して SR トランスポート ループ バックを自動的にアドバタイズします。

現時点では、eBGP セッションのみがサポートされています。

## **BGP** ラベル付きユニキャスト セッションのシングルホップ **BFD**

リンクがアップしたままで、リンクの転送機能が影響を受けるソフト障害に関連する問題を防 ぐために、次に示すように、IPv4 および BGP ラベル付きユニキャスト セッションのアンダー レイ BGP セッションのシングルホップ BFD セッションを設定できます。次の図を参照してく ださい。

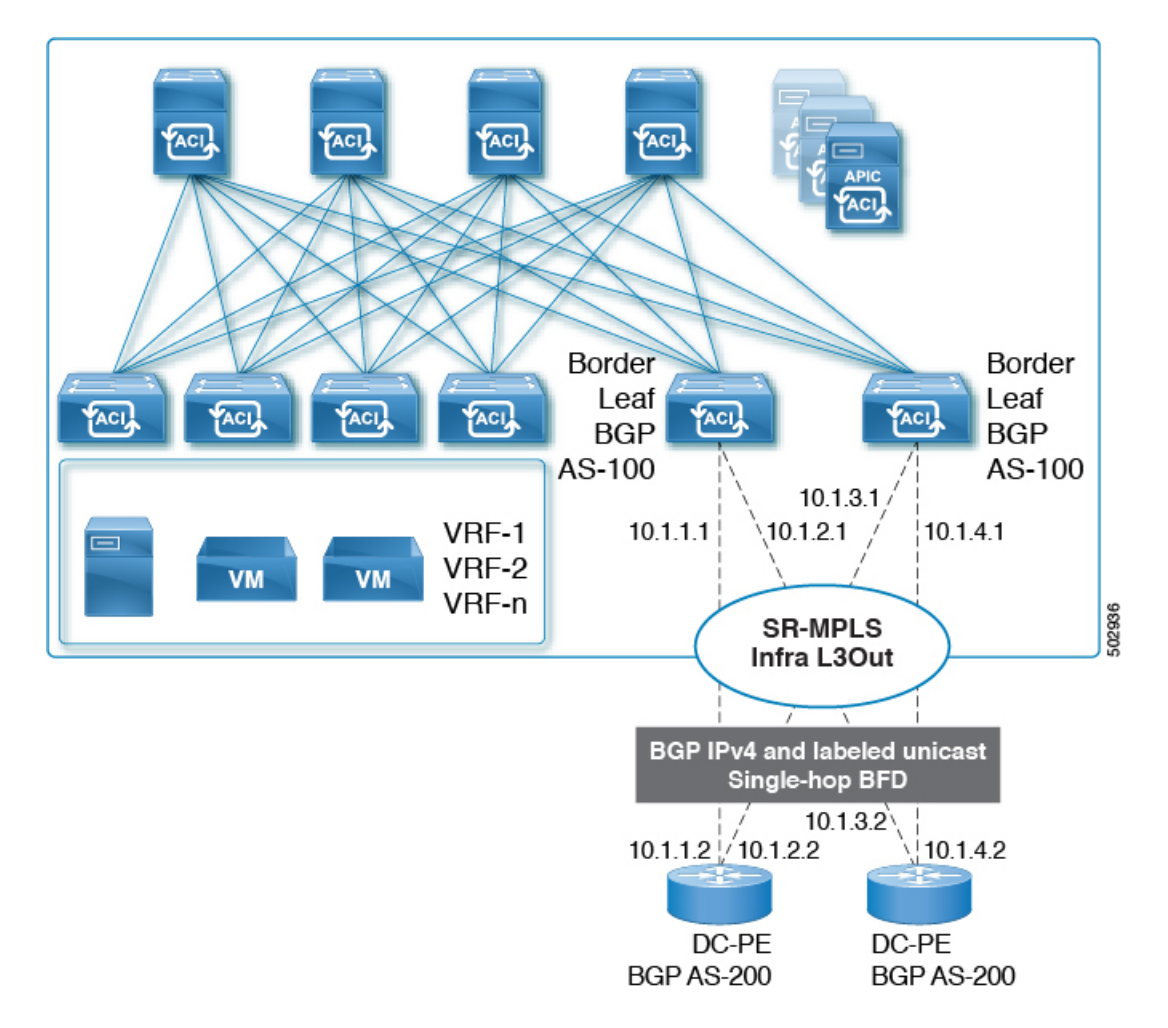

Cisco ACI 境界リーフ スイッチと DC-PE 間の BGP EVPN セッションでは、最小タイマーが 50 ミリ秒、検出乗数が 3 のシングルホップ BFD がサポートされます。要件に基づいてこのタイ マー値は変更できます。

BFD モニタ対象リンクの一端または両端で BFD エコー機能を設定できます。エコー機能は設 定されたslowtimerに基づいて必要最小受信間隔を遅くします。*[RequiredMinEchoRx]*BFDセッ ションパラメータは、エコー機能がディセーブルの場合、ゼロに設定されます。slowtimerは、 エコー機能がイネーブルの場合、必要最小受信間隔になります。

# **SR-MPLS VRF L3Out**

SR-MPLS トランスポートに対してプレフィックスをアドバタイズする必要がある各 VRF は、 SR-MPLS インフラ L3Out に関連付ける必要があります。SR-MPLS インフラ L3Out に接続され ている SR-MPLS VRF L3Out を使用して、これらのアソシエーションを設定します。

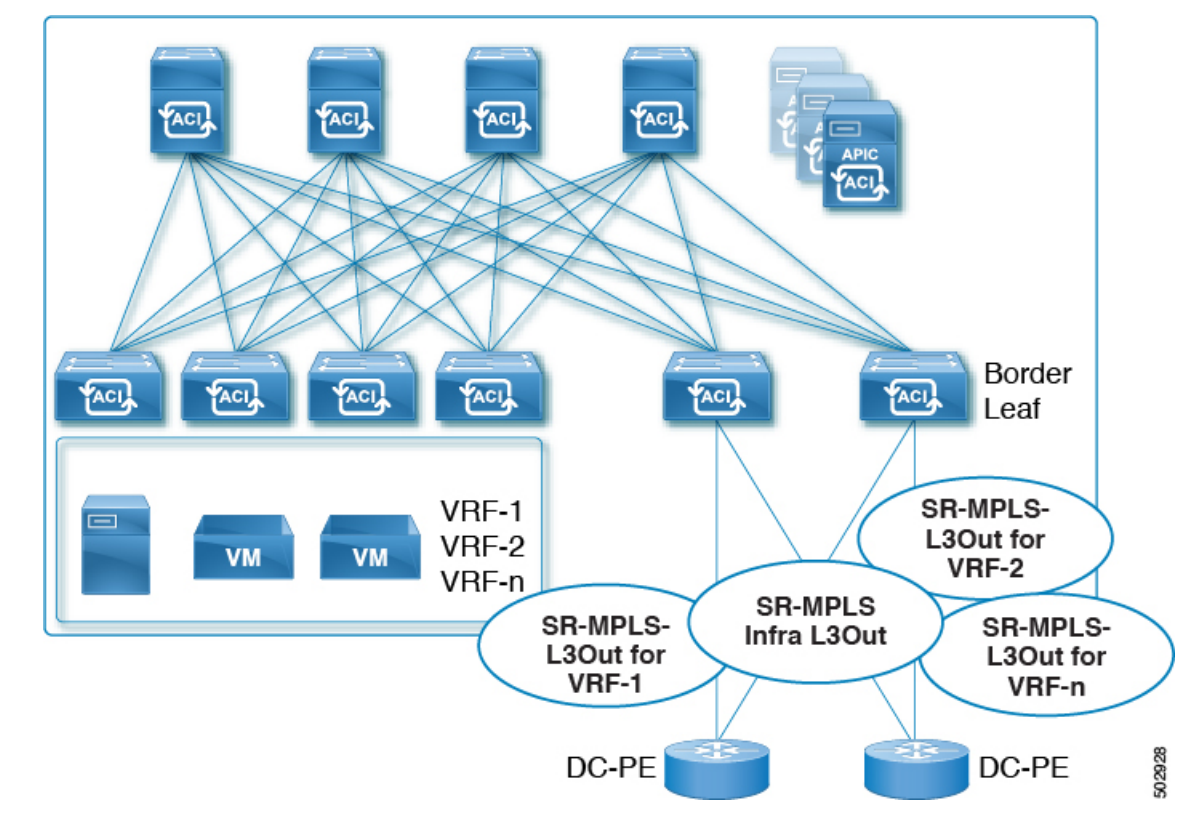

#### 図 **3 : User Tenant SR-MPLS L3Out**

1 つ以上の SR-MPLS VRF L3Out を同じ SR-MPLS インフラ L3Out に接続できます。SR-MPLS VRF L3Out を使用して、インポートおよびエクスポート ルート マップを設定し、次のことを 実行できます。

- プレフィックスやコミュニティに基づいてルート ポリシーを適用する
- SR ネットワークにプレフィックスをアドバタイズする
- SR ネットワークから受信したプレフィックスを除外する

また、外部 EPG を各 SR-MPLS VRF L3Out テナントの 1 つ以上のサブネットで設定します。こ れは次の目的で使用されます。

- セキュリティ ポリシー(コントラクト)
- ポリシーベース リダイレクト (PBR) ポリシー
- VRF 間のルート リーク

SR-MPLS VRF L3Out の設定手順については、GUI を使用した SR-MPLS VRF L3Out の設定 (37 ページ)を参照してください。

# **SR-MPLS** カスタム **QoS** ポリシー

カスタムQoSポリシーを使用して、MPLSネットワークからのトラフィックをACIファブリッ ク内で優先順位付けする方法を定義できます。これらのポリシーを使用して、MPLS L3Out を 介してトラフィックがファブリックを離れるときに、トラフィックを再マーキングすることも できます。

カスタム QoS ポリシーを設定する場合、境界リーフ スイッチに適用される次の 2 つのルール を定義します。

• 入力ルール:MPLSネットワークに接続されている境界リーフスイッチに着信するすべて のトラフィックは、MPLS Experimental ビット (EXP) 値に対してチェックされ、一致が 検出されると、トラフィックはACIQoSレベルに分類され、適切なCoSおよびDifferentiated Services Code Point (DSCP) 値でマークされます。

値は、境界リーフでカスタム QoS 変換ポリシーを使用して取得されます。SR-MPLS から のトラフィックの元のDSCP値は、再マーキングなしで保持されます。カスタムポリシー が定義されていないか、一致していない場合、デフォルトのQoSレベル (Level3) が割り 当てられます。

• 出力ルール:トラフィックが境界リーフのMPLSインターフェイスから離れていくと、パ ケットの DSCP 値に基づいて照合され、一致が見つかると、MPLS EXP および CoS 値がポ リシーに基づいて設定されます。

出力 MPLS QoS ポリシーが設定されていない場合、MPLS EXP はデフォルトでゼロになり ます。MPLS カスタム QoS ポリシーに基づいて設定されている場合は、EXP が再マーキ ングされます。

次の2つの図は、入力および出力ルールが適用されるタイミングと、内部ACIトラフィックが ファブリック内でパケットの QoS フィールドを再マーキングする方法を要約しています。

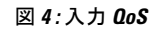

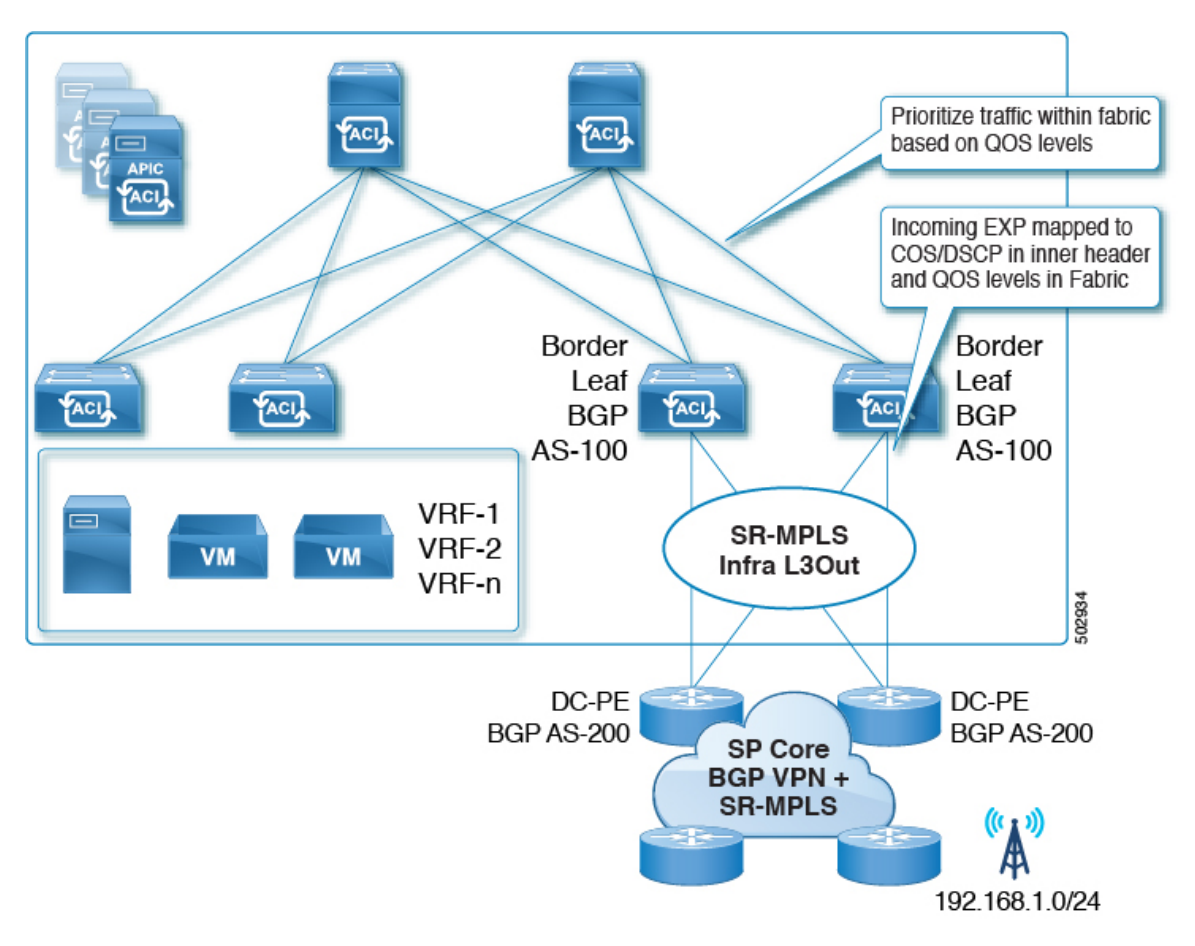

図 **5 :** 入力 **QoS**

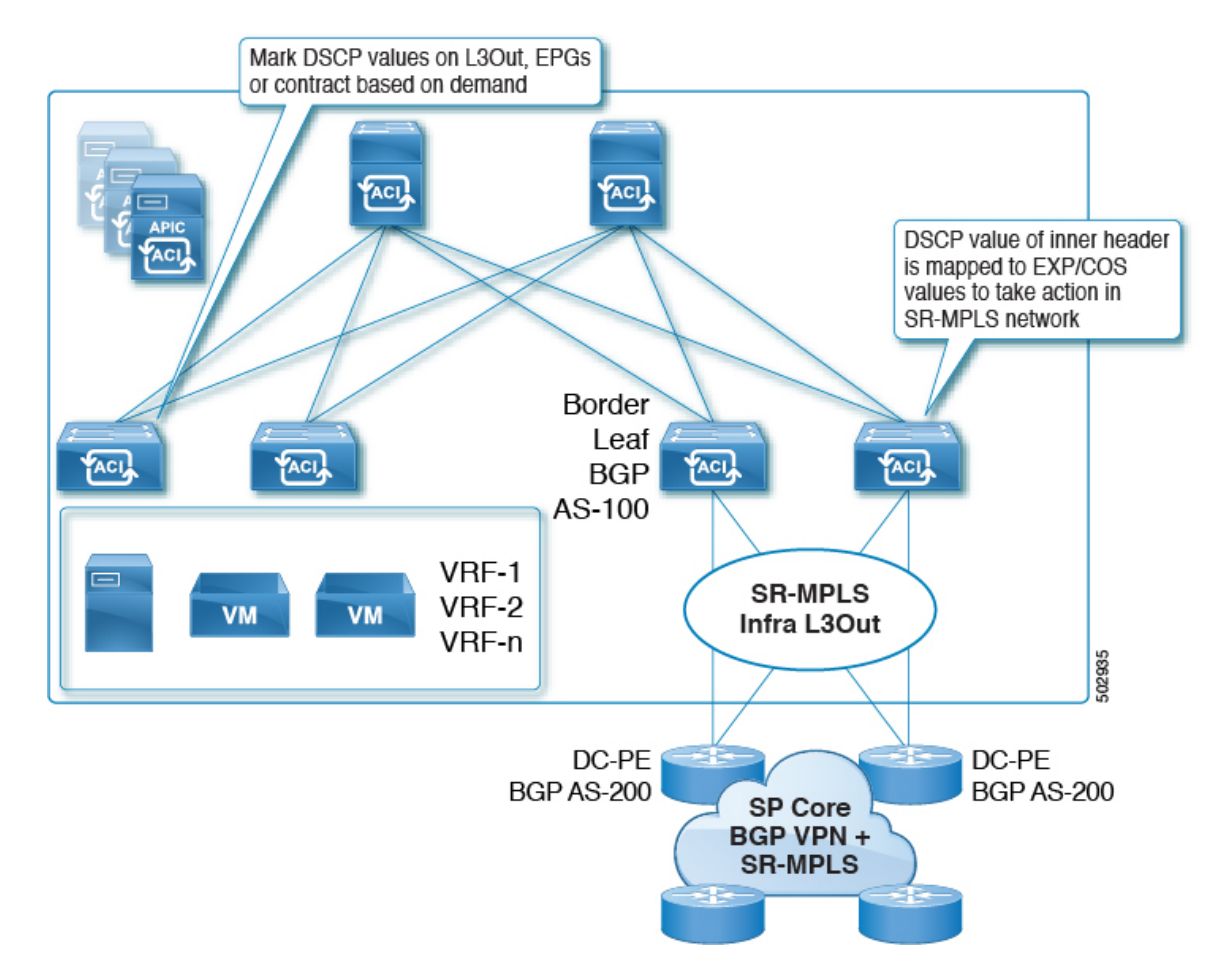

GUI を使用した SR-MPLS カスタム QoS ポリシーの作成 (40ページ)の説明に従って、複数 のカスタム QoS ポリシーを定義し、作成した各 SR-MPLS インフラ L3Out に適用できます。

# **SR-MPLS** 設定モデルについて

次の図に、SR-MPLS ハンドオフの ACI 実装の設定モデルを示します。

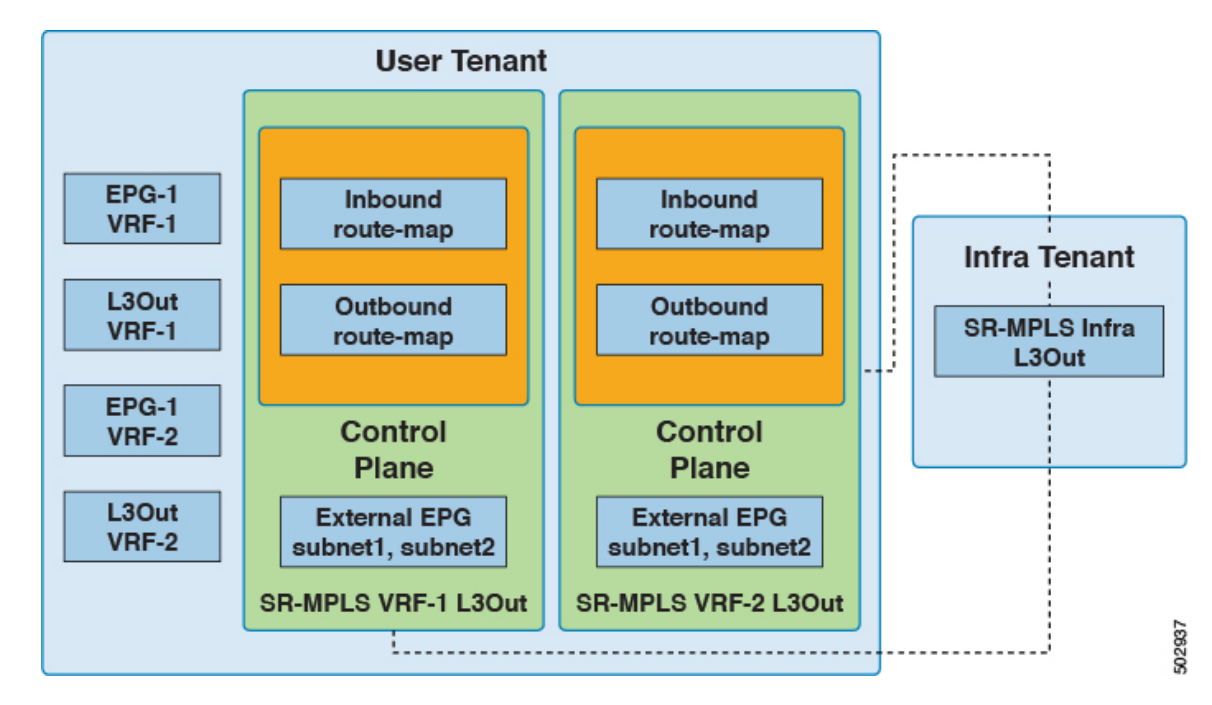

SR-MPLS ハンドオフの設定は、次のテナント内で行われます。

- **Infra Tenant**:インフラ テナントの下で、SR-MPLS インフラ L3Out (7 ページ)の説明 に従って SR-MPLS インフラ L3Out を設定します。SR-MPLS インフラ L3Out では、ACI ファブリックと境界リーフ スイッチに接続された外部デバイス間の接続を定義します。 SR-MPLS インフラ L3Out でオーバーレイおよびアンダーレイ ノード パスを指定します。
- ·ユーザ テナント: ユーザ テナントの下に、図の左側の領域に示すように、複数の VRF、 EPG、および L3Out がある場合があります。ユーザ テナント内で、SR-MPLS ハンドオフ 設定の一部として使用する SR-MPLS VRF L3Out を設定します。SR-MPLS VRF L3Out (12 ページ)

SR-MPLS VRF L3Out 内では、次のルート マップも設定します。

• 着信ルート マップ:デフォルトでは、着信ルート マップのポリシーはすべてのプレ フィックスを受け入れます。

明示的な着信ルート マップは、次のように設定できます。

- ファブリック内のアドバタイズメントを選択的に拒否するプレフィックスを一致 させる
- プレフィックスとコミュニティを照合して、ファブリック内のアドバタイズメン トを選択的に拒否する
- アウトバウンドルートマップ:ブリッジドメインサブネットを含む任意のプレフィッ クスをアドバタイズするために、アウトバウンド ルート マップのポリシーを設定す る必要があります。デフォルトでは、アウトバウンド ルート マップのポリシーはプ レフィックスをアドバタイズしません。

明示的なアウトバウンド ルート マップは、次のように設定できます。

- SR-MPLS ネットワークにアドバタイズされるプレフィックスの照合
- SR-MPLS ネットワークにプレフィックスをアドバタイズするためのプレフィッ クスとコミュニティの照合
- プレフィックスやコミュニティの一致に基づいて、カラーコミュニティを含むコ ミュニティを設定します。

インバウンドルートマップとアウトバウンドルートマップの両方がコントロールプレー ンに使用され、ファブリック内外で許可または拒否されるプレフィックスを設定します。

SR-MPLS VRF L3Out 内で、外部 EPG と、データ プレーンに使用される該当の外部 EPG 内のサブネットも設定します。これらのサブネットは、ACIセキュリティポリシーを適用 するために使用されます。外部 EPG サブネットは、フラグを使用して別の VRF のプレ フィックスをリークするためにも使用されます。外部 EPG サブネットでルート リークと セキュリティ フラグを有効にすると、そのサブネットは別の VRF にリークされる可能性 があります。集約フラグを使用して外部 EPG サブネットを設定し、プレフィックスを別 の VRF にリークすることもできます。この場合、リーフ スイッチ プレフィックスへのコ ントラクトを定義し、VRF 間の通信を許可する必要があります。

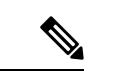

SR-MPLS VRF L3Out 上の外部 EPG は、ルート マップを適用して プレフィックスアドバタイズメントを拒否するなど、ルーティン グ ポリシーには使用されません。 (注)

この例では、ユーザ テナント内の SR-MPLS VRF-1 L3Out が SR-MPLS インフラ L3Out に接続 され、ユーザ テナント内の SR-MPLS VRF-2 L3Out も SR-MPLS インフラ L3Out に接続されま す。

## **EPG to SR-MPLS L3Out**

次の図は、EPG to SR-MPLS L3Out 設定の例を示します。

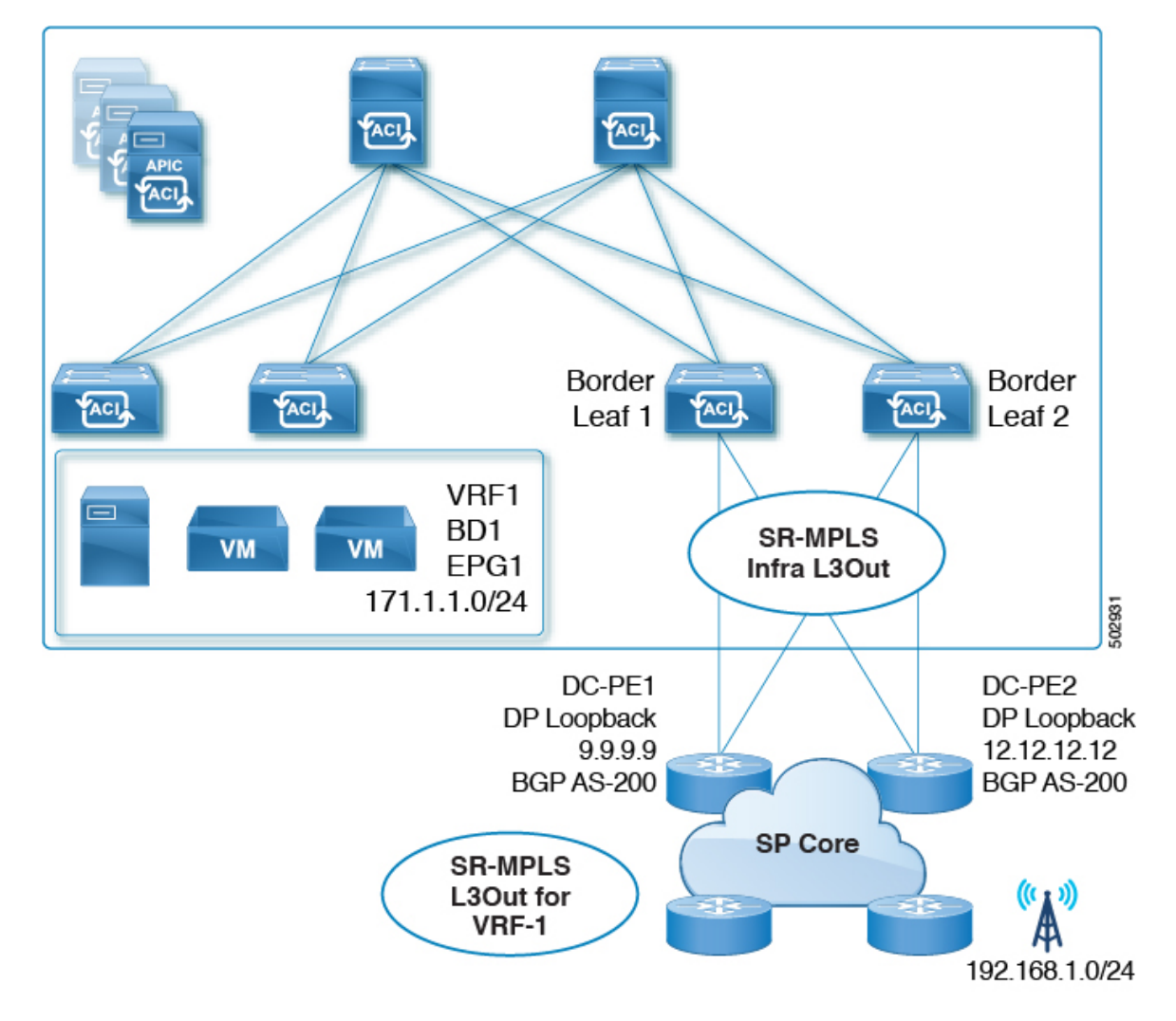

このシナリオでは、次の設定を行います。

- 境界リーフ スイッチ(上図の BL1 と BL2)で SR-MPLS infra L3Out を設定します。
- EPG、ブリッジドメイン、およびユーザVRFとともに、ユーザテナントでSR-MPLSVRF L3Out を設定します。
- プレフィックスのエクスポートおよびインポート用のルートマップを設定し、SR-MPLS VRF L3Out に適用します。
- EPG と SR-MPLS L3Out 間のトラフィック転送のために、EPG と SR-MPLS VRF L3Out で 定義された外部 EPG の間に契約を設定し、適用します。

## **IP L3Out to SR-MPLS L3Out**

次の図に、通常の IP L3Out と SR-MPLS L3Out の間の中継ルーティングを有効にする設定の例 を示します。

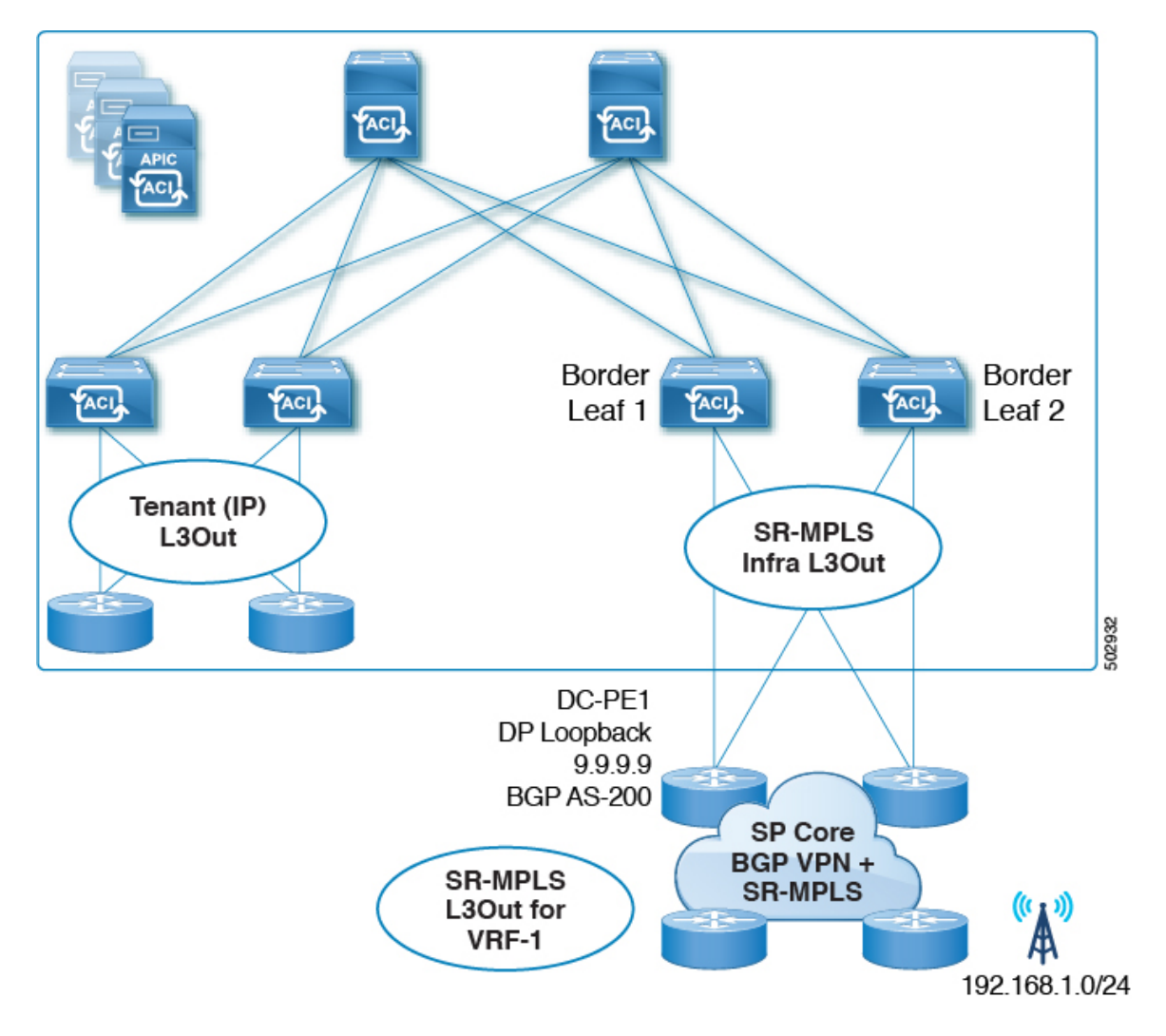

このシナリオでは、前述の EPG から SR-MPLS L3Out への設定と同様の設定を行いますが、そ の違いは次のとおりです。

- •境界リーフスイッチ (上図の BL1 と BL2)で SR-MPLS infra L3Out を設定します。
- IP L3Out およびユーザ VRF とともに、ユーザ テナントで SR-MPLS VRF L3Out を設定し ます。
- プレフィックスのエクスポートおよびインポート用のルート マップを設定し、SR-MPLS VRF L3Out に適用します。
- IP L3Out と SR-MPLS L3Out 間のトラフィック転送のために、IP L3Out と SR-MPLS VRF L3Out に関連付けられた外部 EPG 間にコントラクトを設定し、適用します。

# **SR-MPLS** のガイドラインおよび制限事項

次は、SR-MPLS ハンドオフ機能のガイドラインおよび制限事項です。

- SR-MPLS でサポートされるプラットフォーム (21 ページ)
- SR-MPLS のプラットフォーム制限 (22 ページ)
- SR-MPLS インフラ L3Out のガイドラインと制約事項 (22 ページ)
- SR-MPLS VRF L3Out のガイドラインと制約事項 (22 ページ)
- MPLS スイッチングに関するガイドラインと制限事項 (27 ページ)
- SR-MPLS 統計情報のガイドラインと制約事項 (28 ページ)

## **SR-MPLS** でサポートされるプラットフォーム

SR-MPLS ハンドオフ機能は、次のプラットフォームでサポートされます。

- ボーダー リーフ スイッチ : -FX スイッチ モデル以降 (たとえば、スイッチ名の末尾に 「FX」、「FX2」、「FX3」、「GX」... が付いているスイッチ モデル)
- スパイン スイッチ:
	- ラインカード名の末尾に「LC-EX」、「LC-FX」、および「GX」が付いたモジュラ スパイン スイッチ モデル
	- 固定スパイン スイッチの Cisco Nexus 9000 シリーズ N9K-C9364C および N9K-C9332C
- DC-PEルータ:
	- Network Convergence System (NCS) 5500  $\vee$   $\vee$   $\vee$   $\prec$
	- ASR 9000 シリーズ
	- NCS 540 または 560 ルータ
	- ASR1000/IOS-XE プラットフォーム
- Cisco Application Centric Infrastructure (ACI) から SR-MPLS へのハンドオフ ソリューショ ンは、SR-MPLS、BGP-LU、BGP EVPN、および BGP EVPN と VPNv4/v6 間のプレフィッ クス再発信を使用した標準ベースの実装を使用します。これらのテクノロジーをサポート する DC-PE は、Cisco ACI から SR-MPLS へのハンドオフをサポートできる必要がありま す。

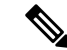

SR-MPLS ハンドオフを備えた Cisco ACI ボーダー リーフ スイッチが IOS-XE ソフトウェアを 実行している PE デバイスに接続されている場合、IOS-XE デバイスは、BGP L2VPN EVPN ア ドレス ファミリー下において、「neighbor <aci-leaf> next-hop-unchanged」で構成する必要があ ります。next-hop-unchanged 構成では、Cisco ACI ボーダー リーフ スイッチはリモート PE ルー プバックを学習する必要があります。 (注)

# **SR-MPLS** のプラットフォーム制限

- FX プラットフォームでは、SR-MPLS 機能を有効にすると、MPLS が有効になっていな い、または展開されていないポートを含むすべてのポートで MPLS 解析が有効になりま す。FX2 プラットフォーム以降では、MPLS 解析は、SR-MPLS が有効化または展開され ているポートでのみ有効化されます。
- MPLS 解析が有効になっているポートでは、MPLS カプセル化パケットの純粋なレイヤ 2 スイッチングはサポートされていません。非 MPLS レイヤー 2 トラフィックは、問題な く、レイヤー 2 トランジットとして ACI ファブリックを使用できます。

## **SR-MPLS** インフラ **L3Out** のガイドラインと制約事項

- ボーダー リーフ スイッチが複数の SR-MPLS Infra L3Out にあることができる場合でも、 ボーダー リーフ スイッチ/プロバイダ エッジ ルーターの組み合わせは 1 つの SR-MPLS L3Out になければなりません。ユーザ VRF/ボーダー リーフ スイッチ/プロバイダ エッジ ルートの組み合わせに対して 1 つのルーティング ポリシーのみが存在できるからです。
- 複数のポッドおよびリモート ロケーションから SR-MPLS 接続を確立する必要がある場合 は、SR-MPLS 接続を使用するポッドおよびリモート リーフ ロケーションのそれぞれに異 なる SR-MPLS インフラ L3Out があることを確認します。
- SR-MPLS インフラ L3Out はマルチキャストをサポートしていません。

### **SR-MPLS VRF L3Out** のガイドラインと制約事項

## **Routing Policy**

- 各 SR-MPLS VRF L3Out 内では、アウトバウンド ルート マップ(エクスポート ルーティ ング ポリシー)の定義は必須ですが、インバウンド ルート マップ(インポート ルーティ ング ポリシー)の定義はオプションです。
- SR-MPLS VRF L3Out に関連付けられているルーティング ポリシーは、グローバル タイプ である必要があります。つまり、ブリッジ ドメイン サブネットを含むすべてのルートを 明示的に追加する必要があります。
- ホストベース ルーティングは SR-MPLS ではサポートされません。
- 移行ルーティングがサポートされますが、一部の制約があります。

• サポート対象:次の図に示すように、異なるボーダー リーフ ペアを使用する単一の VRF での SR-MPLS トラフィック。この設定では、各 SR-MPLS インフラ L3out(ボー ダー リーフ ペア)を介して一意のプレフィックス範囲をアドバタイズする必要があ ります。また、トランスポート ネットワークにルーティング ループがないことを確 認する必要があります(つまり、ファブリックがハブとして機能し、2 つのトランス ポート ネットワークがスポークとして機能している)。

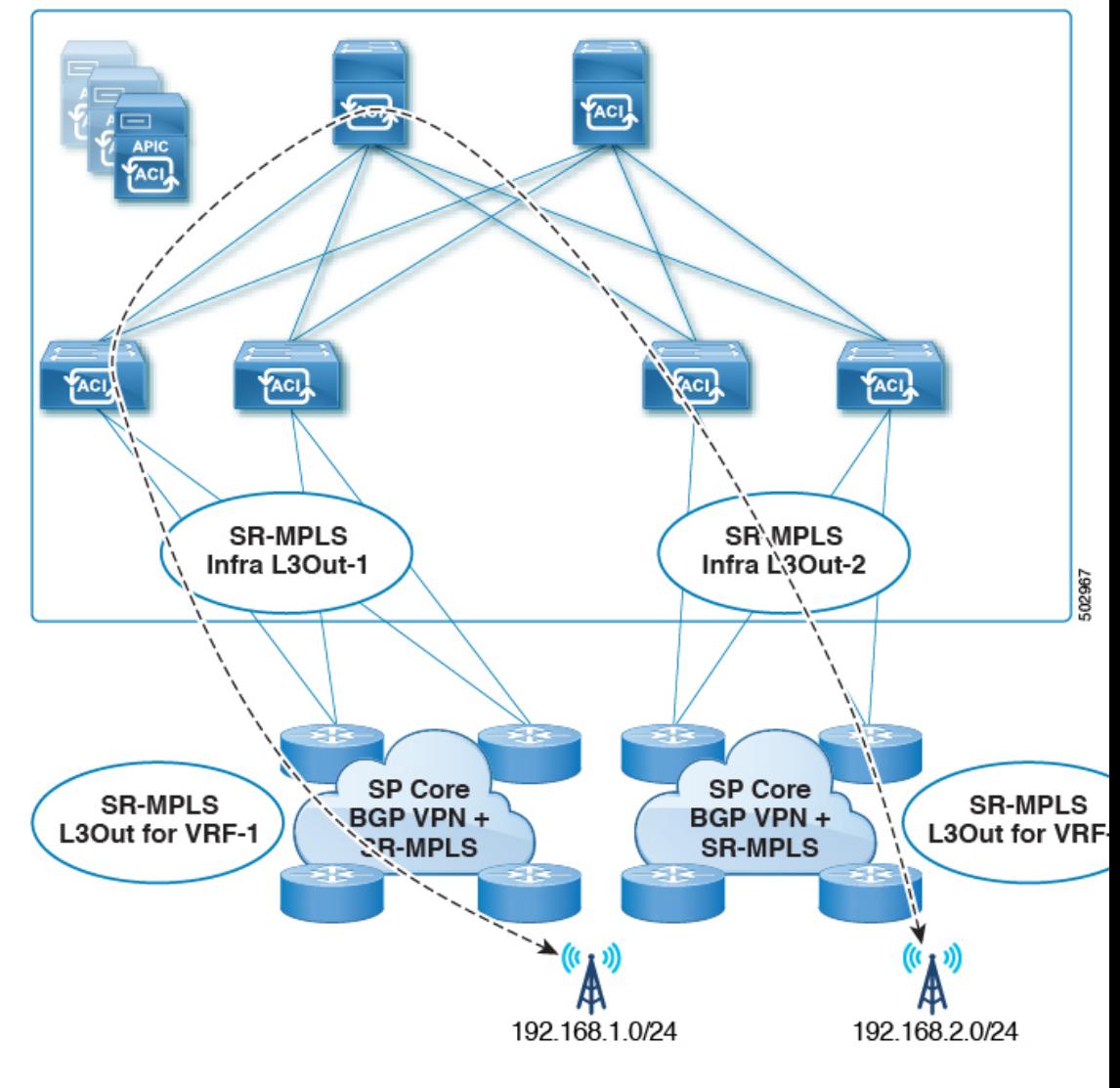

• サポート対象:次の図に示すように、同じ境界リーフ ペアと異なる VRF を持つ SR-MPLS トラフィック。

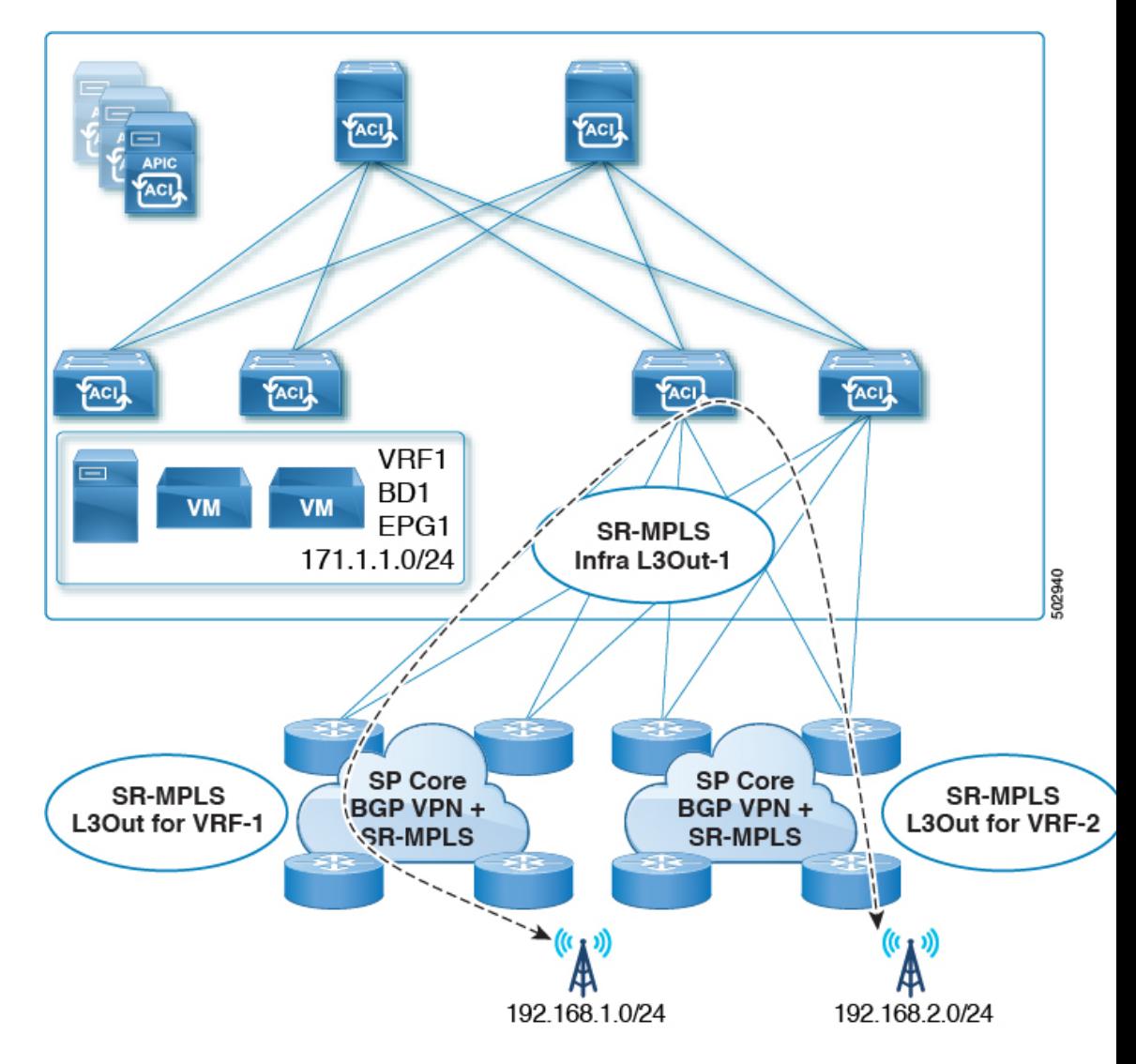

• サポート対象:次の図に示すように、異なる境界リーフ ペアと異なる VRF を持つ SR-MPLS トラフィック。

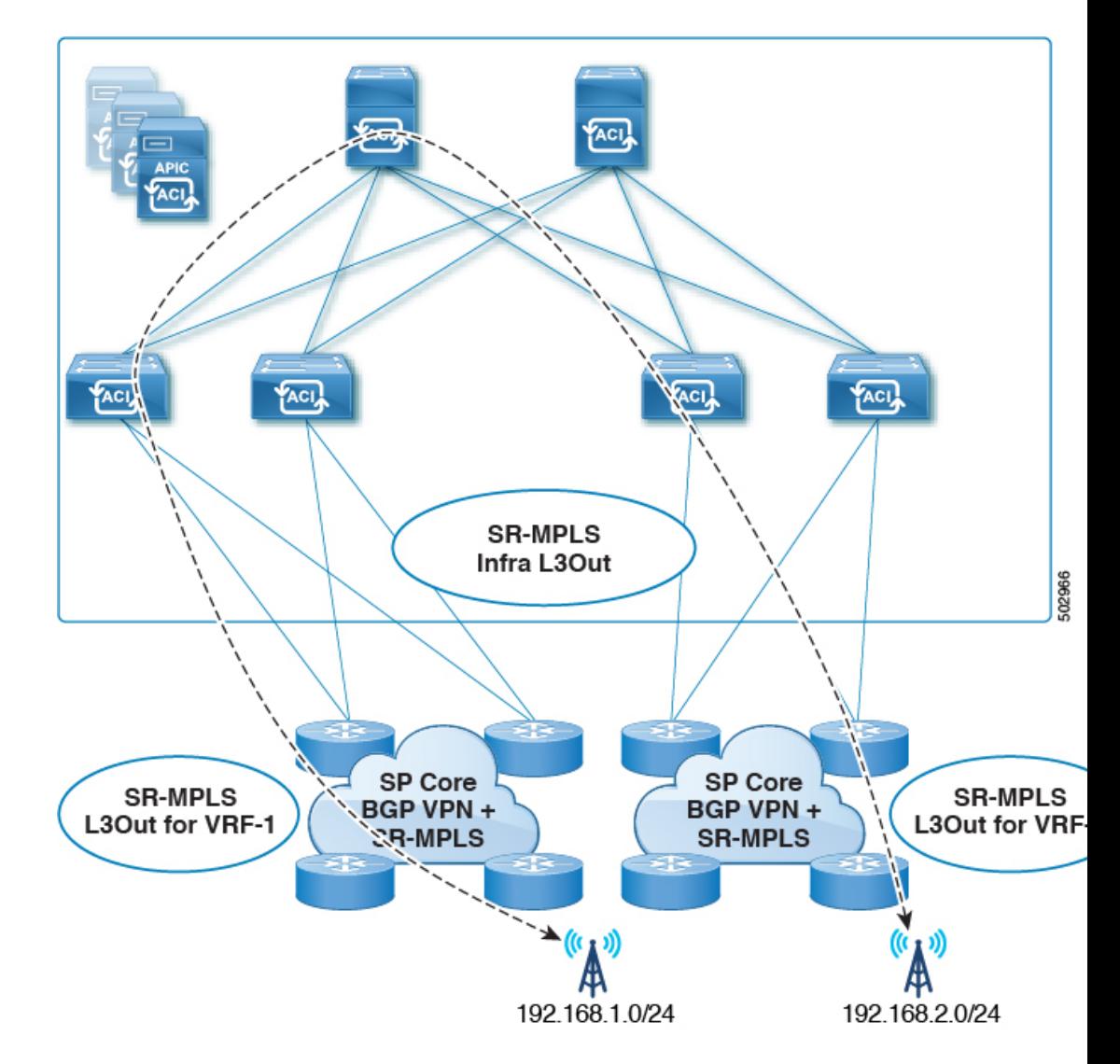

- 次の図に示すように、同じ VRF 内および同じ境界リーフ ペア上の SR-MPLS トラ フィックを中継します。
	- リリース 5.1(1) よりも前のリリースではサポートされません。
	- リリース 5.1(1) 以降でサポートされます。システムでの一時的なループを回避す るために、再発信されたルートが同じInfraL3Outピアにアドバタイズされないよ うにします。

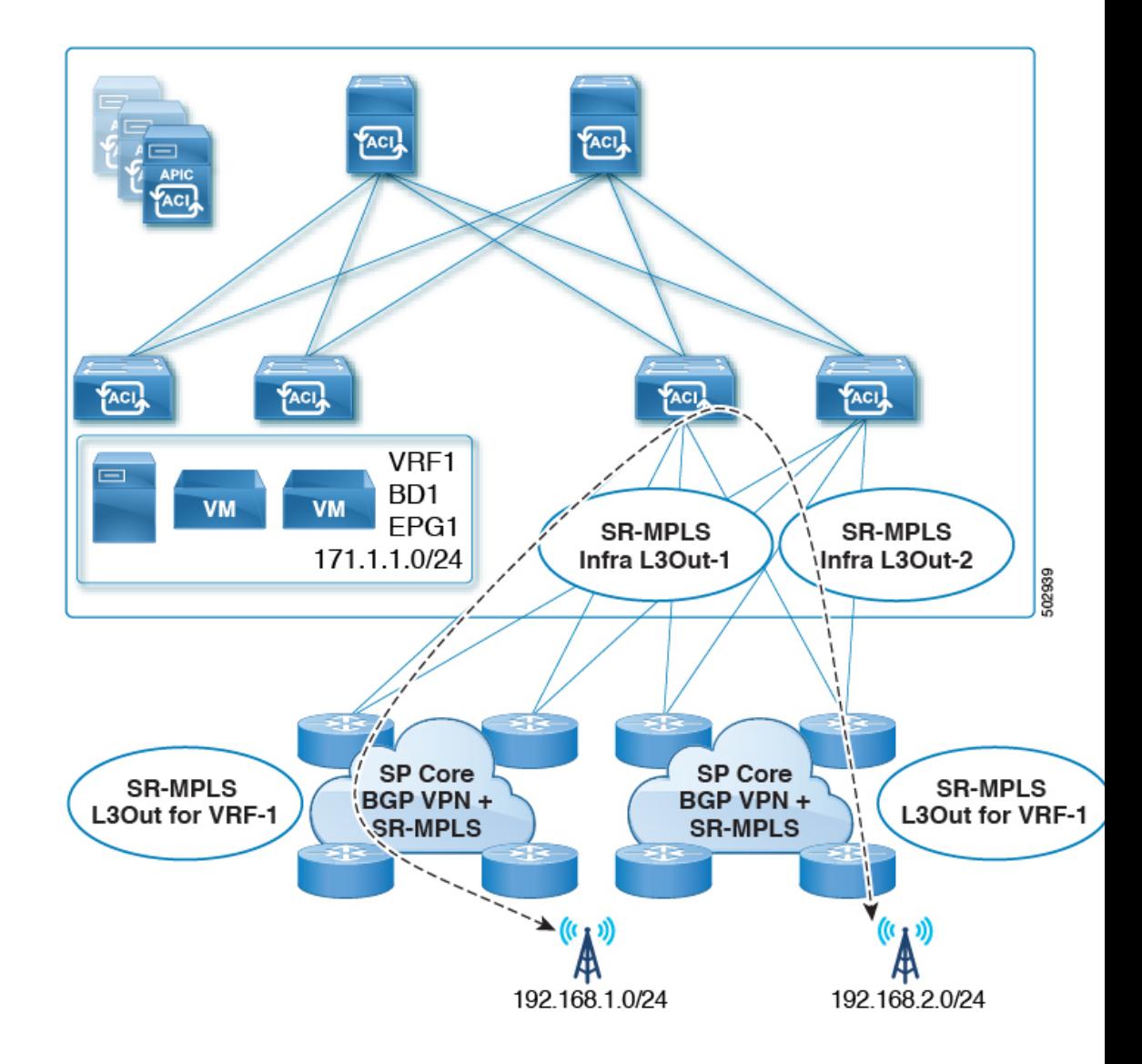

• リーフ スイッチが複数の SR-MPLS インフラ L3Out で設定されている場合、プレフィック スが単一のプレフィックスリスト(1つの一致ルール)で設定されていれば、同じサブ ネットをすべての L3Out からアドバタイズできます。その後、そのプレフィックス リス トのルート マップは、すべての SR-MPLS VRF L3Out に関連付けられます。

たとえば、次のようなコンフィギュレーションがあるものとします。

- サブネット S1 と S2 を持つ単一のプレフィックス リスト P1
- ルート マップ R1 に関連付けられている SR-MPLS VRF L3Out 1(プレフィックス リ スト P1)
- ルート マップ R2 に関連付けられている SR-MPLS VRF L3Out 2(プレフィックス リ スト P1)

プレフィックスは同じプレフィックスリスト (P1)に設定されているため、異なるSR-MPLS VRF L3Out に関連付けられていても、プレフィックス リスト P1 内の同じサブネットが両 方の L3Out からアドバタイズされます。

一方、次の設定を検討します。

- 2 つのプレフィックス リスト
	- プレフィックス リスト P1、サブネット S1 および S2
	- プレフィックス リスト P2、サブネット S1 および S2
- ルート マップ R1 に関連付けられている SR-MPLS VRF L3Out 1(プレフィックス リ スト P1)
- ルート マップ R2 に関連付けられている SR-MPLS VRF L3Out 2(プレフィックス リ スト P2)

プレフィックスは2つのプレフィックスリスト(P1とP2)で設定され、異なるSR-MPLS VRF L3Out に関連付けられているため、サブネット S1 と S2 は両方の L3Out からアドバタ イズされません。

• SR-MPLS VRF L3Out はマルチキャストをサポートしていません。

#### **Security Policy**

- SR-MPLS VRF L3Out 内で定義されている外部 EPG インスタンス プロファイルを使用して セキュリティ ポリシーを設定できます。外部 EPG インスタンス プロファイルには、1 つ 以上の SR-MPLS インフラ L3Out から SR-MPLS ネットワークを介して到達可能な IP プレ フィックスが含まれており、同じセキュリティ ポリシーが必要です。
- 外部 EPG インスタンス プロファイルで 0/0 プレフィックスを設定して、外部 EPG の一部 として、任意の外部IPアドレスから発信された着信トラフィックフローを分類できます。
- 外部 EPG インスタンス プロファイルの外部 EPG を 1 つ以上の SR-MPLS VRF L3Out に関 連付けることができます。外部 EPG インスタンス プロファイルが複数の SR-MPLS イン フラ L3Out の外部にある場合、複数の SR-MPLS VRF L3Out は同じ外部 EPG インスタンス プロファイルを指します。
- ローカル EPG と外部 EPG インスタンス プロファイル間、または異なる VRF L3Out に関 連付けられた外部 EPG 間でコントラクトを設定する必要があります(中継ルーティング を有効にするため)。

### **MPLS** スイッチングに関するガイドラインと制限事項

次に、MPLS QoS のデフォルトの動作を示します。

• サービスクラス(COS)の保持は、宛先ポートが MPLS ポートである ToR 内 MPLS 出力 QoS ポリシーではサポートされません。

- •境界リーフ スイッチ上のすべての受信 MPLS トラフィックは QoS レベル3(デフォルト の QoS レベル)に分類されます。
- 境界リーフ スイッチは、再マーキングなしで SR-MPLS からのトラフィックの元の DSCP 値を保持します。
- •境界リーフスイッチは、デフォルトのMPLSEXP(0)のパケットをSR-MPLSネットワー クに転送します。

次に、MPLS カスタム QoS ポリシーを設定する際のガイドラインと制約事項を示します。

- データ プレーン ポリサー(DPP)は、SR-MPLS L3Out ではサポートされていません。
- レイヤ 2 DPP は、MPLS インターフェイスの入力方向で動作します。
- レイヤ 2 DPP は、出力カスタム MPLS QoS ポリシーがない場合、MPLS インターフェイス の出力方向で動作します。
- VRF レベルのポリシングはサポートされていません。

### **SR-MPLS** 統計情報のガイドラインと制約事項

次に、SR MPLS 統計情報のガイドラインと制限事項を示します。

- SR-MPLS 統計情報を表示するには、リーフ スイッチで SR-MPLS 設定をイネーブルにす るときに、ワンタイム ステートフル リロードを実行する必要があります。
- SR-MPLS インターフェイスの統計情報は、スイッチ名の末尾に「FX2」または「GX」が ある境界リーフ スイッチ モデルでのみサポートされます。
- SR-MPLSVRF統計情報は、スイッチ名の末尾が「FX」、「FX2」、または「GX」である 境界リーフ スイッチ モデルでサポートされます。
- 15 分間の履歴統計の場合、15 分の間隔データを更新するのに 20 分かかることがありま す。

# **GUI** を使用した **SR-MPLS** インフラ **L3Out** の設定

- SR-MPLS インフラ L3Out は、境界リーフスイッチで設定され、SR-MPLS ハンドオフに必 要なアンダーレイ BGP-LU およびオーバーレイ MP-BGP EVPN セッションを設定するため に使用されます。
- SR-MPLS インフラ L3Out は、ポッドまたはリモート リーフ スイッチ サイトにスコープさ れます。
- ポッドまたはリモートリーフスイッチサイトには、1 つ以上の SR-MPLS インフラ L3Out を設定できます。

SR-MPLS インフラ L3Out を設定する場合は、次の項目を設定します。

## • ノード

- •リーフ スイッチのみが SR-MPLS インフラ L3Out のノードとして設定できます(境界 リーフ スイッチおよびリモート リーフ スイッチ)。
- 各 SR-MPLS インフラ L3Out は、1 つのポッドからの境界リーフ スイッチまたは同じ サイトからのリモート リーフ スイッチを持つことができます。
- 各境界リーフ スイッチまたはリモート リーフ スイッチは、複数の SR-MPLS ドメイ ンに接続する場合、複数の SR-MPLS インフラ L3Out で設定できます。
- また、ノードの下にループバックインターフェイスを設定し、ループバックインター フェイスの下にノード SID ポリシーを設定します。

#### • インターフェイス

- サポートされるインターフェイスのタイプは次のとおりです。
	- ルーテッド インターフェイスまたはサブインターフェイス
	- ルーテッド ポートチャネルまたはポートチャネル サブインターフェイス

サブインターフェイスでは、任意の VLAN タグがサポートされます。

- また、SR-MPLSinfra L3Out のインターフェイス エリアの下にアンダーレイ BGP ピア ポリシーを設定します。
- **QoS** ルール
	- MPLS 入力ルールと MPLS 出力ルールは、SR-MPLS インフラ L3Out の MPLS QoS ポ リシーを使用して設定できます。
	- MPLS QoS ポリシーを作成しない場合、入力 MPLS トラフィックにはデフォルトの QoS レベルが割り当てられます。
- また、SR-MPLS インフラ L3Out を使用してアンダーレイとオーバーレイを設定します。
	- アンダーレイ:インターフェイス設定の一部としての BGP ピア IP(BGP LU および IPv4 ピア)設定。
	- オーバーレイ:論理ノードプロファイル設定の一部としてのMP-BGPEVPNリモートIPv4 アドレス (MP-BGP EVPN ピア)設定。

### 始める前に

- SR-MPLS のガイドラインおよび制限事項 (21 ページ) で提供されている SR-MPLS ガイ ドラインと制約事項を確認します。特に、SR-MPLS インフラ L3Out のガイドラインと制 約事項 (22 ページ) で提供されているガイドラインと制約事項を確認してください。
- に示す手順を使用して、MPLS カスタム QoS ポリシーを設定します。 GUI を使用した SR-MPLS カスタム QoS ポリシーの作成 (40 ページ)

#### 手順

- ステップ **1 [**テナント(**Tenants**)**]** > **[**インフラ(**infra**)**]** > **[**ネットワーキング(**Networking**)**]** > **[SR-MPLS Infra L3Outs]** に移動します。
- ステップ **2** [SR-MPLS Infra L3Outs] を右クリックし、[SR-MPLS インフラ L3Out の作成(Create SR-MPLS Infra L3Out) | を選択します。

[接続 (Connectivity) ] ウィンドウが表示されます。

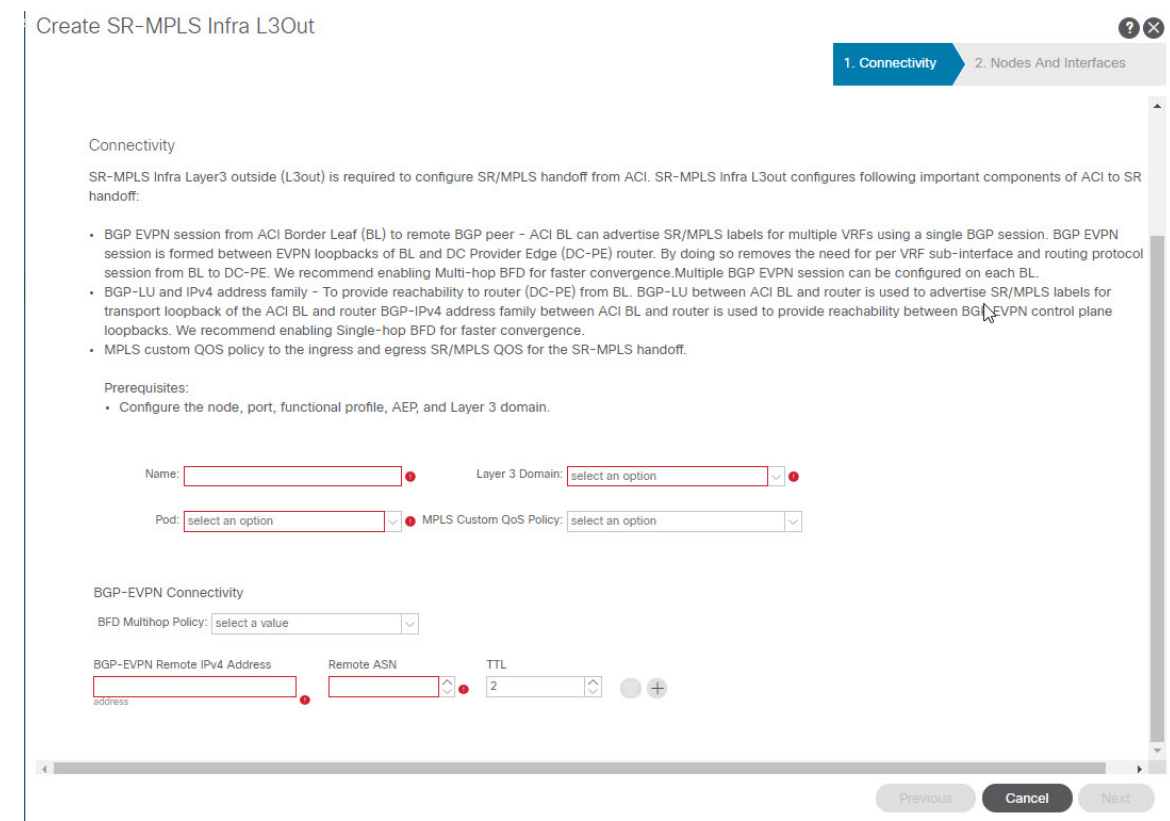

ステップ **3** [接続(Connectivity)] ウィンドウで、必要な情報を入力します。

a) [名前(Name)] フィールドに、SR-MPLS Infra L3Out の名前を入力します。

これは外部への接続を制御するポリシーに付ける名前です。名前では最大64文字までの 英数字を使用できます。

(注) オブジェクトの作成後は、この名前は変更できません。

- b) [レイヤ 3 ドメイン(Layer 3 Domain)] フィールドで、既存のレイヤ 3 ドメインを選択す るか、[L3 ドメインの作成(Create L3 Domain)] を選択して新しいレイヤ 3 ドメインを 作成します。
- c) マルチポッド設定がある場合は、[ポッド(Pod)] フィールドでポッドを選択します。 マルチポッド設定がない場合は、選択をポッド 1 のままにします。

d) (任意) [MPLS カスタム QoS ポリシー(MPLS Custom QoS Policy)] フィールドで、既 存の QoS ポリシーを選択するか、[MPLS カスタム QoS ポリシーの作成(Create MPLS Custom QoS Policy)] を選択して新しい QoS ポリシーを作成します。

新しい QoS ポリシーの作成の詳細については、を参照してください。GUI を使用した SR-MPLS カスタム QoS ポリシーの作成 (40 ページ)

カスタム QoS ポリシーを作成しない場合は、次のデフォルト値が割り当てられます。

- 境界リーフ スイッチ上のすべての着信 MPLS トラフィックは、QoS レベル 3(デ フォルトの OoS レベル)に分類されます。
- 境界リーフ スイッチは次の処理を実行します。
	- 再マーキングなしで SR-MPLS からのトラフィックの元の DSCP 値を保持しま す。
	- COS保存が有効な場合、テナントトラフィックの元のCOS値を使用してパケッ トを MPLS ネットワークに転送します。
	- •デフォルトの MPLS EXP 値(0)のパケットを SR-MPLS ネットワークに転送し ます。
- また、境界リーフ スイッチは、SR ネットワークへの転送中に、アプリケーション サーバから着信するテナント トラフィックの元の DSCP 値を変更しません。
- e) [BGP-EVPN 接続(BGP-EVPN Connectivity)] 領域に移動します。
- f) (任意) [BFD マルチホップ ポリシー(BFD Multihop Policy)] フィールドで、既存の BFD マルチホップ ポリシーを選択するか、[BFD マルチホップ ノード ポリシーの作成 (Create BFD Multihop Node Policy)] を選択して新しいポリシーを作成します。

境界リーフ スイッチから DC-PE への MP-BGP EVPN マルチホップ セッションがある場 合、BFD マルチホップ ポリシー オプションを有効にすると、BGP セッションは通常の BGPタイマーに依存しません。代わりに、BFDタイマーに基づいて、より速く終了しま す。詳細については、「BGP EVPN セッションのマルチホップ BFD (10 ページ)」を 参照してください。

g) [BGP-EVPN リモート IPv4 アドレス(BGP-EVPN Remote IPv4 Address)] フィールドに、 MP-BGP EVPN リモート IPv4 アドレスを入力します。

この BGP ピア IP アドレスは、オーバーレイ設定の一部です。これは、DC-PE のループ バック アドレスです(リモート DC-PE ごとに1エントリ)。

h) [リモート ASN(Remote ASN)] フィールドに、DC-PE のネイバー自律システムを一意 に識別する番号を入力します。

自律システム番号は、1 〜 4294967295 のプレーン形式で 4 バイトにすることができま す。

- ACI は asdot または asdot + 形式の AS 番号をサポートしていません。asdot ま たはasdot +形式のAS番号の詳細については、『Explaining 4-Byte Autonomous System (AS) ASPLAIN and ASDOT Notation for Cisco IOS』を参照してくださ い。[https://www.cisco.com/c/en/us/products/collateral/ios-nx-os-software/](https://www.cisco.com/c/en/us/products/collateral/ios-nx-os-software/border-gateway-protocol-bgp/white_paper_c11_516829.html) [border-gateway-protocol-bgp/white\\_paper\\_c11\\_516829.html](https://www.cisco.com/c/en/us/products/collateral/ios-nx-os-software/border-gateway-protocol-bgp/white_paper_c11_516829.html) (注)
- i) [TTL] フィールドに、接続存続可能時間 (TTL) を入力します。 有効な範囲は 1 ~ 255 ホップです。
- j) **[**次へ(**Next**)**]** をクリックします。

[ノードとインターフェイス(**Nodes and Interfaces**)] ウィンドウが表示されます。

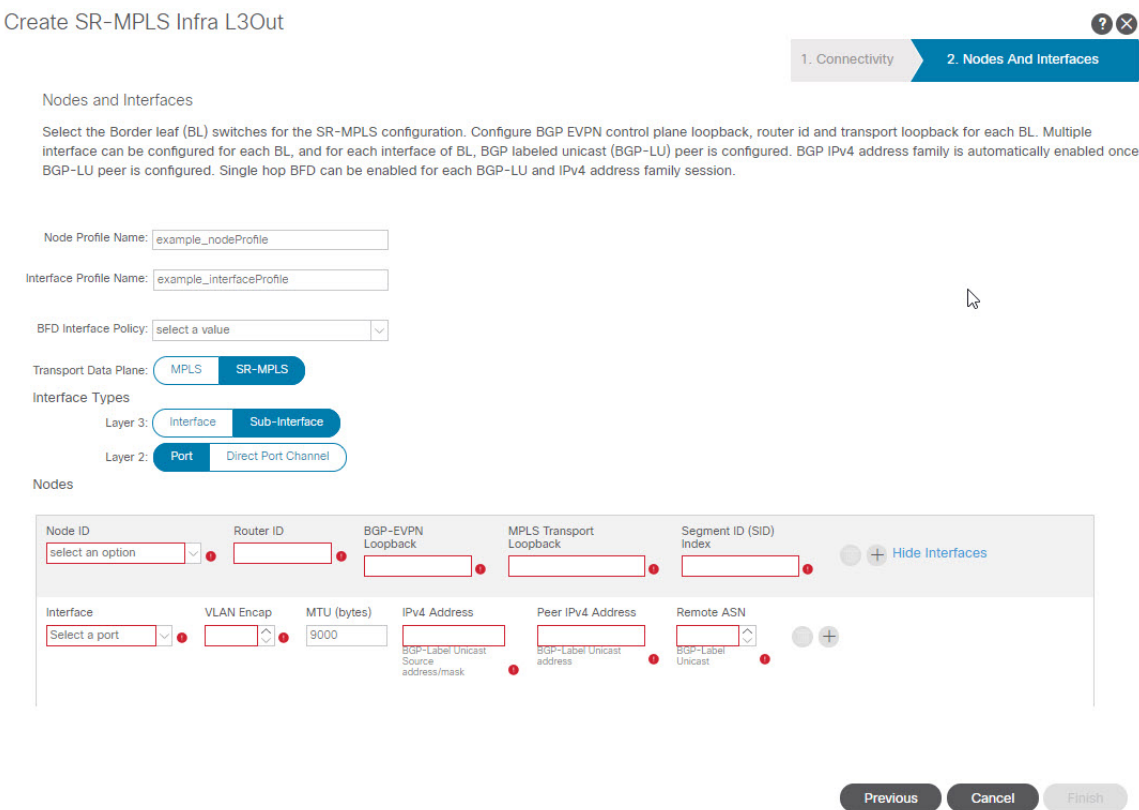

- ステップ **4** [ノードとインターフェイス(Nodes and Interfaces)] ウィンドウで、境界リーフノードとイン ターフェイスを設定するために必要な情報を入力します。
	- a) [ノードプロファイル名(NodeProfileName)]フィールドと[インターフェイスプロファ イル名 (Interface Profile Name) 1フィールドで、ノード プロファイル名とインターフェ イス プロファイル名にデフォルトの命名規則を使用するかどうかを決定します。

デフォルトのノードプロファイル名は L3Out-name nodeProfile で、デフォルトのイン ターフェイス プロファイル名は [L3Out-name\_interfaceProfile] です。[L3Out-name] は、[接 続 (Connectivity) ] ページの [名前 (Name) ] フィールドに入力した名前です。必要に応 じて、これらのフィールドのプロファイル名を変更します。

- b) (任意) [BFD インターフェイス ポリシー(BFD Interface Policy)] フィールドで、既存 の BFD インターフェイス ポリシーを選択するか、[BFD インターフェイス ポリシーの作 成(Create BFD Interface Policy)] を選択して新しい BFD インターフェイス ポリシーを 作成します。
- c) 「データ プレーンのトランスポート (Transport Data Plane) ] フィールドで、Cisco ACI境 界リーフスイッチのハンドオフに使用するルーティングのタイプを決定します。

次のオプションがあります。

- [MPLS]:トランスポートデバイスへのハンドオフにマルチプロトコルラベルスイッ チング(MPLS)を使用するには、このオプションを選択します。
- [SR-MPLS]:トランスポート デバイスへのハンドオフにセグメント ルーティング (SR)マルチプロトコルラベルスイッチング(MPLS)を使用するには、このオプ ションを選択します。
- d) [インターフェイス タイプ(Interface Types)] 領域で、[レイヤ 3(Layer 3)] および [レ イヤ2 (Layer 2) ] フィールドで必要な選択を行います。

次のオプションがあります。

- レイヤ 3:
	- インターフェイス:境界リーフスイッチを外部ルータに接続するためのレイヤ 3 インターフェイスを設定するには、このオプションを選択します。

このオプションを選択すると、レイヤ3インターフェイスは、このページの[レ イヤ2 (Laver 2) 1フィールドで選択した特定のオプションに応じて、物理ポー トまたは直接ポートチャネルのいずれかになります。

• サブインターフェイス:境界リーフスイッチを外部ルータに接続するようにレ イヤ 3 サブインターフェイスを設定するには、このオプションを選択します。

このオプションを選択すると、このページの [レイヤ2 (Layer 2) ] フィールド で選択した特定のオプションに応じて、物理ポートまたはダイレクト ポート チャネルのいずれかに対して、レイヤ3サブインターフェイスが作成されます。

• レイヤ 2:

• **[**ポート(**Port**)**]**

• ダイレクトポートチャネル**(Direct Port Channel)**

e) [ノード **ID**(**Node ID**)] フィールドのドロップダウン メニューで、L3Out のリーフ ス イッチ、またはノードを選択します。

マルチポッド設定の場合、前の画面で選択したポッドの一部であるリーフスイッチ(ノー ド)のみが表示されます。

ルータ ID の設定方法を説明する警告メッセージが画面に表示される場合があります。

- このノードのルータIDがまだ設定されていない場合は、に進み、このノードのルー タ ID を設定する手順を参照してください。4.f (34 ページ)
- •このノードにルータIDがすでに設定されている場合(たとえば、以前に MP-BGP ルート リフレクタを設定していた場合)、次のオプションがあります。
	- SR-MPLS 設定に同じルータ ID を使用します。これは推奨オプションです。こ の場合、次の手順で使用するためにこの警告に表示されるルータIDをメモし、 このノードのルータ ID の設定手順を参照してください。4.f (34 ページ)
	- SR-MPLS 設定に別のルータ ID を使用します。この状況では、次の手順でルー タIDを入力する前に、既存のアプリケーションへのトラフィックの中断を回避 するために、最初にノードをアクティブパスから外す必要があります。アクティ ブ パスからノードを削除するには、次の手順を実行します。
		- **1.** ノードをメンテナンス モードにします。
	- **2.** の説明に従って、SR-MPLS 設定に別のルータ ID を入力します。4.f (34 ページ)
	- **3.** ノードをリロードします。
- f) [ルータ ID(Router ID)] フィールドに、Infra L3Out の境界リーフ スイッチ部分の一意の ルータ ID(IPv4 または IPv6 アドレス)を入力します。

ルータ IDは、すべての境界リーフ スイッチと DC-PE で一意である必要があります。

で説明したように、ルータIDがこのノードですでに設定されている場合、いくつかのオ プションがあります。4.e (33 ページ)

- SR-MPLS 設定に同じルータ ID を使用する場合は、の警告メッセージに表示された ルータ ID を入力します。4.e (33 ページ)
- SR-MPLS設定に同じルータIDを使用しない場合、またはルータIDがまだ設定され ていない場合は、の境界リーフ スイッチ部分の IP アドレス (IPv4 または IPv6) を このフィールドに入力します。一意のルータIDである必要があることに注意してく ださい。

ルータIDのエントリを決定すると、[BGP-EVPNループバック (BGP-EVPNLoopback)] フィールドと [MPLS トランスポート ループバック(MPLS Transport Loopback)] フィー ルドのエントリに、「ルータID (Router ID)] フィールドに入力したエントリが自動的に 入力されます。

g) (任意) 必要に応じて、[N ループバック(BGP-EVPN Loopback)] フィールドに IP ア ドレスを入力します。

BGP-EVPN セッションの場合、BGP-EVPN ループバックがコントロール プレーン セッ ションに使用されます。このフィールドを使用して、境界リーフスイッチのEVPNルー プバックと DC-PE 間の MP-BGP EVPN セッションを設定し、オーバーレイ プレフィッ クスをアドバタイズします。MP-BGP EVPN セッションは、BP-EVPN ループバックと

BGP-EVPN リモート ピア アドレス ([接続 (Connectivity) ] ウィンドウの [BGP-EVPN リ モート IPv4 アドレス (BGP-EVPN Remote IPv4 Address) |フィールドで設定) の間で確 立されます。

[BP-EVPN ループバック (BGP-EVPN Loopback) ] フィールドには、[ルータ ID (Router ID)] フィールドに入力したものと同じエントリが自動的に入力されます。BGP-EVPN ループバック アドレスとしてルータ ID を使用しない場合は、BGP-EVPN ループバック アドレスに別の IP アドレスを入力します。

次の点に注意してください。

- BGP-EVPN セッションでは、[BGP-EVPN ループバック(BGP-EVPN Loopback)] フィールドに、[ルータ ID(Router ID)] フィールドに入力した IP アドレスとは異 なる IP アドレスを使用することを推奨します。
- BGP-EVPN ループバックと MPLS トランスポート ループバックに異なる IP アドレ スを使用できますが、ACI境界リーフスイッチのBGP-EVPNとMPLSトランスポー ト ループバックに同じループバックを使用することを推奨します。
- h) [MPLSトランスポートループバック(MPLSTransportLoopback)]フィールドに、MPLS トランスポート ループバックのアドレスを入力します。

MPLS トランスポート ループバックは、ACI 境界リーフ スイッチと DC-PE 間のデータ プレーンセッションを構築するために使用されます。MPLSトランスポートループバッ クは、境界リーフ スイッチから DC-PE ルータにアドバタイズされるプレフィックスの ネクストホップになります。詳細については、「Cisco ACI 境界リーフスイッチとDC-PE 間の MP-BGP EVPN セッション (8 ページ)」を参照してください。

次の点に注意してください。

- BGP-EVPN セッションでは、[MPLS トランスポート ループバック (MPLS Transport Loopback) | フィールドに、[ルータ ID (Router ID) | フィールドに入力した IP アド レスとは異なる IP アドレスを使用することを推奨します。
- BGP-EVPN ループバックと MPLS トランスポート ループバックに異なる IP アドレ スを使用できますが、ACI境界リーフスイッチのBGP-EVPNとMPLSトランスポー ト ループバックに同じループバックを使用することを推奨します。
- i) [セグメント ID (SID) インデックス (Segment ID (SID) Index) ] フィールドに、SID イ ンデックスを入力します。

SID インデックスは、MPLS トランスポートループバックの各ノードで設定されます。 SID インデックス値は BGP-LU を使用してピア ルータにアドバタイズされ、ピア ルータ は SID インデックスを使用してローカル ラベルを計算します。

SID インデックス エントリでサポートされる値は 0 〜 4294967295 です。SID インデック スは、セグメント ルーティング ドメイン全体で一意である必要があります。

i) 上記の [レイヤ2 (Layer 2) 1領域で [ポート (Port) 1を選択した場合は、[インターフェ イス(Interface)]フィールドが表示されます。ドロップダウンリストから[ポート(Port)] を選択します。

- k) 上記の [レイヤ2 (Layer 2) ] 領域で [ダイレクト ポート チャネル (Direct Port Channel) ] を選択した場合は、[PC パス(PC Paths)] フィールドが表示されます。ドロップダウン リストからポート チャネルを選択します。これは、インターフェイス プロファイルの ポート チャネル エンド ポイントへのパスです。
- l) 上記の [レイヤ 3(Layer 3)] 領域で [サブインターフェイス(Sub-Interface)] を選択し た場合は、[VLAN Encap]フィールドが表示されます。レイヤ3外部プロファイルに使用 されるカプセル化を入力します。
- m) **[MTU (bytes)]** フィールドで、外部ネットワークの最大転送単位を入力します。

このフィールドの許容値は 576 〜 9216 です。値を継承するには、このフィールドに **inherit** を入力します。

n) [IPv4 アドレス(IPv4 Address)] フィールドに、BGP-Label ユニキャスト送信元の IP ア ドレスを入力します。

これは、前の手順で設定したレイヤ 3 インターフェイス/サブインターフェイス/ポート チャネルに割り当てられた IP アドレスです。

o) [IPv4 アドレス(IPv4 Address)] フィールドに、BGP-Label ユニキャスト ピア IP アドレ スを入力します。 これは、境界リーフスイッチに直接接続されているルータのインターフェイスのIPアド

レスです。

- p) [リモート ASN(Remote ASN)] フィールドに、直接接続されたルータの BGP-Label Autonomous System Number を入力します。
- q) SR-MPLSinfraL3Outのこのノードに追加のインターフェイスを設定するかどうかを決定 します。
	- このSR-MPLSinfraL3Outのこのノードに追加のインターフェイスを設定しない場合 は、に進みます。4.s (37 ページ)
	- この SR-MPLS infra L3Out のこのノードに追加のインターフェイスを設定する場合 は、[インターフェイス(Interface)] 領域で [+] をクリックして、このノードの別の インターフェイスに同じオプションを表示します。
		- このノードのインターフェイスに入力した情報を削除する場合、または 誤って追加したインターフェイス行を削除する場合は、削除するインター フェイス行のごみ箱アイコンをクリックします。 (注)
- r) この SR-MPLS infra L3Out に追加のノードを設定するかどうかを決定します。
	- この SR-MPLS infra L3Out の追加ノードを設定しない場合は、に進みます。4.s (37 ページ)
	- この SR-MPLS infra L3Out に追加のノードを設定する場合は、[ノード(Nodes)] 領 域で [+] をクリックして、別のノードに同じオプションを表示します。
- ノードに入力した情報を削除する場合、または誤って追加したノード行 を削除する場合は、削除するノード行のごみ箱アイコンをクリックしま す。 (注)
- s) [ノードとインターフェイス (Nodes and Interfaces) ] ウィンドウに残りの追加情報を入力 したら、[完了(Finish)] をクリックして、[SR-MPLS インフラ L3Out の作成(Create SR-MPLS Infra L3Out)] ウィザードで必要な設定を完了します。

## 次のタスク

の手順に従って、SR-MPLS VRF L3Out を設定します。GUI を使用した SR-MPLS VRF L3Out の 設定 (37 ページ)

# **GUI** を使用した **SR-MPLS VRF L3Out** の設定

この項の手順を使用して、SR-MPLS VRF L3Out を設定します。これは、前の手順で設定した SR-MPLS インフラ L3Out からのトラフィックの転送に使用されます。

- ユーザ テナント VRF は SR-MPLS インフラ L3Out にマッピングされ、テナント ブリッジ ドメイン サブネットを DC-PE ルータにアドバタイズし、DC-PE から受信した MPLS VPN ルートをインポートします。
- 各 VRF の SR-MPLS VRF L3Out でルーティング ポリシーとセキュリティ ポリシーを指定 する必要があります。これらのポリシーは、1 つ以上の SR-MPLS インフラ L3Out をポイ ントします。
- VRF ごとに 1 つの SR-MPLS VRF L3Out がサポートされます。

## 始める前に

- SR-MPLS のガイドラインおよび制限事項 (21 ページ) で提供されている SR-MPLS ガイ ドラインと制約事項を確認します。特に、SR-MPLS VRF L3Out のガイドラインと制約事 項 (22 ページ) で提供されているガイドラインと制約事項を確認してください。
- GUIを使用したSR-MPLSインフラL3Outの設定(28ページ)の手順に従って、SR-MPLS インフラ L3Out を設定します。

## 手順

ステップ **1** テナントの [SR-MPLS VRF L3Out の作成(Create SR-MPLS VRF L3Out)] ウィンドウ([テナン ト(Tenants)][テナント(tenant)][ネットワーキング(Networking)][SR-MPLS VRFL3Outs]) に移動して SR-MPLS VRF L3Out を設定します。 > > >

ステップ **2** [SR-MPLS VRF L3Outs] を右クリックし、[SR-MPLS VRF L3Out の作成(Create SR-MPLS VRF L3Out)]を選択します。

[SR-MPLS VRF L3Out の作成(Create SR-MPLS VRF L3Out)] ウィンドウが表示されます。

#### 図 **6 : SR-MPLS L3Out** の作成

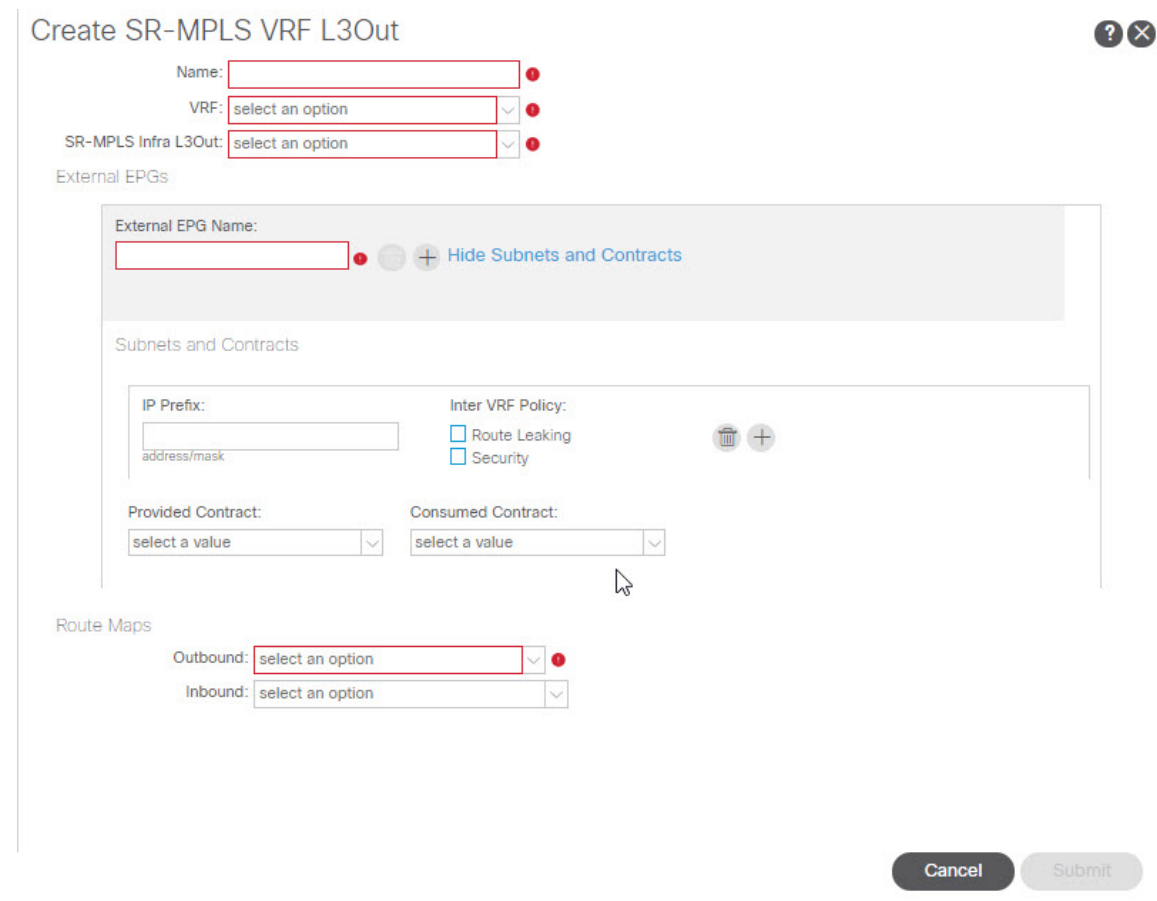

- ステップ **3** [名前(Name)] フィールドに、SR-MPLS VRF L3Out の名前を入力します。 これは外部への接続を制御するポリシーに付ける名前です。名前では最大 64 文字までの英数 字を使用できます。
	- (注) オブジェクトの作成後は、この名前は変更できません。
- ステップ **4** [VRF] フィールドで、既存の VRF を選択するか、[VRF の作成(Create VRF)] をクリックして 新しい VRF を作成します。
- ステップ **5** [SR-MPLS Infra L3Out] フィールドで、既存の SR-MPLS infra L3Out を選択するか、[SR-MPLS Infra L3Out の作成(Create SR-MPLS Infra L3Out)] をクリックして新しい SR-MPLS infra L3Out を作成します。

SR-MPLS インフラ L3Out の作成の詳細については、を参照してください。GUI を使用した SR-MPLS インフラ L3Out の設定 (28 ページ)

- ステップ **6** [外部 EPG(External EPGs)] 領域に移動し、[外部 EPG 名(External EPG Name)] 領域で、こ の SR-MPLS VRF L3Out に使用する外部 EPG の一意の名前を入力します。
- ステップ **7** [サブネットとコントラクト(Subnets andContracts)]領域に移動し、このEPG内の個々のサブ ネットを設定します。
	- サブネットフィールドを設定しても、次のフィールドが表示されない場合は、[サ ブネットとコントラクトの表示(Show Subnets and Contracts)] をクリックして次の フィールドを表示します。 (注)
	- a) [IP プレフィックス(IP Prefix)] フィールドに、サブネットの IP アドレスとネットマスク を入力します。
	- b) [インフラ VRF ポリシー(Inter VRFPolicy)] フィールドで、VRF 間ポリシーを設定するか どうかを決定します。
		- VRF 間ポリシーを設定しない場合は、に進みます。7.c (39 ページ)
		- VRF 間ポリシーを設定する場合は、使用する適切な VRF 間ポリシーを選択します。

次のオプションがあります。

• [ルート リーク(**Route Leaking**)]

[ルート リーク(Route Leaking)] を選択すると、[集約(Aggregate)] フィールド が表示されます。このオプションも有効にする場合は、[集約(Aggregate)]の横 にあるボックスをクリックします。

• セキュリティ。

[インター VRF ポリシー(Inter VRF Policy)] フィールドでは、上記の 2 つのオプショ ンのいずれかまたは両方を選択できます。

- c) [提供されたコントラクト(ProvidedContract)]フィールドで、既存のプロバイダー契約を 選択するか、「コントラクトの作成 (Create Contract) 1をクリックしてプロバイダ契約を作 成します。
- d) [消費されたコントラクト(Consumed Contract)] フィールドで、既存のコンシューマ コン トラクトを選択するか、[コントラクトの作成(CreateContract)]をクリックしてコンシュー マ コントラクトを作成します。
- e) この外部 EPG に追加のサブネットを設定するかどうかを決定します。
	- •この外部 EPGに追加のサブネットを設定しない場合は、に進みます。ステップ8 (40 ページ)
	- この外部 EPG に追加のサブネットを設定する場合は、[サブネットとコントラクト (Subnet and Contracts)] 領域で [+] をクリックして、別のサブネットに同じオプショ ンを表示します。
		- サブネットに入力した情報を削除する場合、または誤って追加したサブ ネット行を削除する場合は、削除するサブネット行のゴミ箱アイコンをク リックします。 (注)
- ステップ **8** この SR-MPLS VRF L3Out に使用する追加の外部 EPG を作成するかどうかを決定します。
	- この SR-MPLS VRF L3Out に使用する追加の外部 EPG を設定しない場合は、に進みます。 ステップ 9 (40 ページ)
	- この SR-MPLS VRF L3Out に使用する追加の外部 EPG を設定する場合は、[外部 EPG 名 (External EPG Name)] 領域で [+] をクリックして、別の外部 EPG に対して同じオプショ ンを表示します。
		- 外部 EPG に入力した情報を削除する場合、または誤って追加した外部 EPG エ リアを削除する場合は、削除する外部 EPG エリアのゴミ箱アイコンをクリッ クします。 (注)
- ステップ **9** [ルート マップ(External EPG Name)] 領域で、発信および着信ルート マップを設定します。 各 SR-MPLS VRF L3Out 内:
	- •アウトバウンドルートマップ(エクスポートルーティングポリシー)の定義は必須で す。これは、外部 DC-PE ルータにプレフィックスをアドバタイズできるようにするため に必要です。
	- デフォルトでは、DC-PEルータから受信したすべてのプレフィックスがファブリックに許 可されるため、インバウンドルート マップ (インポートルーティング ポリシー)のの定義 はオプションです。
	- a) [アウトバウンド(Outbound)]フィールドで、既存のエクスポートルートマップを選択す るか、[ルート制御用ルート マップの作成(Create Route Maps for Route Control)] をクリッ クして新しいエクスポート ルート マップを作成します。
	- b) [インバウンド(Inbound)]フィールドで、既存のインポートルートマップを選択するか、 [ルート制御用ルート マップの作成(Create Route Maps for Route Control)] をクリックして 新しいインポート ルート マップを作成します。
- ステップ **10** [SR-MPLS VRF L3Out の作成(Create SR-MPLS VRF L3Out)] ウィンドウでの設定が完了した ら、[送信(Submit)] をクリックします。

# **GUI** を使用した **SR-MPLS** カスタム **QoS** ポリシーの作成

SR MPLS カスタム QoS ポリシーは、MPLS QoS 出力 ポリシーで定義された着信 MPLS EXP 値 に基づいて、SR-MPLSネットワークから送信されるパケットのプライオリティを定義します。 これらのパケットは、ACI ファブリック内にあります。また、MPLS QoS 出力ポリシーで定義 された IPv4 DSCP 値に基づく MPLS インターフェイスを介して ACI ファブリックから離れる パケットの CoS 値および MPLS EXP 値をマーキングします。

カスタム出力ポリシーが定義されていない場合、デフォルトのOosレベル (Level3) がファブ リック内のパケットに割り当てられます。カスタム出力ポリシーが定義されていない場合、デ フォルトの EXP 値 (o) がファブリックから離れるパケットにマーキングされます。

手順

- ステップ **1** メニュー バーから **[Tenants**(テナント)**]** > **[**インフラ(**infra**)**]** を選択します。
- ステップ2 左側のペインで、[インフラ (infra) ] [ポリシー (Policies) ] [プロトコル (Protocol) ] [MPLS カスタム QoS (MPLS Custom QoS) ] を選択します。 > > >
- ステップ **3** [MPLS カスタム QoS (MPLS Custom QoS)] フォルダを右クリックし、[MPLS カスタム QoS ポリシーの作成(Create MPLS Custom QoS Policy)] を選択します。
- ステップ **4** 表示される [MPLS カスタム QoS ポリシーの作成(Create MPLS Custom QoS Policy)] ウィンド ウで、作成するポリシーの名前と説明を入力します。

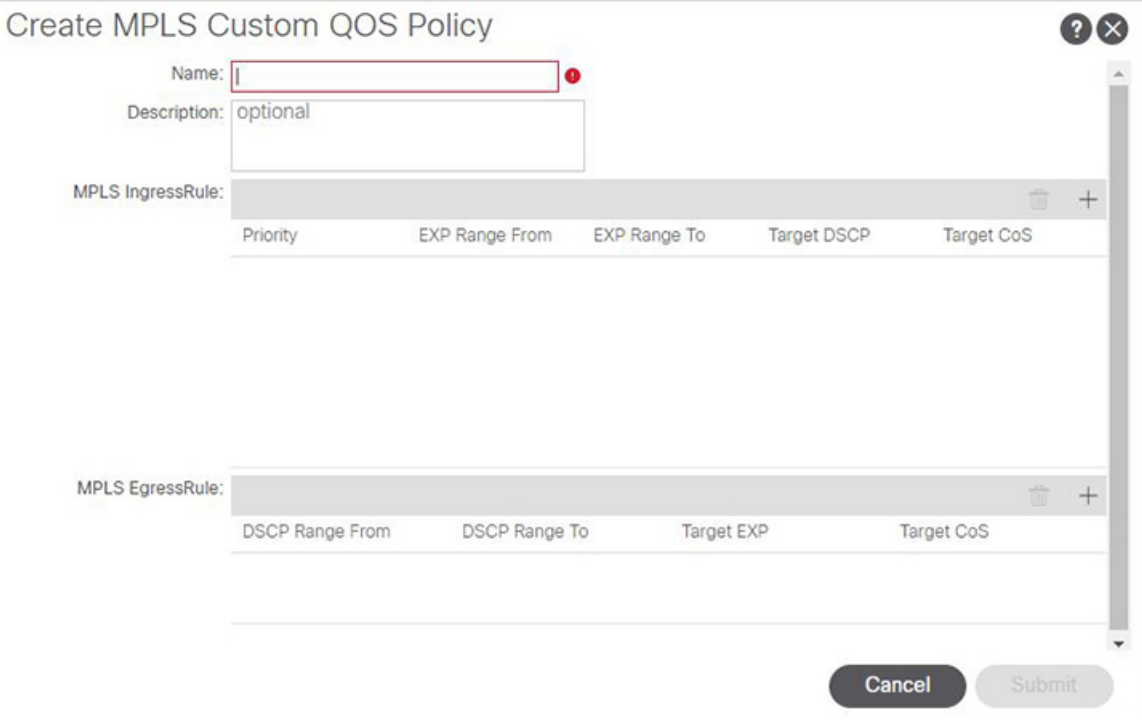

ステップ **5** [**MPLS** 入力ルール(**MPLSIngress Rule**)] 領域で、[**+**] をクリックして入力 QoS 変換ルールを 追加します。

> MPLS ネットワークに接続されている境界リーフ (BL) に着信するすべてのトラフィックは、 MPLSEXP値に対してチェックされ、一致が検出されると、トラフィックはACI QoSレベルに 分類され、適切な CoS および DSCP 値でマークされます。

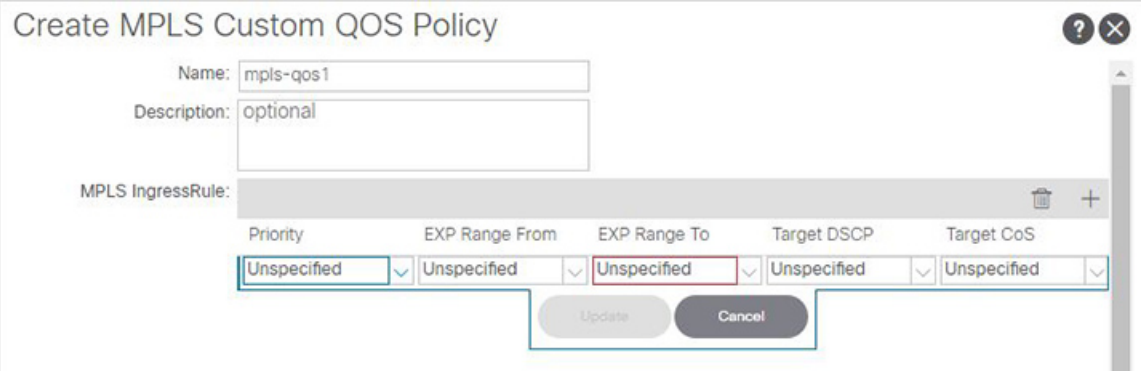

a) [優先順位(**Priority**)] フィールドで、入力ルールの優先順位を選択します。

これは、ACI ファブリック内のトラフィックに割り当てる QoS レベルで、ACI はファブ リック内のトラフィックのプライオリティを決めるために使用します。オプションの範囲 はLevel1〜Level6です。デフォルト値はLevel3です。このフィールドで選択しない場合、 トラフィックには自動的に Level3 の優先順位が割り当てられます。

- b) [**EXP** 範囲開始(**EXP Range From**)] と [**EXP** 範囲終了(**EXP Range To**)] フィールドで、 照合する入力 MPLS パケットの EXP 範囲を指定します。
- c) [ターゲット **DSCP**(**Target DSCP**)] フィールドで、パケットが ACI ファブリック内にあ る場合にパケットに割り当てる DSCP 値を選択します。

指定された DSCP 値は、外部ネットワークから受信した元のトラフィックに設定されるた め、トラフィックが宛先 ACI リーフ ノードで VXLAN カプセル化解除された場合にのみ 再公開されます。

デフォルトは[未指定(Unspecified)]です。つまり、パケットの元のDSCP値が保持されま す。

d) [ターゲット **CoS**(**Target CoS**)] フィールドで、パケットが ACI ファブリック内にある場 合にパケットに割り当てる CoS 値を選択します。

指定された CoS 値は、外部ネットワークから受信した元のトラフィックに設定されるた め、トラフィックが宛先 ACI リーフ ノードで VXLAN カプセル化解除された場合にのみ 再公開されます。

デフォルトは [未指定(Unspecified)] です。つまり、ファブリックで CoS 保存オプション が有効になっている場合にのみ、パケットの元の CoS 値が保持されます。

- e) [更新(**Update**)] をクリックして入力ルールを保存します。
- f) 追加の入力 QoS ポリシー ルールについて、この手順を繰り返します。
- ステップ **6** [**MPLS** 出力ルール(**MPLS Egress Rule**)] 領域で、[**+**] をクリックして出力 QoS 変換ルールを 追加します。

トラフィックが境界リーフのMPLSインターフェイスから離れていくと、パケットのDSCP値 に基づいて照合され、一致が見つかると、MPLSEXPおよびCoS値がポリシーに基づいて設定 されます。

- a) [**DSCP** 範囲開始(**DSCP Range From**)] と [**DSCP** 範囲終了(**DSCP Range To**)] ドロップ ダウンを使用して、出力 MPLS パケットのプライオリティを割り当てるために一致させる ACI ファブリック パケットの DSCP 範囲を指定します。
- b) [ターゲット **EXP**(**Target EXP**)] ドロップダウンから、出力 MPLS パケットに割り当てる EXP 値を選択します。
- c) [ターゲット **CoS**(**Target CoS**)] ドロップダウンから、出力 MPLS パケットに割り当てる CoS 値を選択します。
- d) [更新(**Update**)] をクリックして入力ルールを保存します。
- e) 追加の出力 QoS ポリシー ルールについて、この手順を繰り返します。
- ステップ **7** [**OK**] をクリックし、MPLS カスタム QoS の作成を完了します。

# **MPLS** 統計情報の表示

次に、このトピックで説明する統計画面に表示するために選択できるMPLS固有の統計情報を 示します。

- インターフェイスの SR-MPLS 統計情報の表示 (44 ページ) で説明されているように、 インターフェイス レベルでは、
- VRS 向け SR-MPLS 統計情報の表示 (45 ページ) で説明されているように、VRF レベル では、

システム内のすべてのインターフェイスおよび VRF の統計情報を表示するには、次の場所に 移動します。

# **[**テナント(**Tenants**)**]** > **[**インフラ(**infra**)**]** > **[**ネットワーキング(**Networking**)**]** > **[SR-MPLS Infra L3Outs]**

[SR-MPLSインフラL3Outs(SR-MPLSInfra L3Outs)]パネルが表示され、システムで設定され ているすべてのSR-MPLSinfraL3Outsが表示されます。上位レベルの[SR-MPLSインフラL3Out (SR-MPLS Infra L3Outs)] パネルで、表示する統計情報のタイプに応じて、適切な統計情報 ページに移動します。

• [インターフェイス統計情報(Interface Stats)] タブをクリックして、システム上のすべて のMPLSインターフェイスの統計情報の概要を表示します。このウィンドウの各行には、 特定のノード上の特定のインターフェイスの MPLS 統計情報が表示されます。

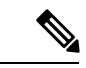

メインの SR-MPLS infra L3Outs ページに表示されるインターフェ イス統計情報は、スイッチ名の末尾に「FX2」または「GX」があ る境界リーフ スイッチ モデル上のすべての SR-MPLS 対応イン ターフェイスのみを対象としています。 (注)

他のレベルの MPLS インターフェイス統計情報を確認するには、インターフェイスの SR-MPLS 統計情報の表示 (44ページ)を参照してください。

• [VRF 統計情報(VRF Stats)] タブをクリックして、システム上のすべての MPLS VRF の 統計情報の要約を表示します。このウィンドウの各行には、特定のノードに設定された特 定の VRF の MPLS 統計情報が表示されます。

SR-MPLS インフラ L3Out プロパティ ページで提供される VRF 統計情報は、SR-MPLS イ ンフラL3Outのプロバイダーラベルが消費される特定の境界リーフスイッチまたはリモー ト リーフ スイッチの個々の VRF 統計情報です。

MPLS VRF統計情報のその他のレベルについては、VRS 向け SR-MPLS 統計情報の表示 (45 ページ)を参照してください。

# インターフェイスの **SR-MPLS** 統計情報の表示

次に、このトピックで説明する統計画面に表示するために選択できる MPLS 固有のインター フェイス統計情報を示します。

- Mpls 出力ドロップ バイト
- Mpls 出力許可バイト
- Mpls 出力ドロップ パケット
- Mpls 出力許可パケット
- Mpls 受信ドロップ バイト
- Mpls Ingress Admit Bytes
- Mpls 受信ドロップ パケット
- Mpls 受信許可パケット

統計情報ページに表示される統計情報のタイプを変更するには、チェックボックスをクリック して[統計情報の選択(**SelectStats**)]ウィンドウを開きます。エントリを左コラムから右コラ ムに移動して別の統計情報を表示し、右コラムから左コラムへ移動してビューから特定の統計 情報を削除します。

このページの統計情報のレイアウトを変更して、統計情報を表形式で表示するには、3 本の横 棒アイコンをクリックして [テーブル ビュー(**Table View**)] を選択します。

• SR-MPLS インフラ L3Out の SR-MPLS VRF L3Out 内のすべてのインターフェイスの詳細な 集約インターフェイス統計情報を表示するには、その SR-MPLS インフラ L3Out に移動し ます。

**[**テナント(**Tenant**)**]** > **[**インフラ(**infra**)**]** > **[**ネットワーキング(**Networking**)**]** > **[SR-MPLS Infra L3Outs]** > **[***SR-MPLS\_infra\_L3Out\_name***]**

特定のSR-MPLSインフラL3Outの下にあるSR-MPLS VRF L3Outのすべてのインターフェ イスの詳細な集約インターフェイス統計情報を表示するには、[統計情報(Stats)] タブを クリックします。

• 特定のリーフ スイッチの特定のインターフェイスの統計情報を表示するには、リーフ ス イッチのそのインターフェイス領域に移動します。

[Fabric Inventory Pod#leaf\_switch Interfaces] をクリックし、[ルーテッド インターフェイス (Routed Interfaces)]または[カプセル化されたルーテッドインターフェイス(Encapsulated Routed Interfaces)] をクリックします。 > > > >

統計情報を取得する特定のインターフェイスをクリックし、[統計情報 (Stats) 1タブをク リックします。

# **VRS** 向け **SR-MPLS** 統計情報の表示

次に、このトピックで説明する統計画面に表示するために選択できる MPLS 固有の VRF 統計 情報を示します。

- Mpls Vrf 出力ドロップ バイト
- Mpls Vrf 出力許可バイト
- Mpls Vrf 出力ドロップ パケット
- Mpls Vrf 出力許可パケット
- Mpls Vrf 受信ドロップ バイト
- Mpls Vrf 受信許可バイト
- Mpls Vrf 受信ドロップ パケット
- Mpls Vrf 受信許可パケット

統計情報ページに表示される統計情報のタイプを変更するには、チェックボックスをクリック して[統計情報の選択(**SelectStats**)]ウィンドウを開きます。エントリを左コラムから右コラ ムに移動して別の統計情報を表示し、右コラムから左コラムへ移動してビューから特定の統計 情報を削除します。

このページの統計情報のレイアウトを変更して、統計情報を表形式で表示するには、3 本の横 棒アイコンをクリックして [テーブル ビュー(**Table View**)] を選択します。

• 特定の VRF の詳細な集約 VRF 統計情報を表示するには、その VRF に移動します。

**[**テナント(**Tenants**)**]** > **[***tenant\_name***]** > **[**ネットワーキング(**Networking**)**]** > **[VRFs]** > **[***VRF\_name***]** の順にクリックします。

[統計情報(**Stats**)] タブをクリックして、この特定の VRF の集約 VRF 統計情報を表示し ます。この VRF は SR-MPLS L3Out の 1 つで使用されており、この SR-MPLS L3Out には 複数のリーフ スイッチがあり、各リーフ スイッチに複数のインターフェイスがあること

に注意してください。このウィンドウに表示される統計情報は、この VRF で使用されて いるこの SR-MPLS L3Out 内のすべてのインターフェイスの集約です。

• 特定のリーフ スイッチの VRF 統計情報を表示するには、そのリーフ スイッチの VRF コ ンテキストに移動します。

**[**ファブリック(**Fabric**) > **[**インベントリ(**Inventory**)**]** > **[**ポッド **#**(**Pod #**)**]** > **[***leaf\_switch***]** > **[VRF** コンテキスト(**VRF Contexts**)**]** > **[***VRF\_context\_name***]**

[統計情報(**Stats**)] タブをクリックして、この特定のリーフ スイッチのこの VRF の統計 情報を表示します。

# SR-MPLS グローバル ブロック (GB)の設定

次の図に示すように、ACIファブリックの境界リーフスイッチとDC-PEの間にSRネットワー クがある場合は、SR-MPLS グローバルブロック (GB)を設定します。

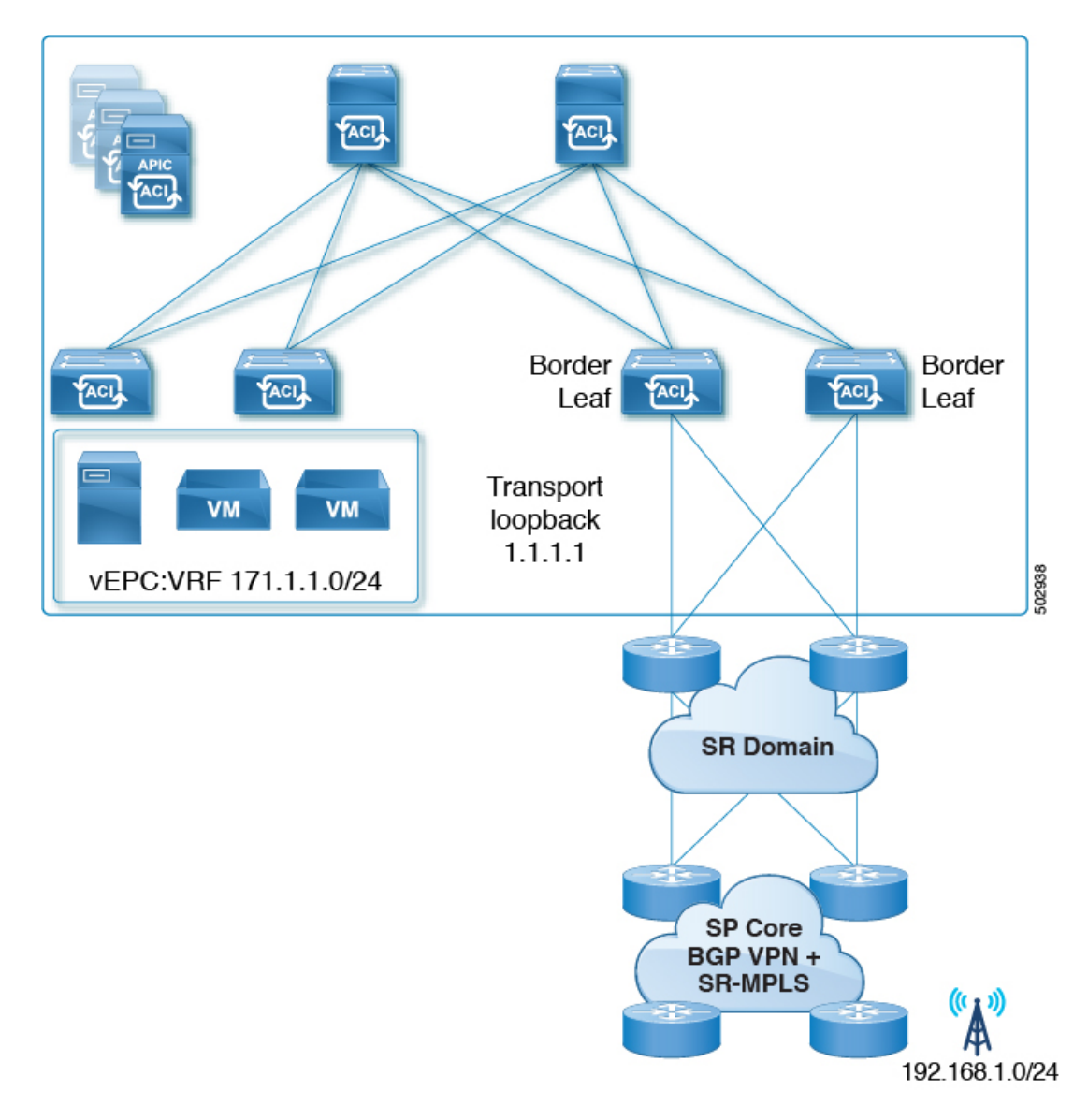

SR ドメイン内のすべてのノードで同じ SR-GB 設定を使用することを推奨します。

次に、SR-MPLS グローバル ブロックを設定する際に考慮すべき重要なガイドラインを示しま す。

- 設定可能な SR-GB の範囲は 16000 〜 471804 です。
- ACI ファブリックのデフォルトの SR-GB 範囲は 16000 ~ 23999 です。
- ACI は、アンダーレイ ラベルに対して常にヌルをアドバタイズします(トランスポート ループバック)。

手順

ステップ1 [SR-MPLS グローバル設定 (SR-MPLS Global Configurations)] ウィンドウに移動します。

**[**テナント(**Tenants**)**]** > **[**インフラ(**infra**)**]** > **[**ポリシー(**Policies**)**]** > **[**プロトコル (**Protocol**)**]** > **[MPLS** グローバル設定(**MPLS Global Configurations**)**]**

ステップ **2** メインの [SR-MPLS グローバル設定(SR-MPLS Global Configurations)] 画面で [デフォルト (default)] をダブルクリックするか、左側のナビゲーション バーで [Mpls グローバル設定 (Mpls Global Configurations)] の下にある [デフォルト(default)] をクリックして、デフォル トの MPLS Global Configurations 画面にアクセスします。

デフォルトの [SR-MPLS グローバル設定] ウィンドウが表示されます。

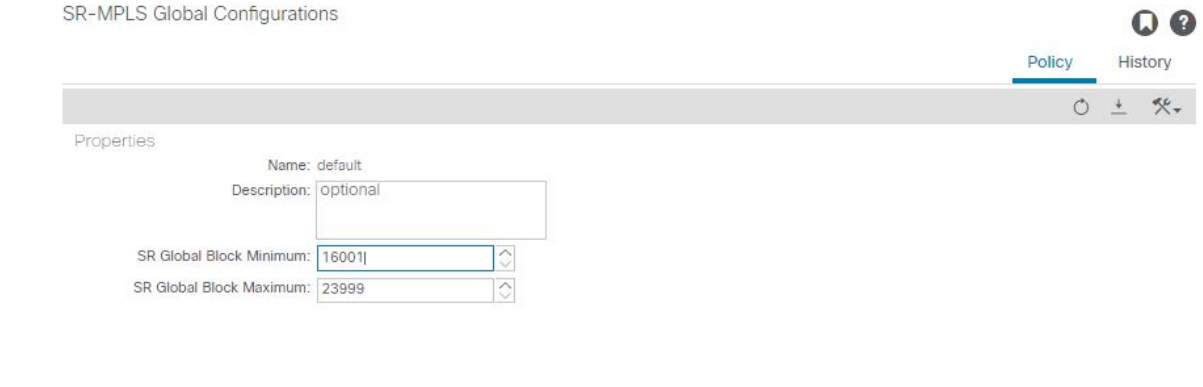

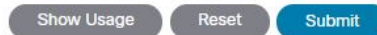

ステップ **3** [SR グローバル ブロック最小値(SR Global Block Minimum)] フィールドに、SR-GB 範囲の最 小値を入力します。

このフィールドの最小許容値は 16000 です。

ステップ **4** [SR グローバル ブロック最小値(SR Global Block Maximum)] フィールドに、SR-GB 範囲の最 大値を入力します。

このフィールドの最大許容値は 471804 です。

ステップ **5** [Submit] をクリックします。

# **IP** ハンドオフ設定から **SR** ハンドオフ設定への移行

### 始める前に:

リリース 5.0(1) 以前の ACI ハンドオフ:IP ハンドオフ (1 ページ) で説明されているよう に、プレリリース 5.0(1) IP ハンドオフ設定を使用する、事前に設定された L3Out があること。

### このタスクの概要:

これらの手順では、で説明したように、CiscoAPICリリース5.0(1)で導入された新しいSR-MPLS コンポーネントを使用して、以前に IP ハンドオフ設定(で説明されています)で設定した L3Out を SR ハンドオフ設定に移行する手順を示します。リリース 5.0(1) 以前の ACI ハンドオ フ:IP ハンドオフ (1 ページ)リリース 5.0(1) での ACI ハンドオフ:SR ハンドオフ (2 ページ)

これらの手順では、2つのハンドオフが同じ外部ネットワークインフラストラクチャへの接続 に使用され、外部デバイスが両方の L3Out を使用して ACI ファブリックにアクセスできるこ とを前提としています。現在、外部クライアントはIPハンドオフ設定で使用されているL3Out を介して着信することができますが、この項の手順を完了すると、外部クライアントは SR-MPLS ハンドオフ設定で使用されている L3Out を介して着信することができます。

これらの手順では、次の用語を使用して 2 つのタイプの L3Out を区別します。 (注)

- IP ベースの L3Out:リリース 5.0(1) より前の IP ハンドオフ設定を使用している、以前に 設定されたユーザ テナント L3Out に使用されます。
- SR-MPLS L3Out:Cisco APIC Release 5.0(1) で導入された新しい SR-MPLS コンポーネント を使用して設定された、新しく設定されたユーザ テナント L3Out に使用されます。

このプロセスの一部として実行する全体的な手順は次のとおりです。

- IP ベースの L3Out 設定をミラーリングするために、SR-MPLS VRF L3Out で外部 EPG を設 定します。これには、着信トラフィックを分類するためのサブネット設定と、外部 EPG によって提供または消費されるコントラクトが含まれます。
- インバウンドおよびアウトバウンド トラフィックをリダイレクトして、SR-MPLS L3Out を優先するようにします。
- IP ベースの L3Out を切断します。

次の項では、上記の各手順の詳細な手順を示します。

# **SR-MPLS VRF L3Out** での外部 **EPG** の設定

このタスクでは、SR-MPLS VRF L3Out で外部 EPG を設定して、IP ベースの L3Out 設定(以前 に設定した、リリース 5.0(1) より前の IP ハンドオフ設定を使用する L3Out)をミラーリングし ます。これにはインバウンド トラフィックの分類のサブネット設定、および外部 EPG によっ て提供されるか消費されるコントラクトが含まれています。

#### 始める前に

IP ハンドオフ設定から SR ハンドオフ設定への移行 (49ページ)に記載の情報について、確 認してください。

#### 手順

ステップ **1** 新しいインフラ SR-MPLS L3Out をまだ作成していない場合は、作成します。

これらの手順については、を参照してください。GUI を使用した SR-MPLS インフラ L3Out の 設定 (28 ページ)

ステップ **2** 新しいユーザ テナント SR-MPLS L3Out を作成します(まだ作成していない場合)。

これらの手順については、を参照してください。GUI を使用した SR-MPLS VRF L3Out の設定 (37 ページ)この L3Out は、以前に設定した IP ベースの L3Out と同じ VRF に関連付ける必 要があります。

新しいユーザテナントSR-MPLSL3Outを作成するプロセスの一環として、このSR-MPLSL3Out の外部 EPG を設定するように求められます。

- 新しい SR-MPLS L3Out の外部 EPG には、以前に設定した IP ベースの L3Out に対して現 在持っているものと同じ IP プレフィックス情報を入力します。
- 以前に設定した IP ベースの L3Out に複数の外部 EPG が設定されている場合は、新しい SR-MPLS L3Out に追加の外部 EPG を作成し、各 EPG に同じ IP プレフィックス情報を一 致させます。

最終的に、新しい SR-MPLS L3Out 用に設定する外部 EPG 設定は、付随するサブネット設定と ともに、以前に IP ベースの L3Out 用に設定した外部 EPG およびサブネット設定と一致する必 要があります。

新しいユーザ テナント SR-MPLS L3Out の作成手順を完了すると、2 つの L3Out(BGP の 2 つ のパス)が作成されます。

- プレリリース 5.0(1) IP ハンドオフ 設定を使用した、既存の、以前に設定した IP ベースの L3Out。内の [開始する前に (Before you begin) ] 領域に記述があります。IP ハンドオフ設 定から SR ハンドオフ設定への移行 (49 ページ)
- Cisco APIC リリース 5.0(1) で導入された新しい SR-MPLS コンポーネントを使用して作成 した新しい SR-MPLS L3Out。

ステップ **3** IP ベースの L3Out と同じセキュリティ ポリシーが SR-MPLS L3Out の外部 EPG に適用されて いることを確認します。

> 非境界リーフ スイッチおよび境界リーフ スイッチでは、新しい SR-MPLS L3Out の作成時に設 定した外部 EPG の新しいセキュリティ ポリシーにより、以前に設定された IP ベース L3Out の すべてのEPGサブネットプレフィックスと衝突するすべてのサブネットで障害が発生します。 これは、同じセキュリティ ポリシーが両方の L3Out の同じ外部 EPG に適用される限り、機能 に影響を与えない障害です。

## 次のタスク

インバウンドおよびアウトバウンド トラフィックをリダイレクトし、に示す手順を使用して SR-MPLS L3Out を優先して開始するようにします。SR-MPLS L3Out へのトラフィックのリダ イレクト (51 ページ)

# **SR-MPLS L3Out** へのトラフィックのリダイレクト

このタスクでは、着信トラフィックと発信トラフィックをリダイレクトして、SR-MPLSL3Out の優先を開始するようにします。

始める前に

- IPハンドオフ設定から SR ハンドオフ設定への移行 (49ページ) に記載の情報について、 確認してください。
- に示す手順を使用して、IP ベースの L3Out 設定をミラーリングするように SR-MPLS VRF L3Out の外部 EPG を設定します。SR-MPLS VRF L3Out での外部 EPG の設定 (50 ペー ジ)

# 手順

ステップ **1** 以前に設定した IP ベースの L3Out の BGP ピア接続プロファイルに移動します。

[ナビゲーション(Navigation)]ペインで、 **[**テナント(**Tenants**)**]** > **[***tenant\_name\_for\_IP\_handoff\_L3Out***]** > **[**ネットワーキング(**Networking**)**]** > **[L3Outs]** > **[***L3Out\_name***]** > **[**論理ノード プロファイル(**Logical Node Profiles**)**]** > **[***logical\_profile\_name* > **[**論理インターフェイス プロファイル(**Logical Interface Profiles**)**]** > **[***logical\_interface\_profile\_name***]** > **[***BGP\_peer\_connectivity\_profile***]** の順に移動します。

- ステップ **2** 左側のナビゲーションバーで [BGP ピア接続プロファイル(BGP Peer Connectivity Profile)] を クリックすると、[BGP ピア接続プロファイル(BGP Peer Connectivity Profile)] ページが右側 のメイン ウィンドウに表示されます。
- ステップ **3** [BGP ピア接続プロファイル(BGPPeer ConnectivityProfile)] ページに [ルート制御プロファイ ル(Route Control Profile)] 領域が表示されるまでページを下にスクロールします。

ステップ **4** 既存の IP ベースの L3Out に対してルート制御ポリシーがすでに設定されているかどうかを確 認します。

> 既存の IP ベースの L3Out に対してルート制御ポリシーが設定されている場合と設定されてい ない場合があります。ただし、新しい SR-MPLS L3Out の場合は、ルート制御ポリシーを設定 する必要があります。既存の IP ベースの L3Out にルート制御ポリシーが設定されている場合 は、新しい SR-MPLS L3Out にそれらのルート制御ポリシーを使用できます。それ以外の場合 は、SR-MPLS L3Out の新しいルート制御ポリシーを作成する必要があります。

- [ルート制御プロファイル(Route Control Profile)] テーブルに 2 つのルート制御プロファ イルが表示されている場合:
	- エクスポート ルート制御ポリシー。表の [方向(Direction)] 列に [ルート エクスポー ト ポリシー (Route Export Policy) | と表示されます。
	- インポート ルート制御ポリシー。表の[方向 (Direction) ] 列に [ルート インポート ポ リシー (Route Import Policy) 1と表示されます。

IP ベースの L3Out に対してルート制御ポリシーがすでに設定されています。ステップ 5 (53 ページ)に進みます。

- [ルート制御プロファイル(Route Control Profiles)] テーブルに 2 つのルート制御プロファ イルが表示されない場合は、SR-MPLS L3Out に使用する新しいルート マップを作成しま す。
- a) [ナビゲーション(**Navigation**)] ペインで、**[**テナント(**Tenants**)**]** > **[***tenant\_name\_for\_IP\_handoff\_L3Out***]** > **[**ポリシー(**Policies**)**]** > **[**プロトコル(**Protocol**)**]** を展開します。
- b) [ルート制御のルート マップ(Route Maps for Route Control)] を右クリックし、[ルート制 御のルート マップの作成(Create Route Maps for Route Control)] を選択します。
- c) [ルート制御のルート マップの作成(**Create Route Maps for Route Control**)] ダイアログ ボックスで、[名前(**Name**)] フィールドに、ルート プロファイル名を入力します。
- d) [タイプ(**Type**)] フィールドで、[ ルーティング ポリシーのみ照合(**Match Routing Policy Only**)] を選択する必要があります。
- e) [コンテキスト(Contexts)] 領域で [**+**] サインをクリックして、[ルート制御コンテキスト 作成(**Create Route Control Context**)] ダイアログ ボックスを表示し、次のアクションを 実行します。
	- **1.** 必要に応じて、[順序(**Order**)] と [名前(**Name**)] フィールドに入力します。
	- **2.** [一致ルール (Match Rule)] フィールドで、[一致ルールの作成 (Create Match Rule)] をクリックします。
	- **3.** [一致ルール(**Match Rule**)] ダイアログ ボックスの [名前(**Name**)] フィールドに、 一致ルールの名前を入力します。
	- **4.** 該当するフィールド(一致 Regex コミュニティ条件、一致コミュニティ条件、および 一致プレフィックス)に必要な情報を入力し、[送信(Submit)] をクリックします。
- **5.** [セット ルール(**Set Rule**)] フィールドで、[ルート マップのセット ルールの作成 (**Create Set Rules for a Route Map**)] をクリックします。
- **6.** [ルート マップのセット ルールの作成(**Create Set Rules for a Route Map**)] ダイアロ グボックスの [名前(**Name**)] フィールドに、ルールの名前を入力します。
- **7.** 目的の属性および関連するコミュニティ、条件、タグ、および設定 (preferences) を選 択します。[完了 (Finish) ] をクリックします。
- **8.** [ルート制御コンテキストの作成(**Create Route Control Context**)] ダイアログボック スで、[**OK**] をクリックします。
- **9.** [ルートマップの作成(**CreateRouteMap**)]ダイアログボックスで、[送信(**Submit**)] をクリックします。
- f) BGP ピア接続プロファイル スクリーンに移動します。

**[**テナント(**Tenants**)**]** > **[***tenant\_name\_for\_IP\_handoff\_L3Out***]** > **[**ネットワーキング (**Networking**)**]** > **[L3Outs]** > **[***L3out-name***]** > **[**論理ノード プロファイル(**Logical Node Profiles**)**]** > **[***logical-node-profile-name***]** > **[**論理インターフェイス プロファイル(**Logical Interface Profiles**)**]** > **[***logical-interface-profile-name***]** > **[***BGP\_peer\_connectivity\_profile***]**

- g) 左側のナビゲーションバーで[BGPピア接続プロファイル (BGP Peer Connectivity Profile) ] をクリックすると、[BGPピア接続プロファイル(BGPPeerConnectivityProfile)]ページが 右側のメイン ウィンドウに表示されます。
- h) [ルート制御プロファイル(Route Control Profile)] フィールドまで下にスクロールし、[+] をクリックして次の項目を設定します。
	- [名前(Name)]:ルート インポート ポリシー用に設定したルート マップを選択しま す。
	- [方向(Direction)]:[方向(Direction)] フィールドで [ルート インポート ポリシー (Route Import Policy)] を選択します。

これらの手順を繰り返して、ルート エクスポート ポリシーのルート マップを選択し、[方 向(Direction)] フィールドで [ルート エクスポート ポリシー(Route Export Policy)] を設 定します。

- ステップ **5** 移行を実行する VRF の境界リーフ スイッチ内のすべてのピアにルート ポリシーを設定するこ とにより、BGP に新しい SR パスを選択させます。
	- 以前に設定された IP ベースの L3Out が eBGP 用に設定されている場合、IP ベースの L3Out ピアのルート インポート ポリシーとルート エクスポート ポリシーの両方に、追加の AS パス エントリ(ローカル エントリと同じ AS など)を設定します 。これが最も一般的な シナリオです。
- 次の手順では、ルートマップにルールが設定されていないことを前提としてい ます。ルートマップに設定済みのルールをすでに設定している場合は、既存の 設定済みルールを編集して AS パス エントリを追加します([AS パスの設定 (Set AS Path) アェックボックスをオンにし、[AS番号を付加 (Prepend AS) ] を選択して、[+] をクリックして AS 番号を付加します)。 (注)
- **1. [**テナント(**Tenant**)**]** > **[***tenant\_name\_for\_IP\_handoff\_L3Out***]** > **[**ポリシー(**Policies**)**]** > **[**プロトコル(**Protocol**)**]** > **[**セットルール(**Set Rules**)**]**の順に移動し、[ルートマッ プのセット ルールの作成(**Create Set Rules for a Route Map**)] を右クリックしま す。

[ルート マップの設定ルールの作成(**Create Set Rules For A Route Map**)] ウィンド ウが表示されます。

- **2.** 設定ルールの **A** ルート マップの作成 ダイアログボックス、次のタスクを実行しま す。
	- **1.** [名前(Name)] フィールドに、これらの設定ルールの名前を入力します。
	- **2.** [AS パスの設定(Set AS Path)] チェックボックスをオンにし、[次へ(Next)] をクリックします。
	- **3.** [**AS** パス(**AS Path**)] ウィンドウで **[+]** をクリックして [**AS** パスの設定を作成 (**Create Set AS Path**)] ダイアログ ボックスを開きます。
- **3.** 基準に [**AS** 番号の付加(**Prepend AS**)] を選択し、**[+]** をクリックして AS 番号を先 頭に付加します。
- **4.** AS 番号とその順序を入力し、クリックして 更新 。
- **5. [OK]** をクリックします。
- **6.** [ルート マップの設定ルールを作成(Create Set Rules For A Rout Map)] ウィンドウ で AS パスに基づく設定ルールの基準を確認し、[完了(Finish)] をクリックしま す。
- **7.** この既存の IP ベースの L3Out の [BGP ピア接続プロファイル(BGPPeer Connectivity Profile) 1画面に戻ります。

**[**テナント(**Tenants**)**]** > **[***tenant\_name\_for\_IP\_handoff\_L3Out***]** > **[**ネットワーキング (**Networking**)**]** > **[L3Outs]** > **[***L3out-name***]** > **[**論理ノード プロファイル(**Logical Node Profiles**)**]** > **[***logical-node-profile-name***]** > **[**論理インターフェイス プロファイル (**Logical Interface Profiles**)**]** > **[***logical-interface-profile-name***]** > **[***BGP\_peer\_connectivity\_profile***]**

- **8.** [ルート制御プロファイル(RouteControlProfile)]領域までスクロールし、この既存 のIPベースのL3Outに使用されているエクスポートルート制御ポリシーとインポー ト ルート制御ポリシーの両方のルート プロファイル名を確認します。
- **9. [**テナント(**Tenants**)**]** > **[***tenant\_name\_for\_IP\_handoff\_L3Out***]** > **[**ポリシー (**Policies**)**]** > **[**プロトコル(**Protocol**)**]** > **[**ルート制御のルートマップ(**RouteMaps for Route Control**)**]** の順に移動します。

**10.** 最初に、この既存の IP ベースの L3Out に使用されているエクスポート ルート制御 プロファイルを見つけ、そのルート プロファイルをクリックします。

このルート制御プロファイルのプロパティページがメインパネルに表示されます。

**11.** ページでルート制御コンテキストエントリを見つけ、ルート制御コンテキストエン トリをダブルクリックします。

このルート制御コンテキストのプロパティ ページが表示されます。

- **12.** [セット ルール(Set Rule)] 領域で、追加の AS パス エントリを使用してこれらの 手順で前に作成した設定ルールを選択し、[送信(Submit)] をクリックします。
- **13.** 次に、この既存の IP ベースの L3Out に使用されている import ルート制御プロファ イルを見つけ、そのルートプロファイルをクリックしてから、インポートルート制 御プロファイルの追加のASパスエントリを使用してこれらの手順を繰り返します。 これを行うと、外部ソースが優先を開始する必要がある着信トラフィックに影響し ます。
- 以前に設定された IP ベースの L3Out が iBGP 用に設定されている場合、SR-MPLS は eBGP のみをサポートするため、前の箇条書きの説明のように、eBGP が設定された SR-MPLS L3Outにトラフィックを誘導するためにローカル設定を使用する必要があります。IPベー スの L3Out ピアのルート インポート ポリシーとルート エクスポート ポリシーの両方を、 より低いローカル プリファレンス値に設定します。
	- **1. [**テナント(**Tenant**)**]** > **[***tenant\_name\_for\_IP\_handoff\_L3Out***]** > **[**ポリシー(**Policies**)**]** > **[**プロトコル(**Protocol**)**]** > **[**セットルール(**Set Rules**)**]**の順に移動し、[ルートマッ プのセット ルールの作成(**Create Set Rules for a Route Map**)] を右クリックしま す。

[ルート マップの設定ルールの作成(**Create Set Rules For A Route Map**)] ウィンド ウが表示されます。

- **2.** [名前(Name)] フィールドに、名前を入力します。
- **3.** [プリファレンスの設定(Set Preference)] チェックボックスをオンにします。

[プリファレンス(Preferences)] フィールドが表示されます。

**4.** BGP ローカル プリファレンス パス値を入力します。

範囲は 0 ~ 4294967295 です。

- **5.** [完了 (Finish) ] をクリックします。
- **6.** この既存の IP ベースの L3Out の [BGP ピア接続プロファイル(BGPPeer Connectivity Profile) 1画面に戻ります。

**[**テナント(**Tenants**)**]** > **[***tenant\_name\_for\_IP\_handoff\_L3Out***]** > **[**ネットワーキング (**Networking**)**]** > **[L3Outs]** > **[***L3out-name***]** > **[**論理ノード プロファイル(**Logical Node Profiles**)**]** > **[***logical-node-profile-name***]** > **[**論理インターフェイス プロファイル (**Logical Interface Profiles**)**]** > **[***logical-interface-profile-name***]** > **[***BGP\_peer\_connectivity\_profile***]**

- **7.** [ルート制御プロファイル(RouteControlProfile)]領域までスクロールし、この既存 のIPベースのL3Outに使用されているエクスポートルート制御ポリシーとインポー ト ルート制御ポリシーの両方のルート プロファイル名を確認します。
- **8. [**テナント(**Tenants**)**]** > **[***tenant\_name\_for\_IP\_handoff\_L3Out***]** > **[**ポリシー (**Policies**)**]** > **[**プロトコル(**Protocol**)**]** > **[**ルート制御のルートマップ(**Route Maps for Route Control**)**]** の順に移動します。
- **9.** 最初に、この既存の IP ベースの L3Out に使用されているエクスポート ルート制御 プロファイルを見つけ、そのルート プロファイルをクリックします。

このルート制御プロファイルのプロパティページがメインパネルに表示されます。

**10.** ページでルート制御コンテキストエントリを見つけ、ルート制御コンテキストエン トリをダブルクリックします。

このルート制御コンテキストのプロパティ ページが表示されます。

- **11.** [セット ルール(Set Rule)] 領域で、BGP ローカル プリファレンス パスを使用して これらの手順で作成した設定ルールを選択し、「送信(Submit) ]をクリックします。
- **12.** 次に、この既存の IP ベースの L3Out に使用されているインポート ルート制御プロ ファイルを見つけ、そのルートプロファイルをクリックしてから、インポートルー ト制御プロファイルの BGP ローカル プリファレンス パス エントリを使用してこれ らの手順を繰り返します。
- ステップ **6** トラフィックが SR-MPLS パスを選択していることを確認します。

ルーティング/パスの選択は、SR-MPLS を使用する必要があります(BGP は、IP パスよりも SR-MPLS パスを選択する必要があります)。各 VRF の URIB のトラフィックとルートをモニ タして、SR-MPLS パスが選択されていることを確認できます。

# 次のタスク

に示す手順を使用して、IP ベースの L3Out を切断します。IP ベースの L3Out の切断 (56 ペー ジ)

# **IP** ベースの **L3Out** の切断

このタスクでは、IP ベースの L3Out を切断します。

## 始める前に

• IPハンドオフ設定から SRハンドオフ設定への移行 (49ページ)に記載の情報について、 確認してください。

- に示す手順を使用して、IP ベースの L3Out 設定をミラーリングするように SR-MPLS VRF L3Out の外部 EPG を設定します。SR-MPLS VRF L3Out での外部 EPG の設定 (50 ペー ジ)
- インバウンドおよびアウトバウンドトラフィックをリダイレクトし、に示す手順を使用し て SR-MPLS L3Out を優先して開始するようにします。SR-MPLS L3Out へのトラフィック のリダイレクト (51 ページ)

#### 手順

ステップ **1** IP パスをクリーン アップします。

次のいずれかの方法を使用して、IP パスをクリーン アップできます。

- 以前に設定した IP ベースの L3Out の外部 EPG で一度に 1 つのサブネットを削除します。
- 以前に設定した IP ベースの L3Out の外部 EPG を削除します。

上記のいずれかの方法では、障害がクリアされ、SR-MPLSL3Outの外部EPGが展開されます。

セキュリティ ポリシーを IP ベースの L3Out から SR-MPLS L3Out に変更するプロセスの一環 として、最大 15 秒のドロップが発生する可能性があります。その期間が経過すると、ACI か ら外部へのアウトバウンド トラフィックは SR-MPLS パスを使用します。

以前に設定した IP ベースの L3Out が新しい SR-MPLS L3Out に正常に移行された場合は、以前 に設定した IP ベースの L3Out を削除できます。

ステップ **2** SR-MPLS に移行する追加の L3Out/VRF があるかどうかを確認します。

他のユーザ L3Out および VRF を SR-MPLS に移行するには、IP ハンドオフ設定から SR ハンド オフ設定への移行 (49 ページ)の手順を繰り返します。

IP ハンドオフ設定から SR ハンドオフ設定への移行 (49ページ)の同じ手順を使用して、テ ナント GOLF L3Out とテナント SR-MPLS L3Out 間の移行を行うこともできます。

# ループ防止のための **BGP** ドメインパス機能について

BGP ルーティング ループは、次のようなさまざまな条件が原因で発生することがあります。

- AS パス チェックなどの既存の BGP ループ防止メカニズムの意図的な無効化
- 異なる VRF または VPN 間のルート リーク

次に、BGP ルーティング ループが発生するシナリオの例を示します。

**1.** BGPIP L3Out ピアから受信したプレフィックス P1 は、Multiprotocol Border GatewayProtocol (MP-BGP)を使用して ACI ファブリックでアドバタイズされます。

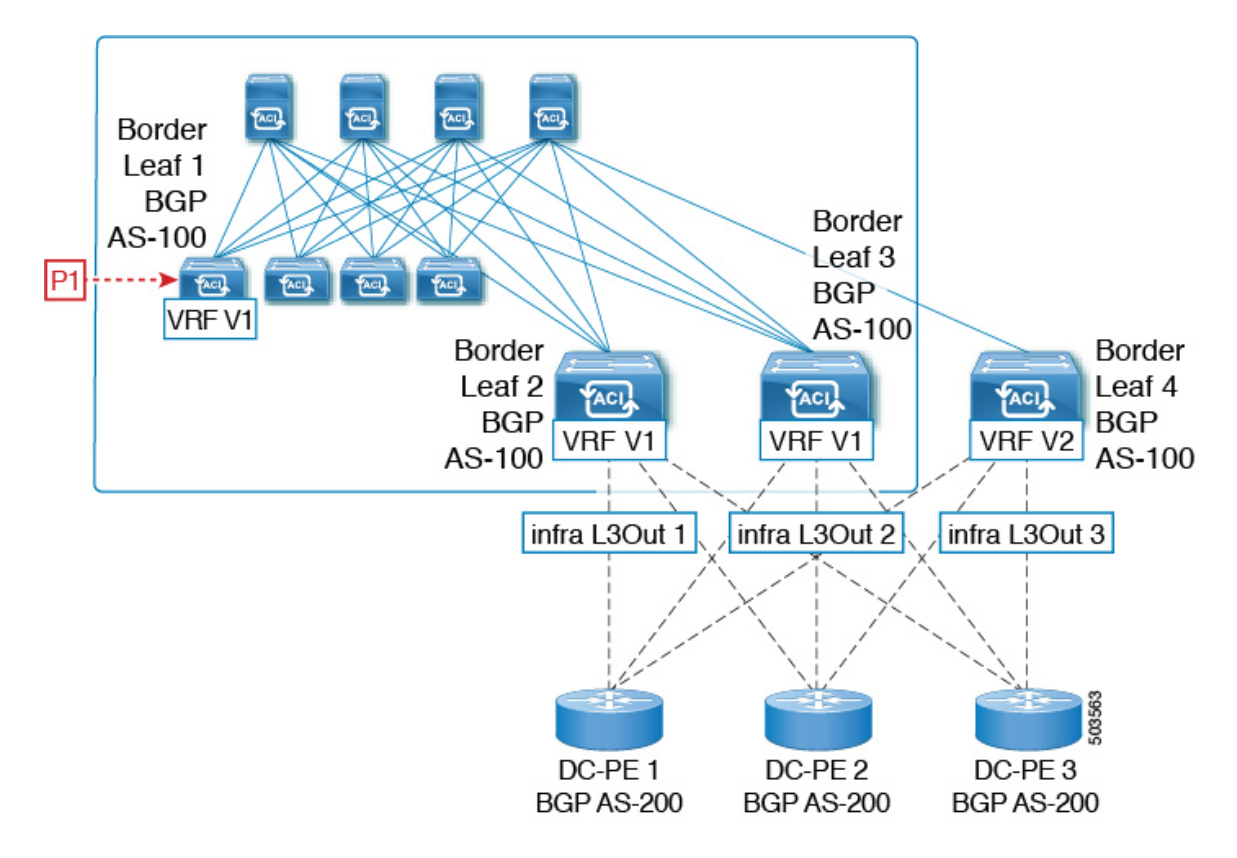

**2.** 中継のケースとして、このプレフィックスは SR-MPLS インフラ L3Out を介して外部にア ドバタイズできます。

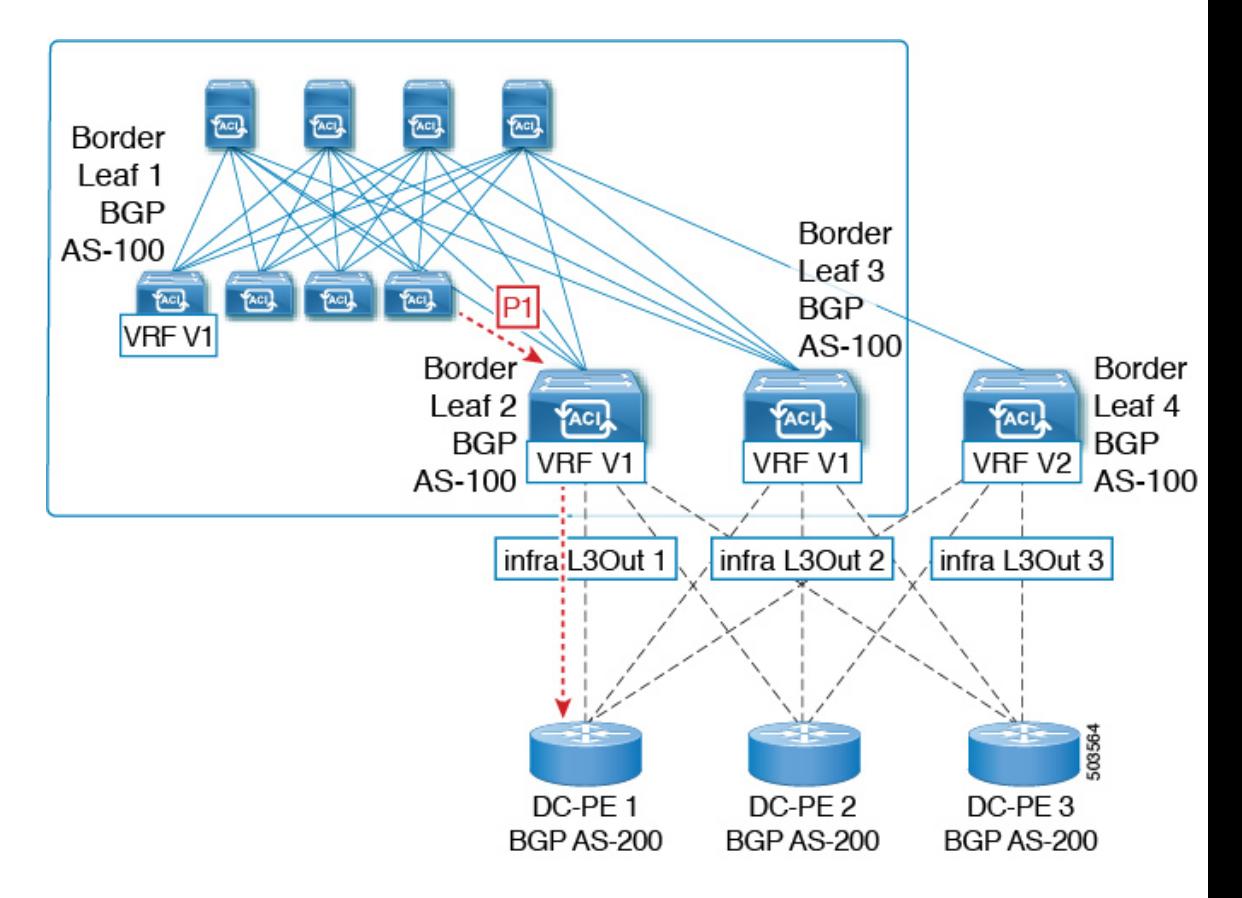

**3.** このプレフィックスは、同じ VRF または異なる VRF のいずれかで、コアから ACI ファブ リックにインポートできます。

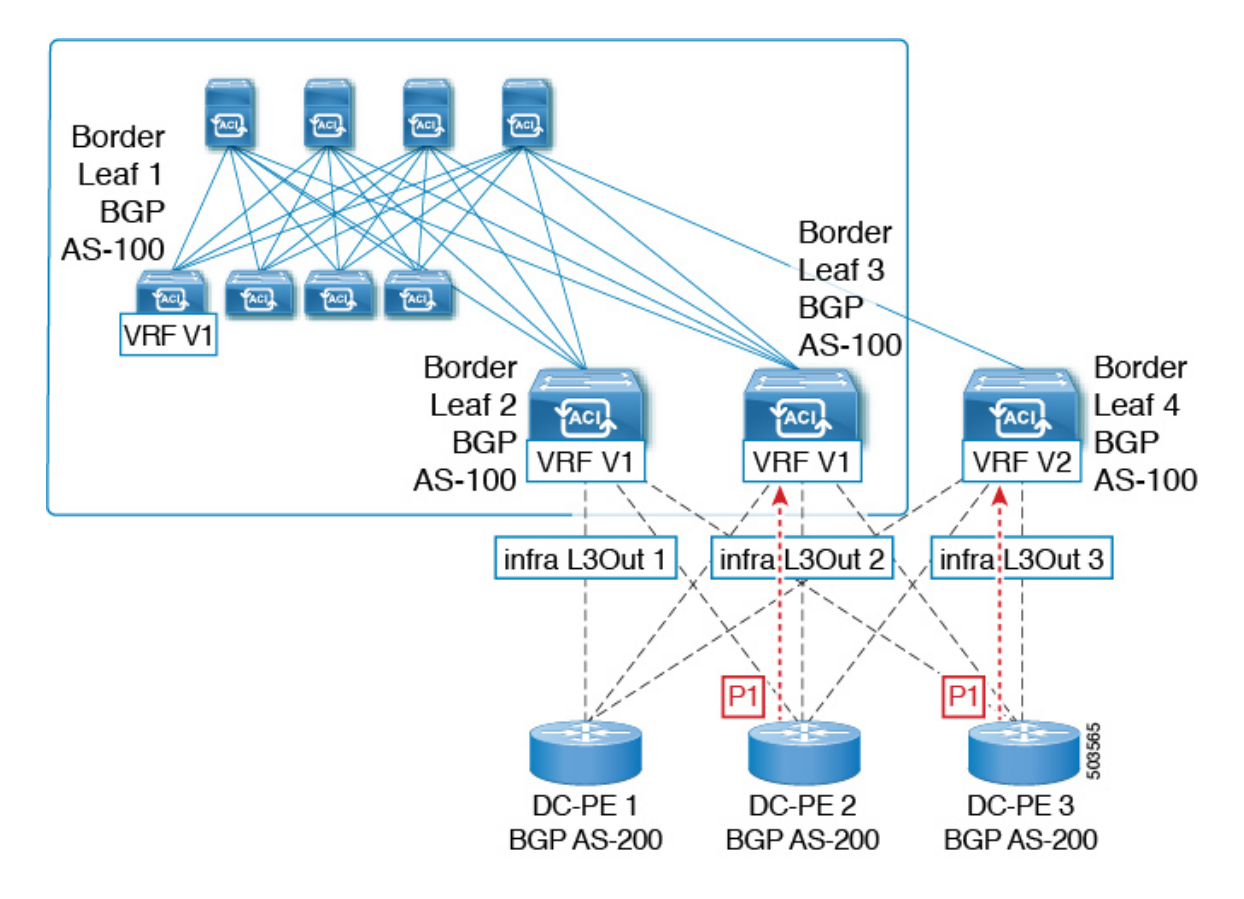

**4.** BGP ルーティング ループは、同じ VRF から、または別の VRF からのリークによって、こ のインポートされたプレフィックスが発信元スイッチにアドバタイズされるときに発生し ます。

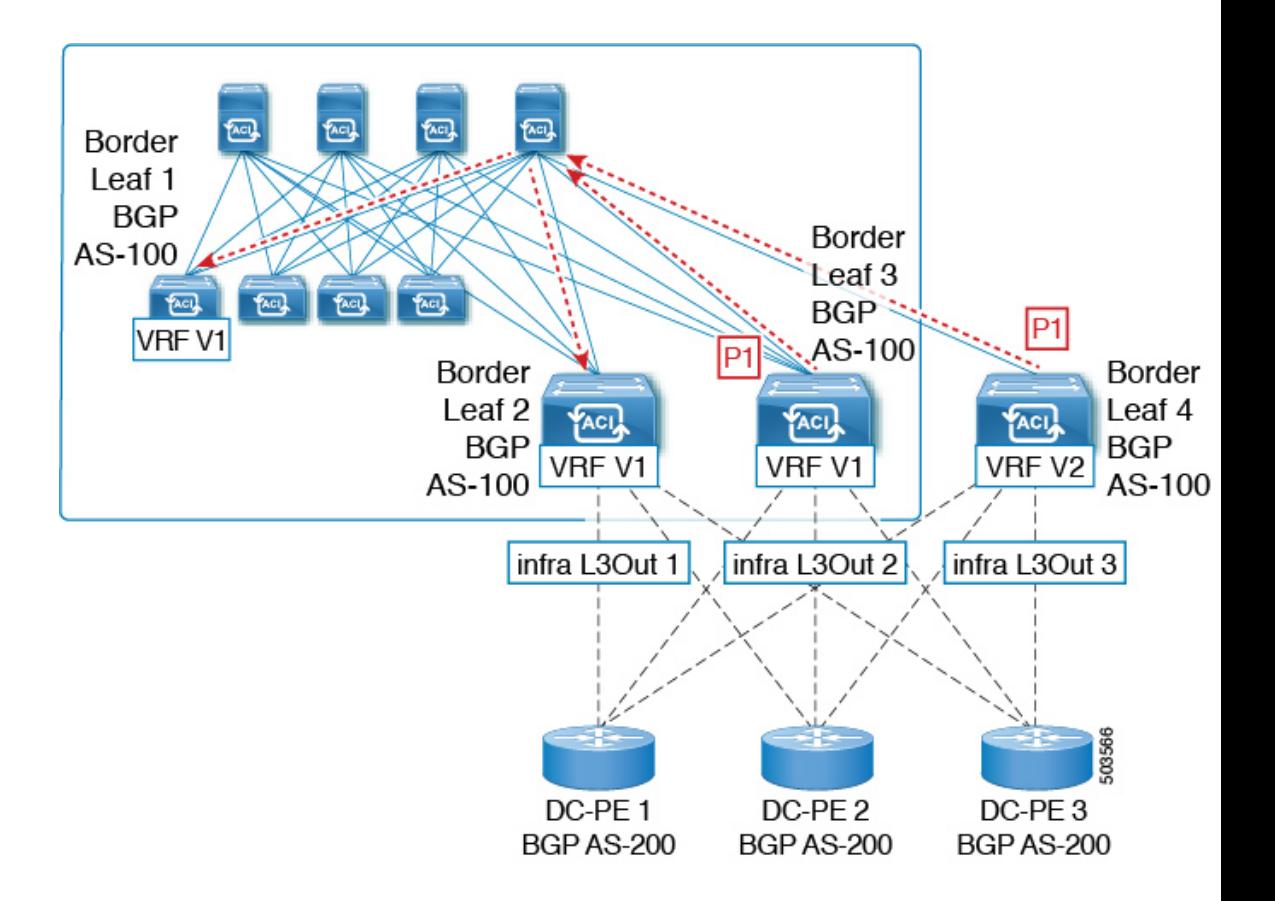

リリース 5.1(3) 以降では、新しい BGP ドメイン パス機能を使用できます。これは、次の方法 で BGP ルーティング ループを支援します。

- 同じ VPN または拡張 VRF 内、および異なる VPN または VRF 内のルートが通過する個別 のルーティング ドメインを追跡します。
- ルートがすでに通過したドメイン内の VRF にループバックするタイミングを検出します (通常、ドメイン間のスティッチング ポイントである境界リーフ スイッチだけでなく、 場合によっては内部スイッチでも)。
- ループにつながる場合に、ルートがインポートまたは受け入れられないようにします。

ACIファブリック内では、VRFスコープはグローバルであり、設定されているすべてのスイッ チに拡張されます。したがって、VRF のドメインからエクスポートされたルートは、他のス イッチの VRF に受信されないようにします。

次のコンポーネントは、ループ防止のためにBGPドメインパス機能で使用されます。

• **Routing domain ID**:ACI サイトのすべてのテナント VRF は、1 つの内部ファブリック ド メイン、各 SR-MPLS インフラ L3Out の各 VRF に 1 つのドメイン、および各 IP L3Out に 1つのドメインに関連付けられます。BGPドメインパス機能が有効になっている場合、こ れらの各ドメインには、次の形式で一意のルーティング ドメイン ID が割り当てられま す。*Base*:*<variable>*

- Base は、[BGP ルート リフレクタ ポリシー(BGP Route Reflector Policy)] ページの [ドメイン ID ベース(Domain ID Base)] フィールドに入力されたゼロ以外の値です。
- <variable> は、そのドメイン専用にランダムに生成された値です。
- ドメイン パス(**Domain path**):ルートが通過するドメイン セグメントは、BGP ドメイ ン パス属性を使用して追跡されます。
	- ルートを受信する送信元ドメインのVRFのドメインIDがドメインパスの先頭に追加 されます。
	- 送信元ドメイン ID はドメイン パスの先頭に追加され、境界リーフ スイッチのドメイ ン間でルートが再生成されます。
	- VRFのローカルドメインIDのいずれかがドメインパスにある場合、外部ルートは受 け入れられません。
	- ドメイン パスは、次のように表される各ドメイン セグメントとともに、オプション の遷移 BGP パス属性として伝送されます。<Domain-ID:SAFI>
	- ACI境界リーフスイッチは、ドメイン内のリークを追跡するために、ローカルに発信 されたルートと外部ルートの両方に VRF 内部ドメイン ID を付加します。
	- 内部ドメインからのルートをインポートし、競合する外部ドメイン ID を持つノード の VRF にインストールして、内部バックアップまたは中継パスを提供できます。
	- インフラ L3Out ピアの場合、ピア ドメインのドメイン ID がルートのドメイン パスに 存在する場合、ピアへのルートのアドバタイズメントはスキップされます(アウトバ ウンド チェックは IP L3Out ピアには適用されません)
	- 境界リーフ スイッチと非境界リーフ スイッチはどちらもドメイン パス属性を処理し ます。

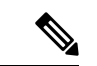

ループ防止のためにBGPドメインパス機能を設定するか、GUIまたはREST APIを使用して、 受信したドメインパスを送信するように設定をイネーブルにすることができます。ループ防止 のために BGP ドメイン パス機能を設定したり、NX-OS スタイルの CLI を介して受信ドメイン パスを送信するように設定したりすることはできません。 (注)

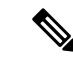

以前のリリースからリリース5.1(3)にアップグレードするときに、VRF間共有サービス用に設 定されたコントラクトがある場合、BGP ドメインID にリリース 5.1(3) にアップグレードする 前に設定された契約で設定されています。このような状況では、契約を削除してから、契約を 追加し直すと、BGPドメインの更新が可能になります。これは、リリース5.1(3)へのアップグ レード前に設定された契約がある場合にのみ問題になります。これは、リリース 5.1(3) への アップグレードの完了後に新しい契約を作成する場合は問題になりません。 (注)

# **GUI** を使用したループ防止のための **BGP** ドメイン パス機能の設定

## 始める前に

ループ防止のための BGP ドメインパス機能について (57ページ)に記載されている情報を使 用して、BGP ドメイン パス機能に精通します。

#### 手順

- ステップ **1** ループ防止に BGP ドメイン パス機能を使用する場合は、BGP ルート リフレクタに BGP ドメ イン パス属性を設定します。
	- ループ防止に BGP ドメイン パス機能を使用しないが、受信したドメイン パスを送 信する場合は、この手順で BGP ドメイン リフレクタの BGP ドメイン パス機能を 有効にしないでください。代わりに、に直接移動して、適切な BGP 接続ウィンド ウの [ドメイン パスの送信 (Send Domain Path) ] フィールドのみを有効にします。 ステップ 2 (64 ページ) (注)
	- a) **[**システム(**System**)**]** > **[**システム設定(**System Settings**)**]** > **[BGP** ルート リフレクター (**BGP Route Reflector**)**]** の順に移動します。

[BGP ルート リフレクター(BGP Route Reflector)] ウィンドウが表示されます。このウィ ンドウで [ポリシー(Policy)] ページ タブが選択されていることを確認します。

- b) 「ドメイン ID ベース (Domain ID Base) ] フィールドを見つけます。
- c) [ドメイン ID ベース(Domain ID Base)] フィールドに数値を入力します。
	- BGPドメインパス機能を有効にするには、1 〜 4294967295 の値を入力します。ACI ファブリックがマルチサイト環境の一部である場合は、この [ドメイン ID ベース (Domain ID Base)] フィールドでこの ACI ファブリックに固有の一意の値を使用し てください。
		- BGPドメインパス機能を無効にするには、この[ドメインIDベース(IDBase)]フィー ルドに 0 を入力します。

ループ防止のBGPドメインパス機能が有効になっている場合は、Base:<variable>形式の暗 黙のルーティング ドメイン ID が割り当てられます。

- [ベース(Base)] は、この [ドメイン ID ベース(Domain ID Base)] フィールドに入力 したゼロ以外の値です。
- <変数(variable)> は、VRF または L3Out 用にランダムに生成された値で、ループ防 止の BGP ドメインパス機能に使用されます。

このルーティング ドメイン ID は、次のドメインを識別するために BGP に渡されます。

- VRF:そのテナントの VRF ウィンドウの [ポリシー(Policy)] タブにある [ルーティ ング ドメイン ID(Routing Domain ID)] フィールドに示されているように、各 VRF にランダムに生成された値を使用して内部ドメイン ID によって識別されます。
- IP L3Out : IP L3Out の [BGP ピア接続プロファイル (BGP Peer Connectivity Profile) 1 ウィンドウの [ルーティング ドメイン ID(Routing Domain ID)] フィールドに示され ているように、各IP L3Outに対してランダムに生成された値を使用して、外部ドメイ ン ID によって識別されます。
- SR-MPLS infra L3Out: 各 SR-MPLS VRFL3Out のウィンドウの [SR-MPLS Infra L3Outs] テーブルの [ルーティング ドメイン ID(Routing Domain ID)] 列に示されているよう に、各 SR-MPLS infra L3Out の各 VRF にランダムに生成された値を使用して、外部ド メイン ID によって識別されます。

Domain-Path 属性は、パス内のルーティングドメイン ID に基づいてループをチェックする ために着信方向で処理されます。Domain-Path 属性はピアに送信されます。これは、次の 手順で説明するように、IP L3Out または SR-MPLS infraL3OutのBGP ピアレベルの [ドメイ ン パスの送信(Send Domain Path)] フィールドを使用して個別に制御されます。

ステップ **2** BGP ドメイン パス属性をピアに送信するには、適切な BGP 接続ウィンドウで [ドメイン パス の送信 (Send Domain Path) | フィールドを有効にします。

> ループ防止のために BGP ドメインパス機能を使用する場合は、最初に [ドメイン ベース ID (DomainBase ID)]を設定してから、ここで[ドメインパスの送信(SendDomainPath)]フィー ルドを有効にします。ステップ 1 (63ページ)ループ防止のために BGP ドメインパス機能を 使用しない場合でも、受信したドメインパスを送信する場合は、ここで [ドメイン パスの送信 (Send Domain Path) |フィールドのみを有効にします(その場合は「ドメインベースID (Domain Base ID) ] を設定しないでください)。ステップ 1 (63 ページ)

- IP L3Out ピアの [ドメイン パスの送信(Send Domain Path)] フィールドを有効にするに は、次の手順を実行します。
	- **1.** IP L3Out ピアの [BGP ピア接続プロファイル(BGP Peer Connectivity Profile)] ウィン ドウに移動します。

**[**テナント(**Tenant**)**]** > **[***tenant\_name***]** > **[**ネットワーキング(**Networking**)**]** > **[L3Outs]** > **[***L3Out\_name***]** > **[**論理ノード プロファイル(**Logical Node Profile**)**]** > **[***log\_node\_prof\_name***]** > **[**論理インターフェイス プロファイル(**Logical Interface Profile**)**]** > **[***log\_int\_prof\_name***]** > **[BGP** ピア(**BGP Peer**) *]<address>***-**ノード(**Node**) **-[***<node\_ID>***]**

この設定されたL3Outの[BGPピア接続プロファイル (BGP Peer Connectivity Profile)] ウィンドウが表示されます。

- **2.** [BGP ピア接続プロファイル(BGP Peer Connectivity Profile)] ウィンドウで [BGP 制御 (BGP Controls)] 領域を見つけます。
- **3.** [BGP制御(BGPControls)]領域で、[ドメインパスの送信(SendDomainPath)]フィー ルドの横にあるボックスをクリックします。
- **4. [**送信(**Submit**)**]** をクリックします。`

このアクションは、BGP ドメイン パス属性をピアに送信します。

- SR-MPLS インフラ L3Out ピアの [ドメイン パスの送信(Send Domain Path)] フィールド を有効にするには、次の手順を実行します。
	- **1. [**テナント(**Tenant**)**]** > **[infra]** > **[**ネットワーキング(**Networking**)**]** > **[SR-MPLSInfra L3Outs]** > **[***SR-MPLS-infra-L3Out\_name***]** > **[**論理ノード プロファイル(**Logical Node Profiles**)**]** > **[***log\_node\_prof\_name***]**の順に移動します。

この設定済み SR-MPLS インフラ L3Out の [論理ノードプロファイル(Logical Node Profile)] ウィンドウが表示されます。

- **2.** [BGP-EVPN接続プロファイル(BGP-EVPN ConnectivityProfile)]領域を見つけ、新し い BGP-EVPN 接続ポリシーを作成するか、または既存の BGP-EVPN 接続ポリシーの [ドメインパスの送信 (Send Domain Path) ]フィールドを有効にするかを決定します。
	- 新しい BGP-EVPN 接続ポリシーを作成する場合は、[BGP-EVPN 接続プロファイ ル(BGP-EVPN Connectivity Profile)] 領域のテーブルの上にある [+] をクリック します。[BGP-EVPN 接続ポリシーの作成 (Create BGP-EVPN Connectivity Policy) ] ウィンドウが表示されます。
	- •既存の BGP-EVPN 接続ポリシーの [ドメイン パスの送信(Send Domain Path)] フィールドを有効にする場合は、[BGP-EVPN 接続プロファイル(BGP-EVPN Connectivity Profile)] 領域のテーブルでそのポリシーをダブルクリックします。 [BGP-EVPN 接続ポリシー(BGP-EVPN Connectivity Policy)] ウィンドウが表示さ れます。
- **3.** ウィンドウで [BGP 制御 (BGP Controls) ] 領域を見つけます。
- **4.** [BGP制御(BGPControls)]領域で、[ドメインパスの送信(SendDomainPath)]フィー ルドの横にあるボックスをクリックします。
- **5.** [送信 (Submit) ] をクリックします。`

このアクションは、BGP ドメイン パス属性をピアに送信します。

- ステップ **3** 適切なエリアに移動して、さまざまなドメインに割り当てられたルーティング ID を確認しま す。
	- VRFドメインに割り当てられたルーティングIDを確認するには、次の手順を実行します。

Tenant tenant\_name Networking VRFs VRF\_name をクリックし、その VRF の [ポリシー (Policy)] タブをクリックして、[VRF] ウィンドウの[ルーティング ドメイン ID(Routing Domain ID) | フィールドのエントリを見つけます。 > > > >

• IP L3Out ドメインに割り当てられたルーティング ID を確認するには、次の手順を実行し ます。

**[**テナント(**Tenants**)**]** > **[***tenant\_name***]** > **[**ネットワーキング(**Networking**)**]** > **[L3Outs]** > **[***L3Out\_name***]** > **[**論理ノードプロファイル(**Logical Node Profiles**)**]** > **[***log\_node\_prof\_name***]** > **[BGP** ピア(**BGP Peer**)**]**の順に移動し、その後 [BGP ピア接続プロファイル(BGP Peer

Connectivity Profile)] ウィンドウの [ルーティング ドメイン **ID**(**Routing Domain ID**)] フィールドでエントリを見つけます。

• SR-MPLS インフラ L3Out ドメインに割り当てられたルーティング ID を確認するには、次 の場所に移動します。

[テナント(Tenants)] [tenant\_name] [ネットワーキング(Networking)] [SR-MPLS VRF L3Outs] [SR-MPLS\_VRF\_L3Out\_name] をクリックし、[SR-MPLS VRFL3Out] のウィンドウ で [SR-MPLS Infra L3Outs] テーブルの [ルーティング ドメイン ID(Routing Domain ID)] カラムのエントリを見つけます。 > > > >

翻訳について

このドキュメントは、米国シスコ発行ドキュメントの参考和訳です。リンク情報につきましては 、日本語版掲載時点で、英語版にアップデートがあり、リンク先のページが移動/変更されている 場合がありますことをご了承ください。あくまでも参考和訳となりますので、正式な内容につい ては米国サイトのドキュメントを参照ください。